# SOBARI

# **1. Theme Installation**

### **1.1. Sobari ThemeRequirements**

Before using Sobari, you need to make certain first that your server and WordPress meet the theme's requirements, including WordPress version 4.8+. Most problems such as white screen after theme installation, out of memory errors, or fail when importing demo content are usually related to the server settings and excessively low PHP configuration limits. You can change them by yourself or contact your hosting provider and request the limits be increased to the following minimums:

- file\_get\_contents() function should be enabled in the server configuration;
- PHP version 7 or greater
- MySQL version 5.6 or greater OR MariaDB version 10.0 or greater
- OpenSSL system library: 1.0 version, or higher;
- max\_execution\_time: 180, or greater;
- memory\_limit: 256M, or greater;
- upload\_max\_filesize: 40M, or greater.

Use the [WordPress PHP info plugin](https://wordpress.org/plugins/wordpress-php-info/) to check your PHP configuration limits.

### **1.2. Sobari ThemePackages**

After purchasing Sobari you need to enter the download area of your Creative Market account, where you can view all your purchased themes, to download the theme. Find Sobari theme on the list then click on the Download button to the right of the main content. You can download the entire theme package with all additional files, or download the theme's .zipfiledirectly.

If you have downloaded the entire package, you will find the following files after extracting:

- sobari.zipfile, thethemefileyouwillusetoinstall onWordPress
- Documentationfolder
- XML file
- **•** Slider Revolution File
- **Customizer File**

### **1.3. Theme Installation**

You can install the theme in either of two ways, but first make sure that your system meets the previously described requirements.

#### Method 1 – WordPress admin dashboard

- **1.** Navigateto*Appearance > Themes > AddNew***.**
- 2. Click **Upload Theme** button then select the sobari.zip file ( the installable WordPress file only or the zip file you get after extracting the entire package from Creative Market ).

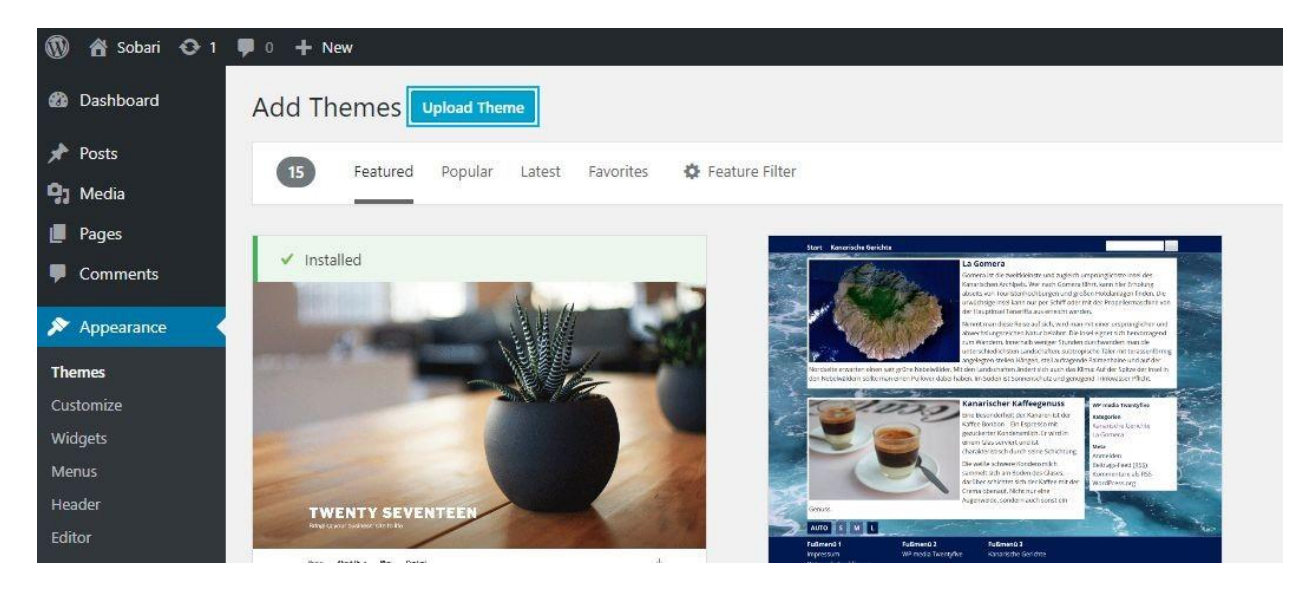

3. Press the Install Now button to start installing the theme.

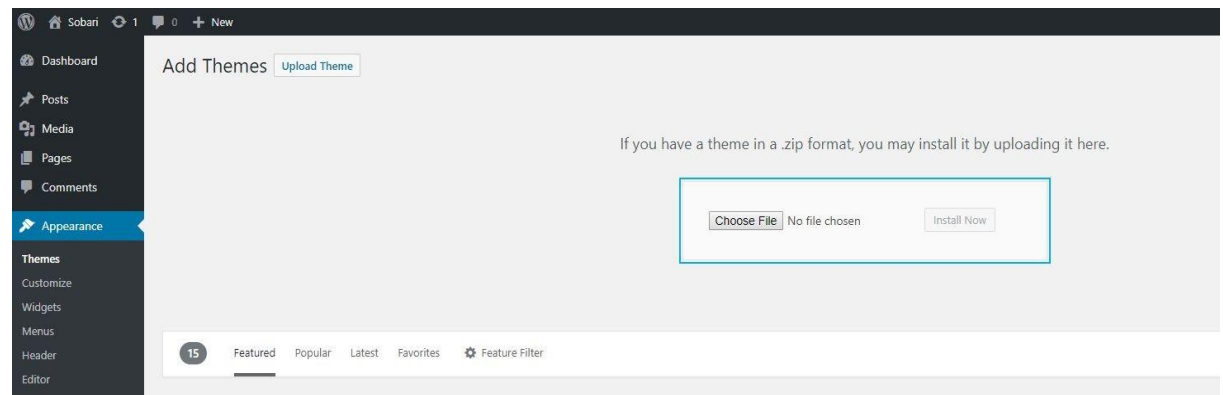

4. After uploading, you need to activate the theme.

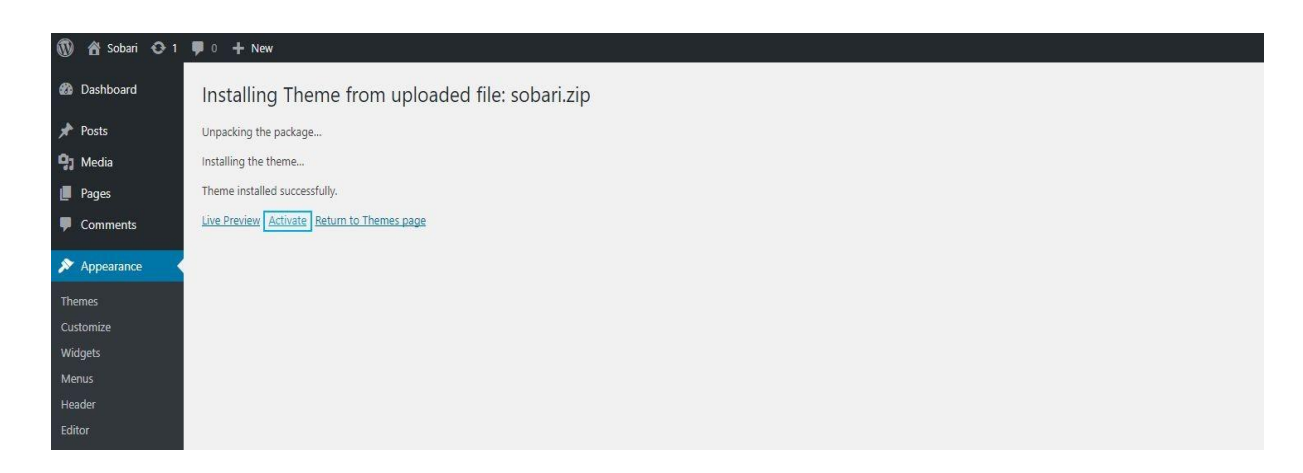

5. After you activate the theme, press Begin Installing Plugin to activate the requirement plugin for Sobari Theme.

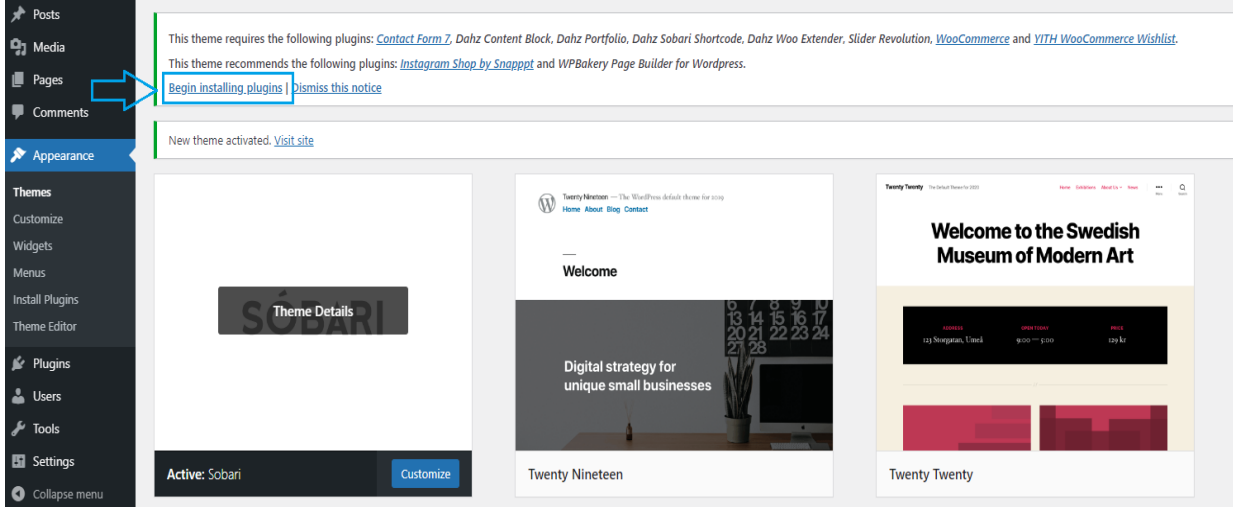

. Install and activate the Theme Plugins.

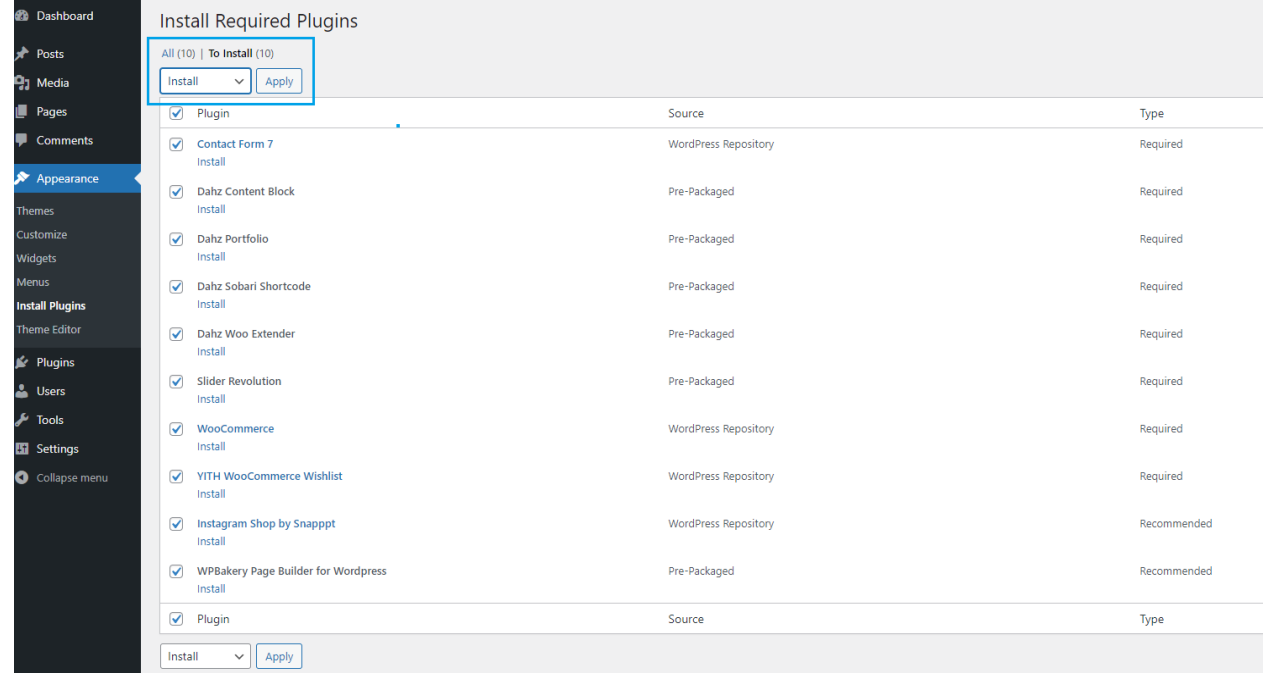

. After all the Plugins is activated, go to Tools > Import > Choose the XML file (the XML file you get after extracting the entire package from Creative Market).

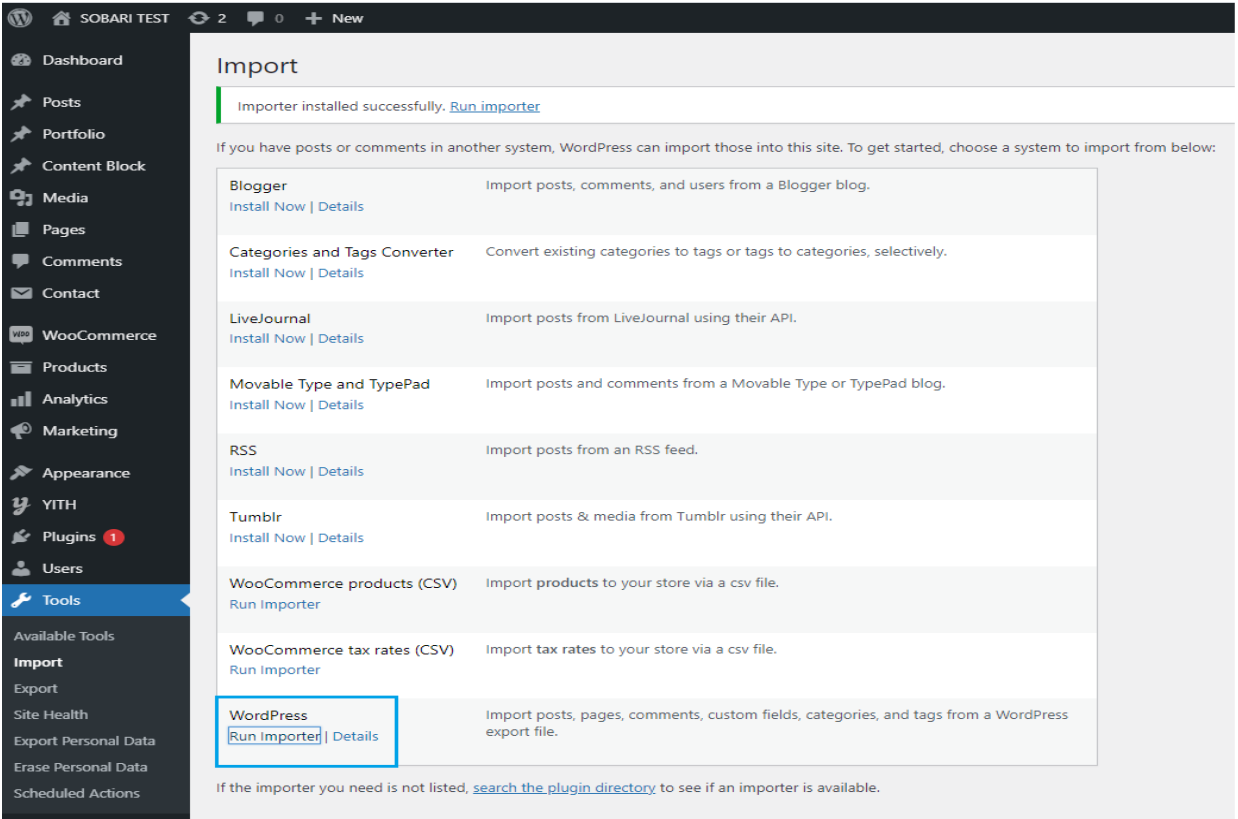

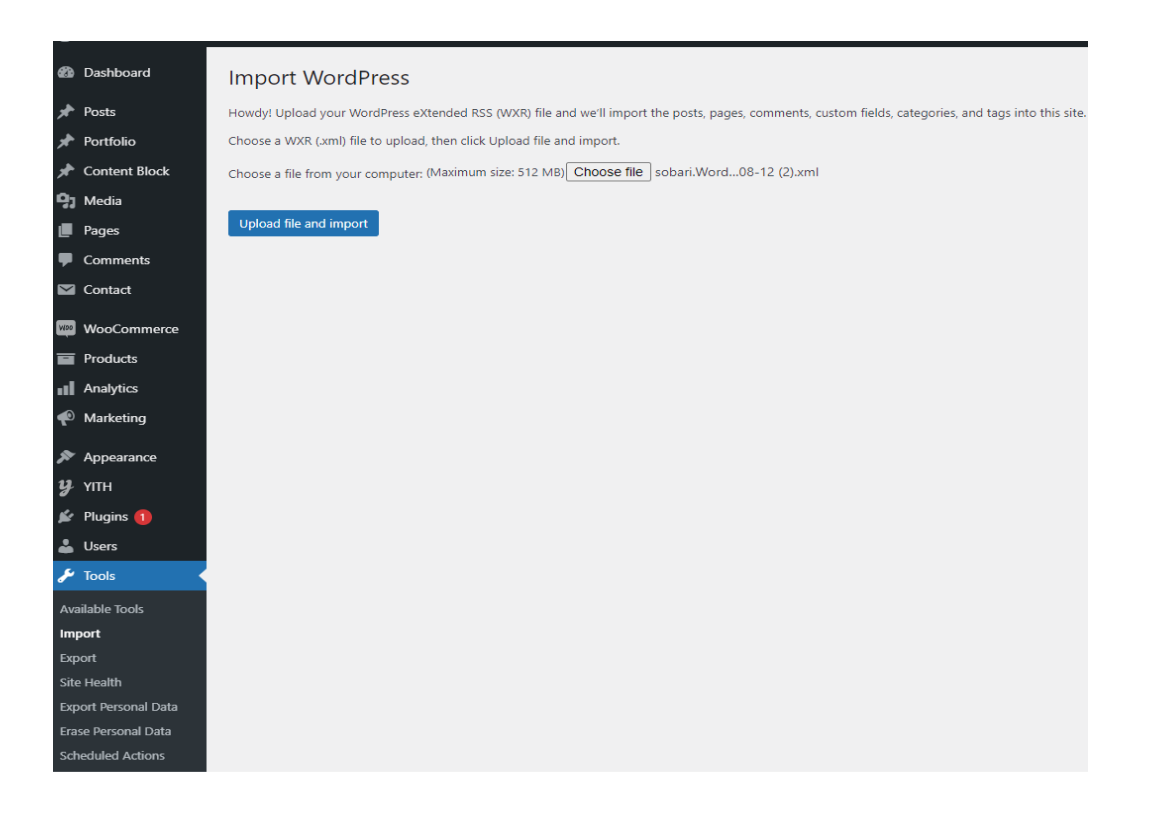

**8.** After you are finished upload the XML file, then go to Slider Revolution > Manual Import.

Again check the File that you get after extracting the entire package from Creative Market, there are 7 Slider that you must import. You must import it manually.

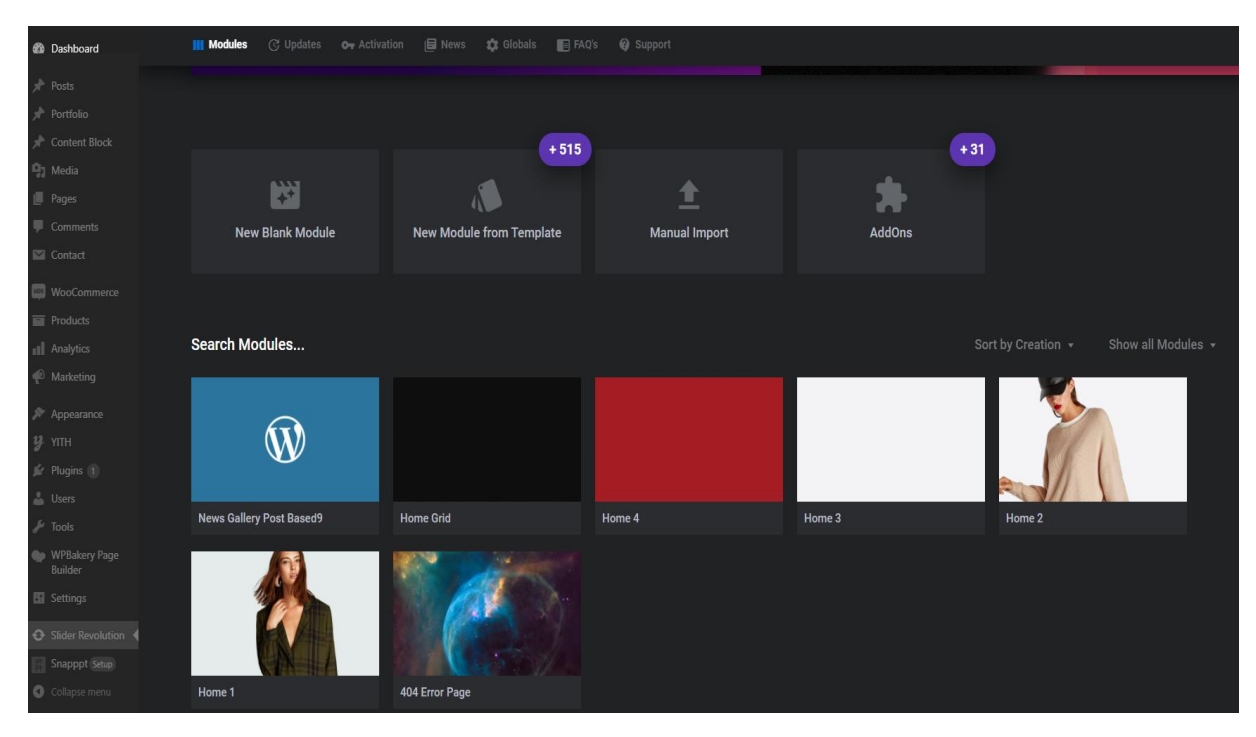

**Note:** Theme activation and installation of required plugins are obligator

#### **Method 2 –FTP**

Using your FTP program, extract the sobari.zip file and upload the extracted folder

- 1. Connect to your server via FTP software.
- 2. Extract sobari.zip file and upload the extracted sobari folder to  **/wp-content/themes/** folder on your server.
- 3. GotoyourWordPress dashboardthennavigateto*Appearance > Themes*to activate Sobaritheme.

#### **Default .xml files import**

If you don't want to import all our dummy content because you just need separate pages from our demo,or if you can't useone-click import according to the server settings, *import of .xml files*is your bestoption.We'veincludedallthedemoversions andadditional pages in the *Import to XML Files*  folder of the theme's package, where you'll be able to see the theme's .xml files and Revolution Slider archive files. Sobari Customizer can also be imported by copying the text file and pasting its contentinto the Importfrom File fieldon the Import/Export tab in Sobari Customizer (within *Appearance > Customize > Backup > Export Import > ImportCustomizer*).

### **1.4. SobariCustomizer**

Sobari is managed through the **Customizer and Metabox**. Customizer is located in *Dashboard* **>Appearance > Customize**, where the settings are organized into logical tabbed sections. These are the global options for your website. If you want to set specific options for a specific page, post, portfolio, or product, set them in Metabox settings which has a higher priority, located in every page/post/portfolio/product.

### **Global Section**

You can set these general options for your site in Global section: Global, 404 Pages, Layout,CustomCode, Breadcrumbs,GoogleAnalytic,GoogleMaps,Share, Lazy Load, & Merge Script.

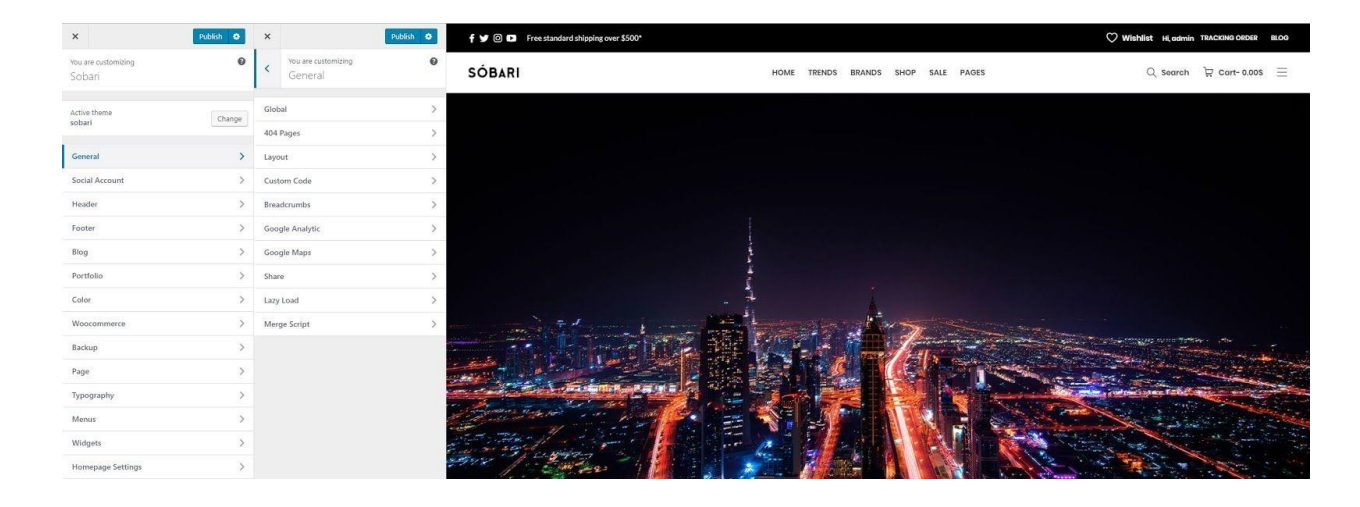

### **Social Account Section**

Show list of social icons which style is set on social icon section in header settings. To set up yoursocial account go to *Appearance > Customize > Social Account.*

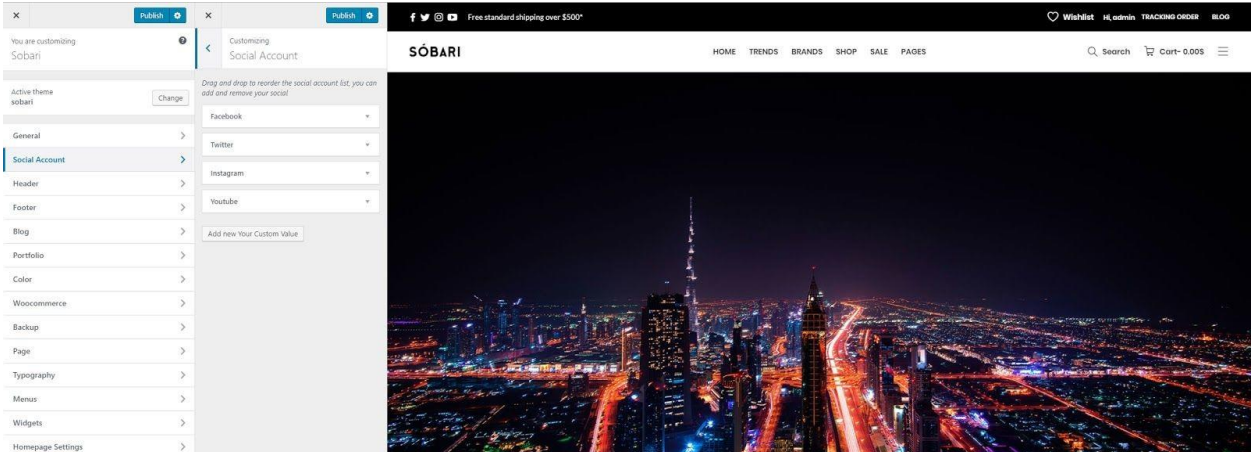

### **Header Section**

There are many possibilities you have to create yourheader in Sobari.You can easilyuse the drag and drop builder to create your website header. To begin modifying, navigate to

**Appearance > Customize > Header** on your admin panel. There you can set up all elements in the header with the live preview on the right side. To set up the Header Builder Element, please read in this section.

You can set these header elements for your site in this section: Logo & Site Identity, Header Before & After, Header Section 1, Header Section 2, Header Section 3, Cart, My Account, Currency, Wishlist, Content Block, Dropdown, Navigation Size, Off Canvas Element, Search, Social Icon, Header Transparent, Mobile Header, & Sticky Header.

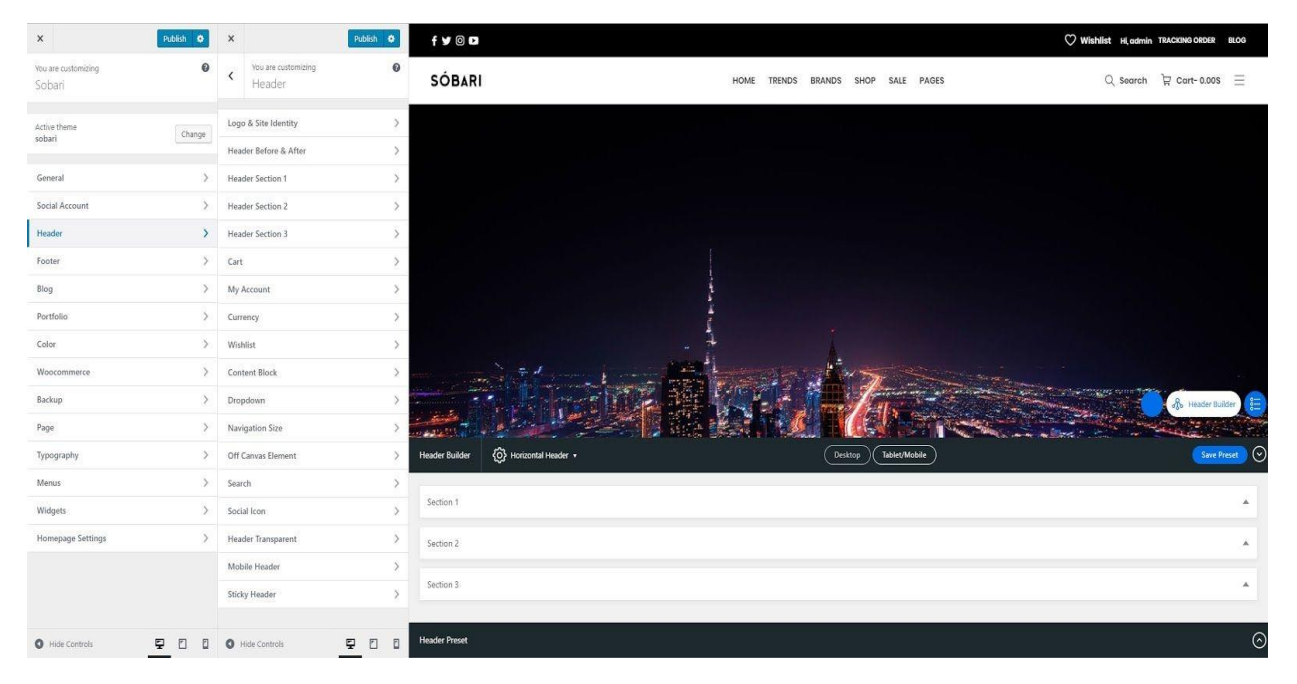

When you go to the header settings, the drag and drop builder will appear on the bottom of the live preview. It allows you to drag and drop elements into header areas, which is divided into three section. Sections in the builder represent each area in theheader while thecolumns represent the position, depends on the layout you choose (e.g. in general, if you drop an element at the right side of the first section, the element will be displayed at the right side of your top bar).

The placement order in a section also represents the position (stack) of elements.

- **Section1**-First row:todrag anddropelements for thetopbar.
- **•** Section 2 Second row: to drag and drop elements for the main header area.
- **•** Section 3 Third row: to drag and drop elements for the bottom of the header

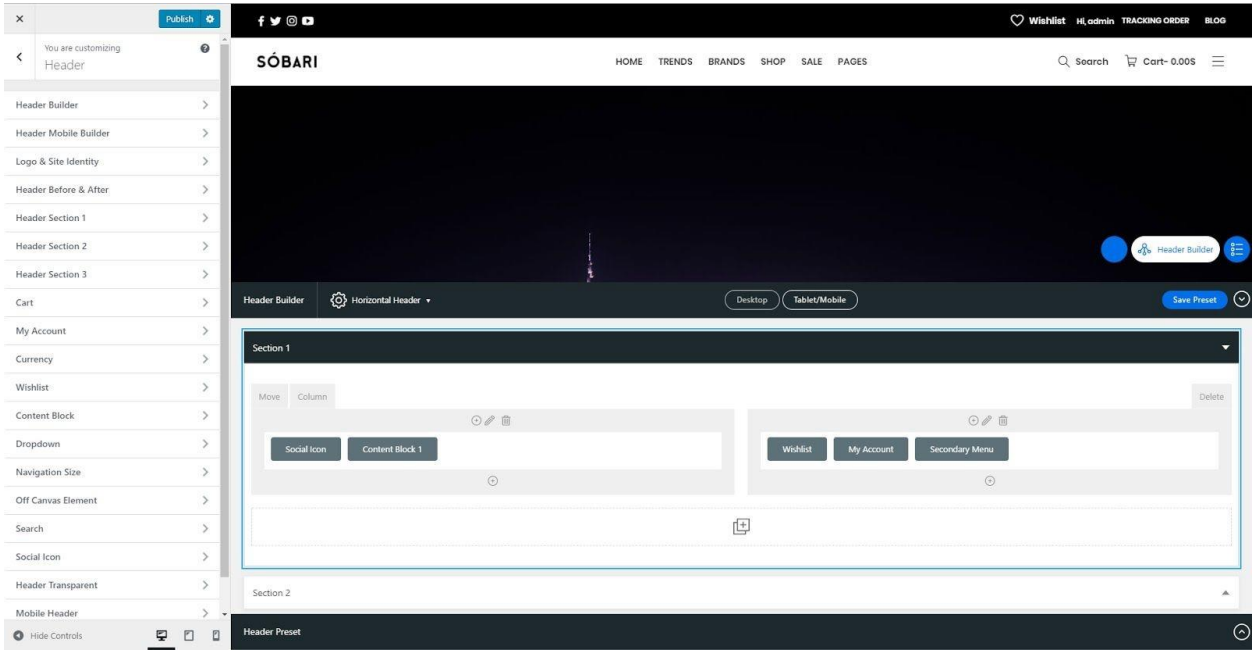

### **Footer Section**

The same asbuilding your header, you can easily use thedrag and drop builder to create thewebsite footer.Navigateto*Appearance >Customize > Footer* onyouradminpanelto setup your footer. Toset up the Footer Builder Element, please read in this section. You can set these footer elements for your site in this section: Footer Element, Footer Before & After, Footer Section 1, Footer Section 2, Footer Section 3, Content Block, & Footer Widget.

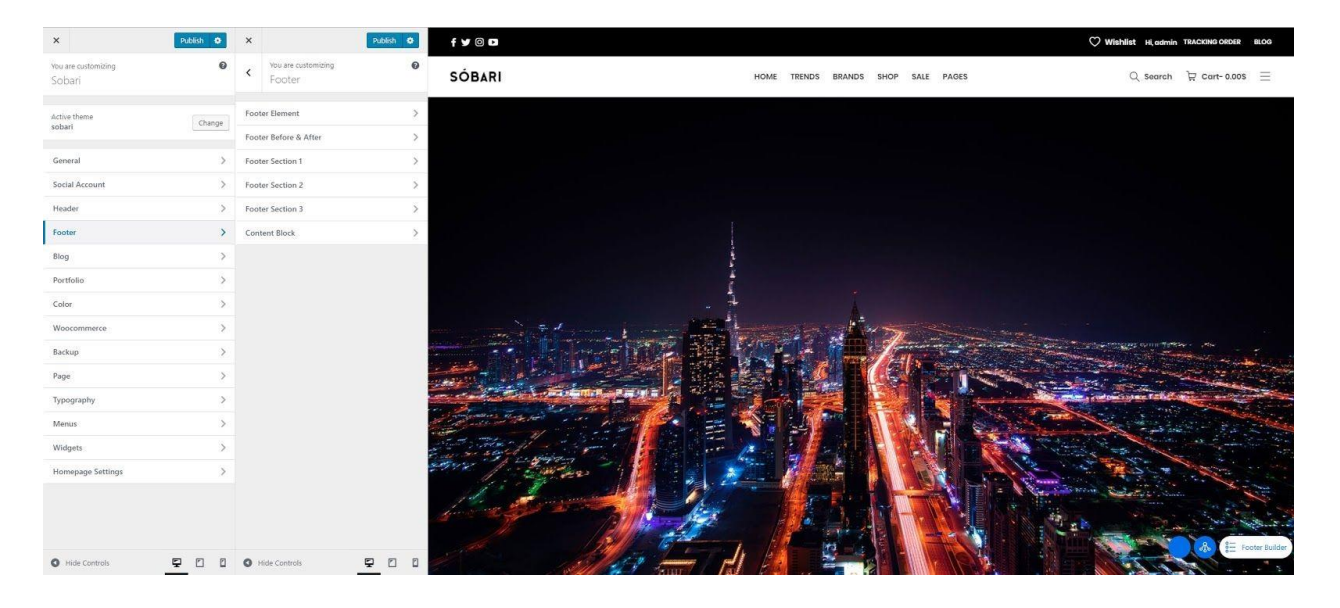

When you go to the footer settings, the drag and drop builder will appear on the top of the live preview. It allows you to drag and drop elements into footer areas, which is divided into three section. The Sections in the builder represent each area in the footer while the columns represent the position,dependsonthelayoutyouchoose.

The placement order in a section also represents the position (stack) of elements.

- Section 1: to drag and drop elements on the top of footer area, may consist of every footer element.
- **Section2**:todrag anddropelementsonthebottomoffooter area
- Section 3: additional row showing the pre-built elements that are not in use. You can drop elements you do not want to use here or drag elements to place it in the footer.

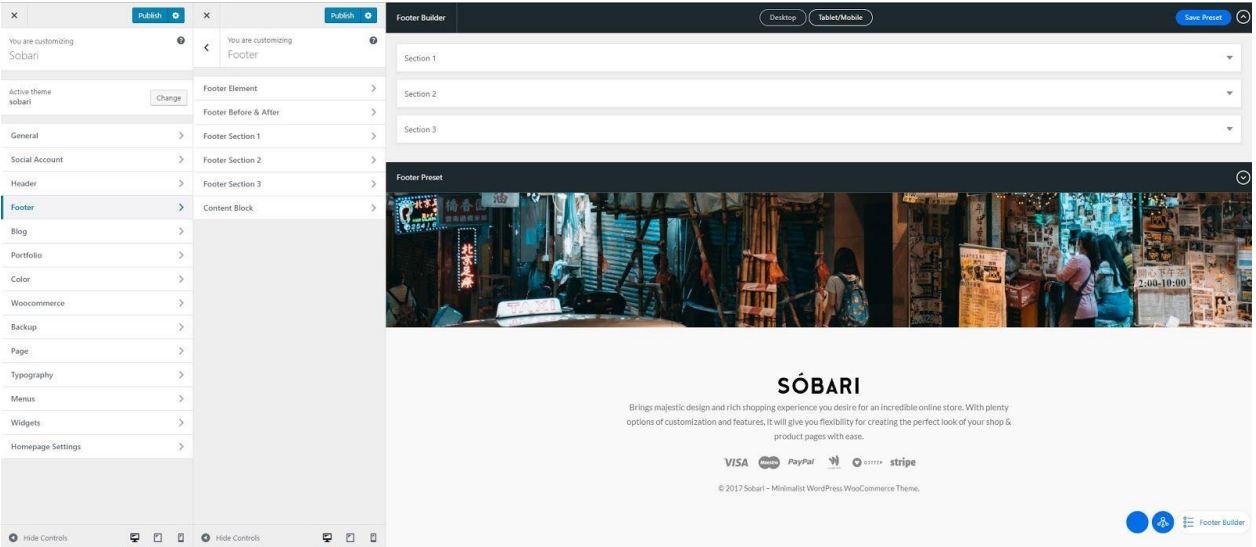

**Note:**Thenumberof columnsdependsonthechosenfooter layout.Every timeyou changethefooter layout, you need to re-assign the elements into the builder.

The builder provides the shortcut to modify each element using Edit button for each element. The button will take you directly to the page settings of the element without having to go to its section in footer or widget settings manually.

### **Blog Section**

You can set up these options in this section - Archive Layout, Blog Template, & Single Post Layout

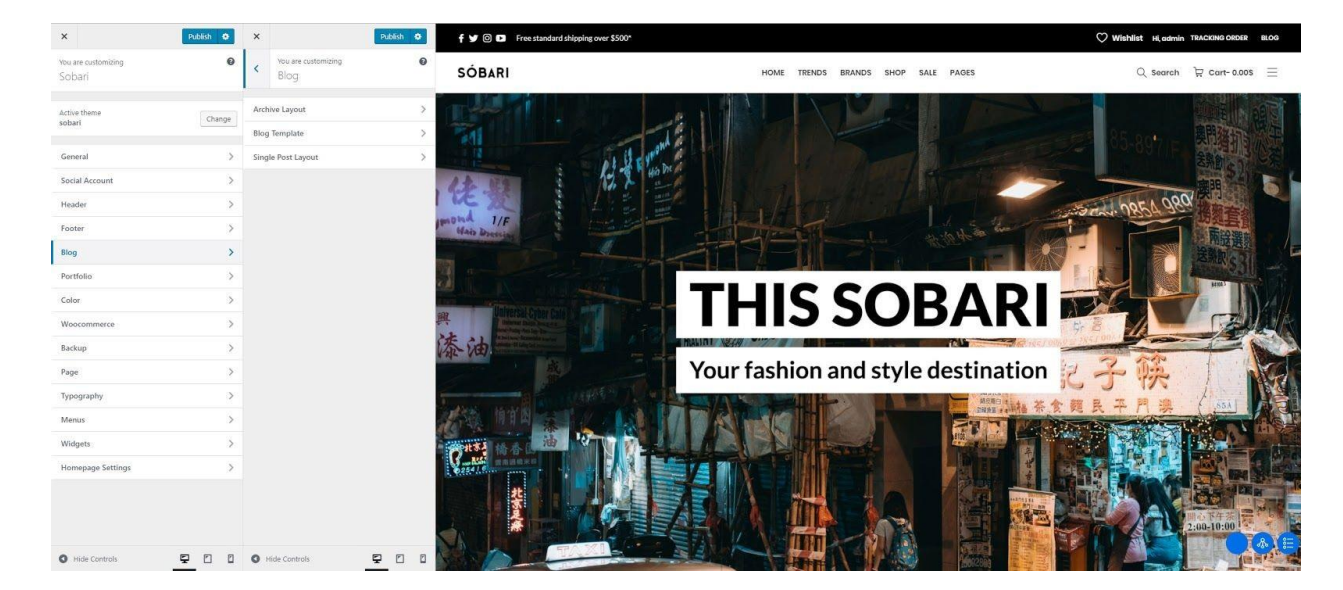

### **Portfolio Section**

You can set up these options in this section - Portfolio Page, Portfolio Archive, &

#### PortfolioSingle.

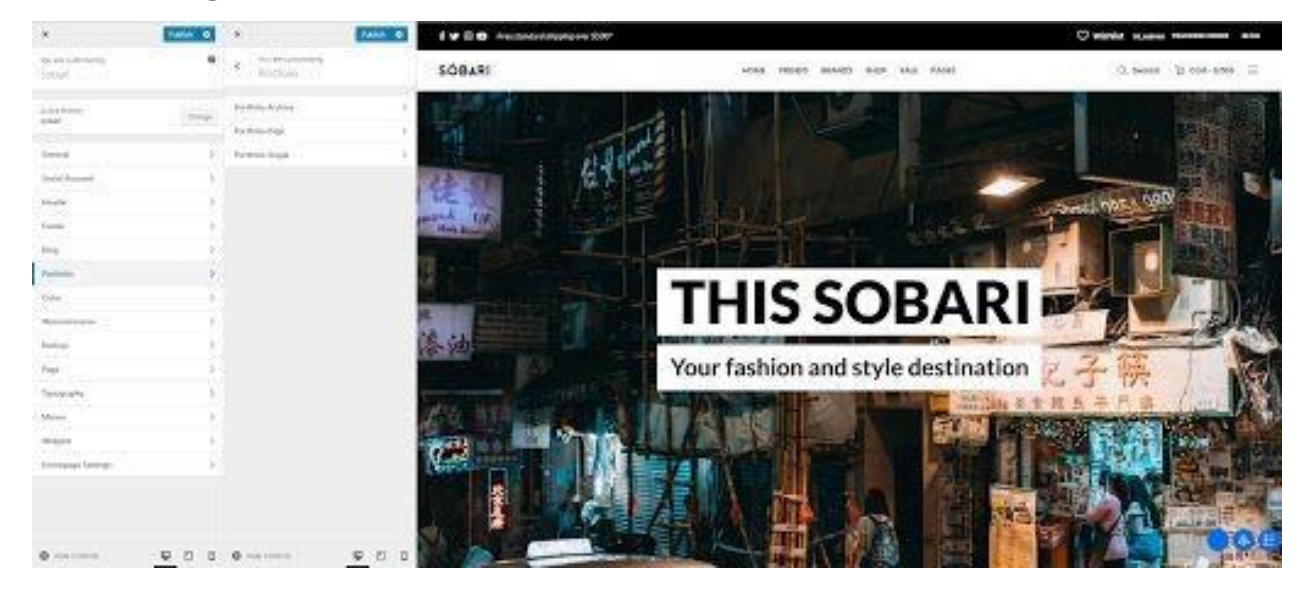

### **Color Section**

These options allow you to set custom colors for these elements in your site: General

Color,ShopColor,&ButtonColo.

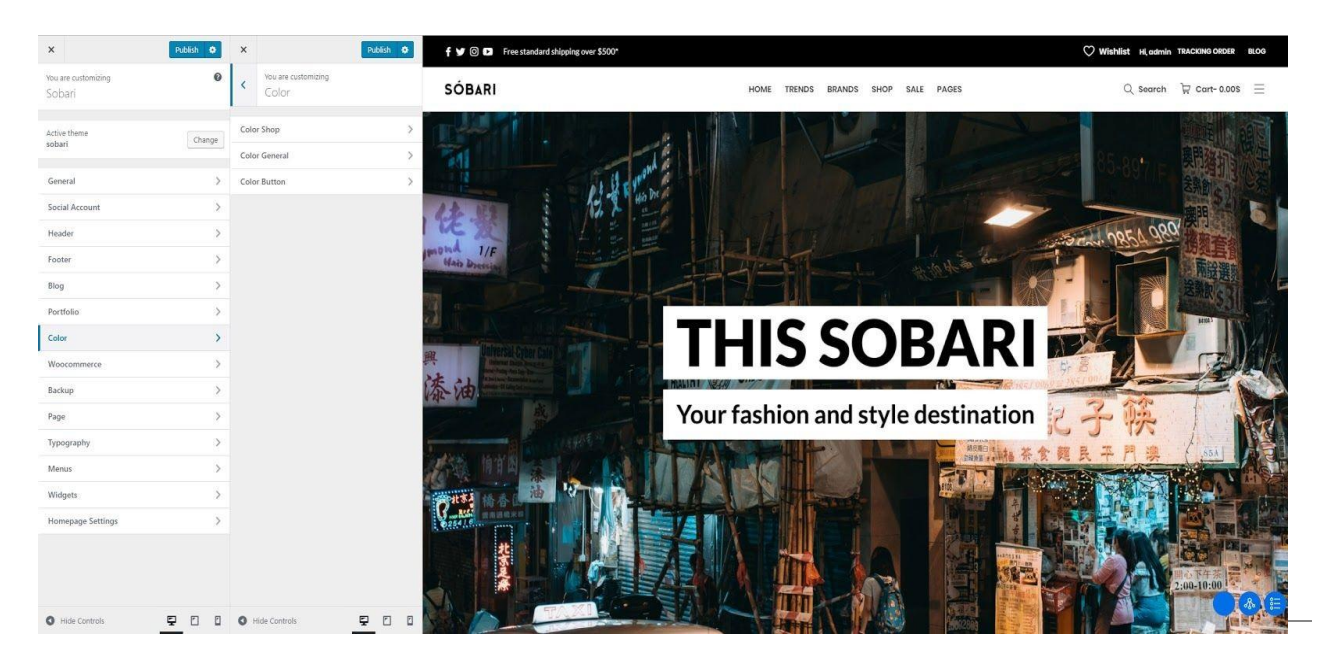

### **Woocommerce Section**

In this section, you can find the e-commerce settings of our theme - Shop, Single Product, Catalog Mode, Quick view, Recently view, Swatches, Cart & Checkout.

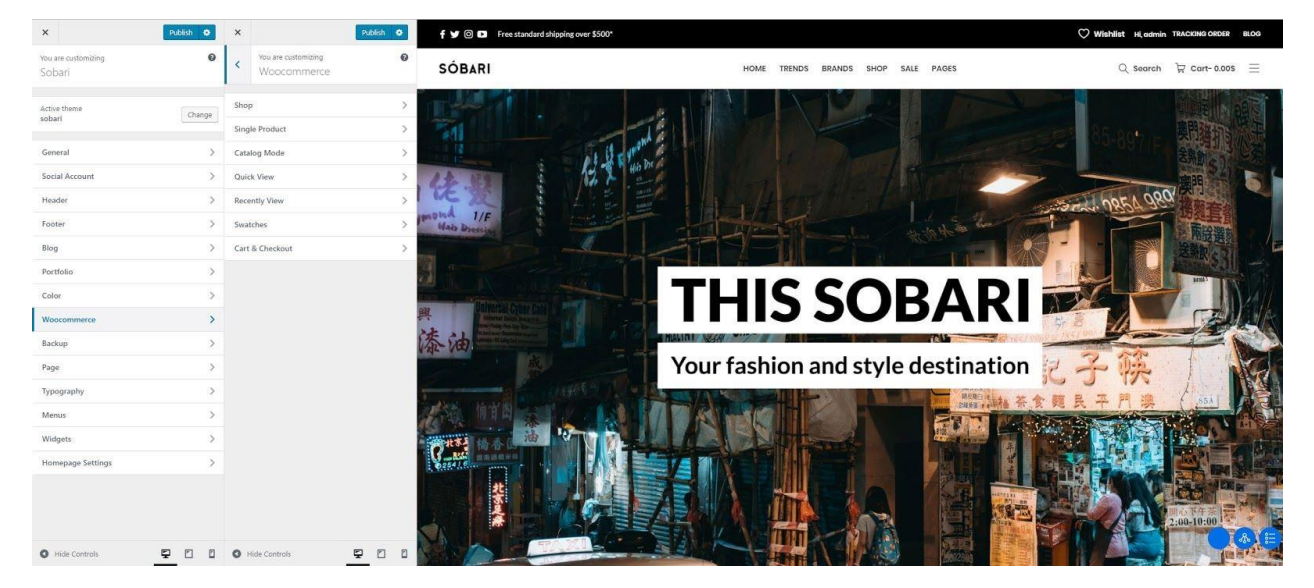

### **Backup Section**

This section enables you to back up your setting from Header, Footer, and Customizer Settings.

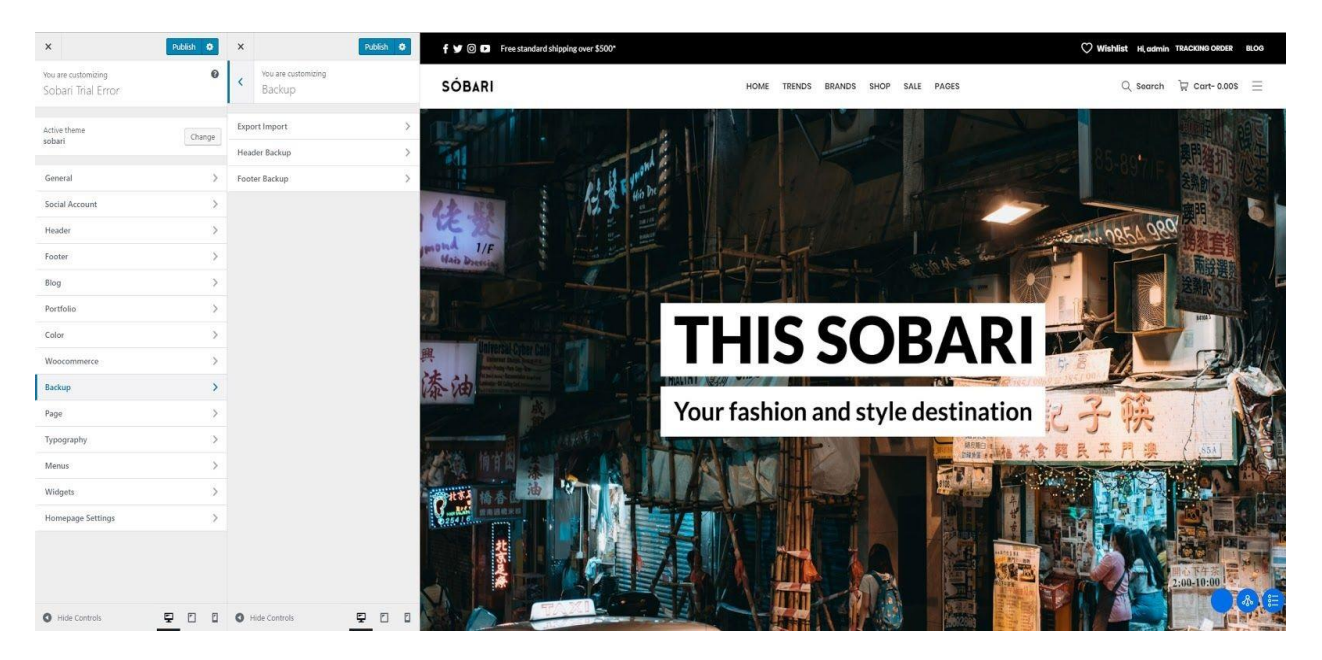

Notice : If you would like you use Sobari Theme Customizer, just import .json file from the file you get after extracting the entire package from Creative Market.

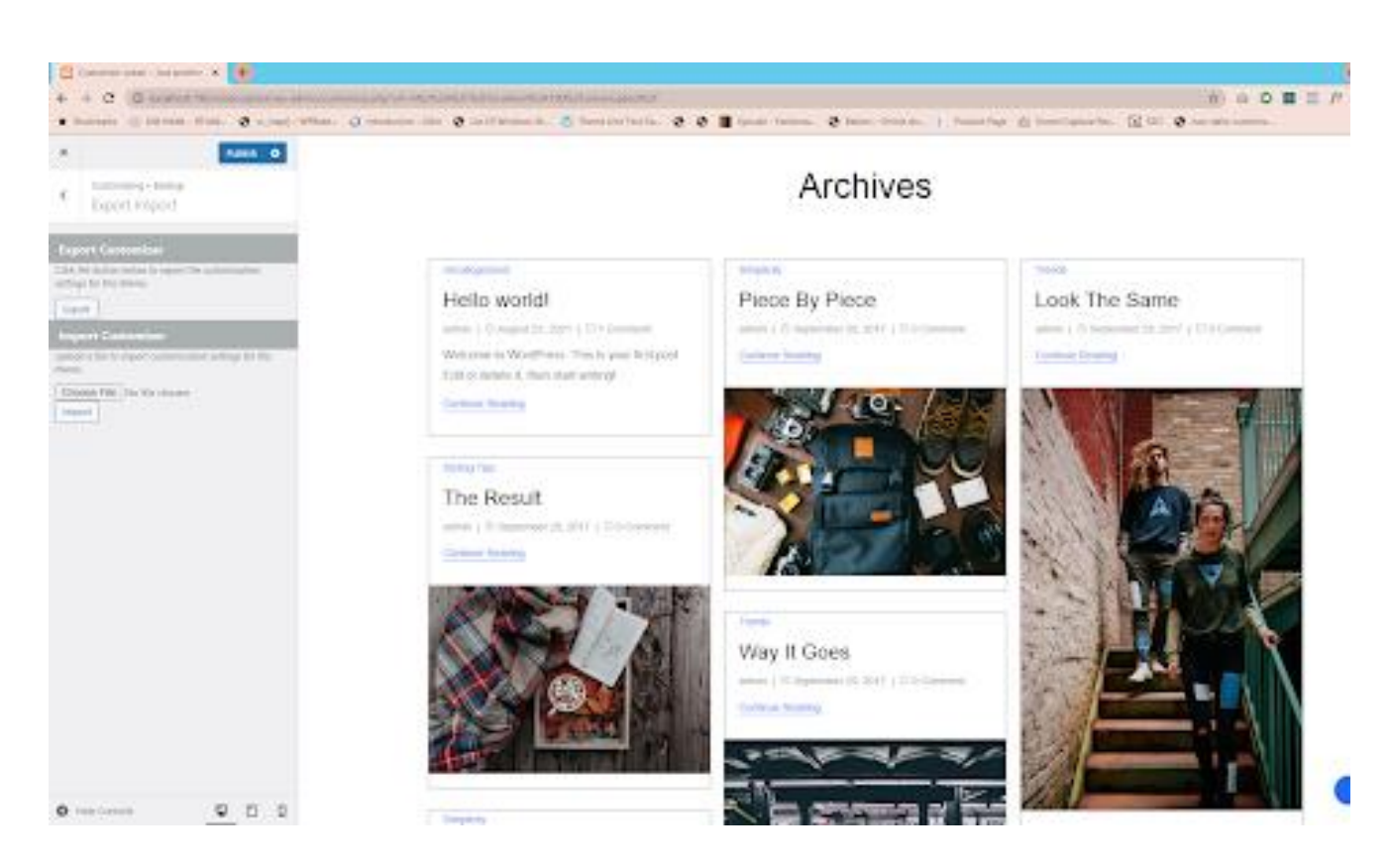

**After you upload the file, it will look like this.**

### **Page Section**

You can set up page layout globally in this section.

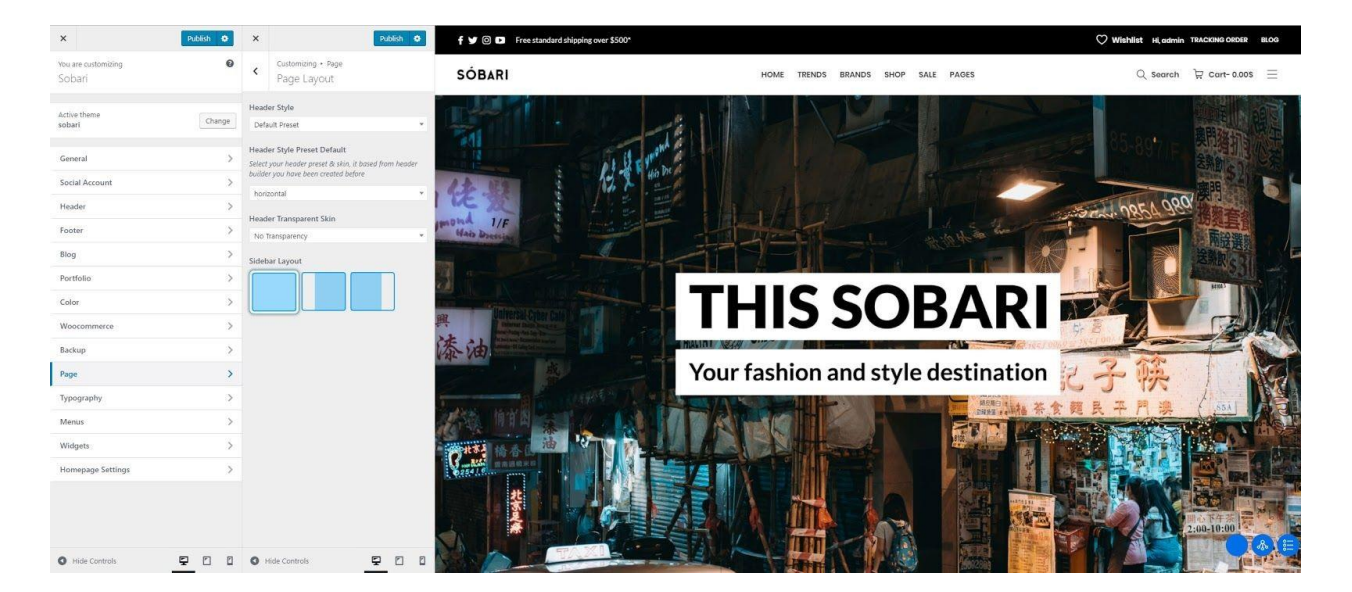

### **Typography Section**

Fonts inSobari are customizable.Everything you need to adjust yourwebsite fonts can be found in Appearance > Customize > Typography. Select the source of the font you use, either Google Font or AdobeTypekit.

- **MainFont**:appliedtoheading,widgettitle,andsharetext.
- **SecondaryFont**:appliedtobodyelements, suchasbodytext andpostmeta.
- **Variant**: fontweight.
- **Subset**: alphabettype.

For main navigation, header menu, drop-down menu, and button, you can choose which font to use between Main Font & Secondary Font.

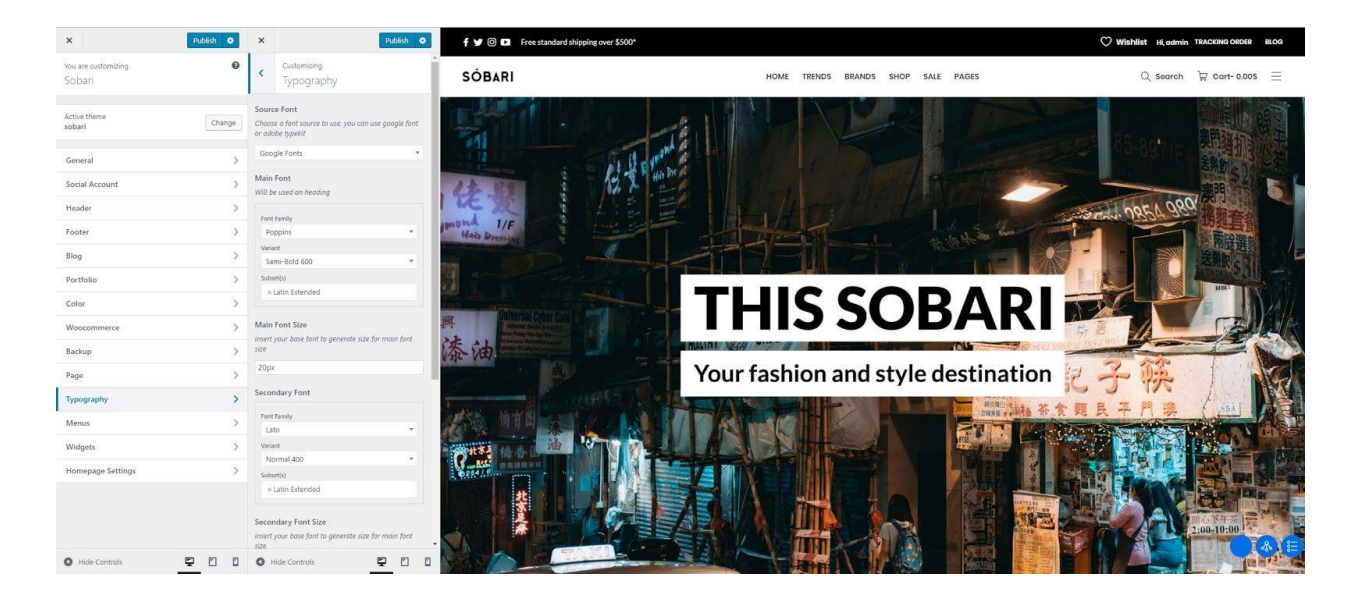

### **Menu Section**

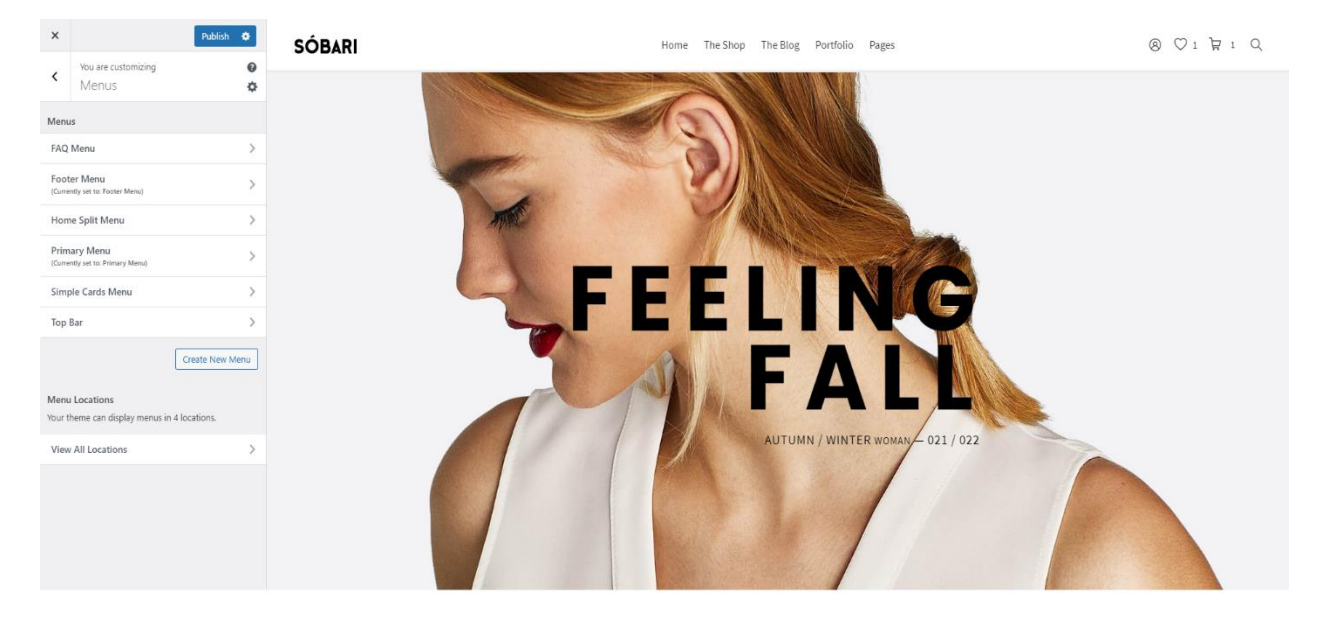

You can set up your menu site globally as per you need in this section.

Notice : We didn't set the Menu in the Theme Setup Setting considering every user has their own needed. But if need the Menu same as like in the Live Demo, we provide it in the file you get after extracting the entire package from Creative Market.

To use it you must installing the Plugin called " Export Import Menus " by Akhsay Menariya. Then import the file that we provided it.

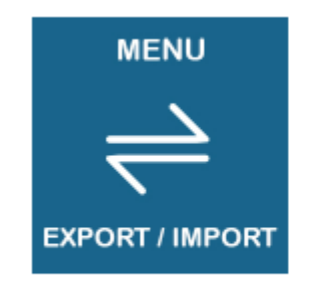

#### **Export Import Menus**

A plugin that lets you export and import your WordPress menus in our own website under Appearance section to Export/Import Menus.

By Akshay Menariya

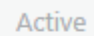

**More Details** 

### **1.5 Sobari Metabox**

Besides selecting layout generally forpostsorpages, youcan manage the appearanceof a specific post or page when creating one. Sobari includes custom metabox in each post or page editor that allows you to modify the layout of the current page or post you create. You can disable sidebar, disable footer, and many more. You can find our Dahz Setting custom metabox when creating a post, page, portfolio, or single product right under the WYSIWYG contenteditor.

The customization you have made in Dahz Setting will only affect the selected post or page. In general, the layout settings automatically follow the default setting you have set inlivecustomizer (within*Appearance > Customize*).

### **Header**

In all Metabox setting, you can find Header tab section which allows you to modify the layout elements in header such as header preset and sticky header or add elements to yourheader;before and afterheader.Options inHeader section are varied for each page or post. You can also override the main menu only for this page (make sure before overridingthemainmenu, youhavebeenassigneddefaultmainmenu).

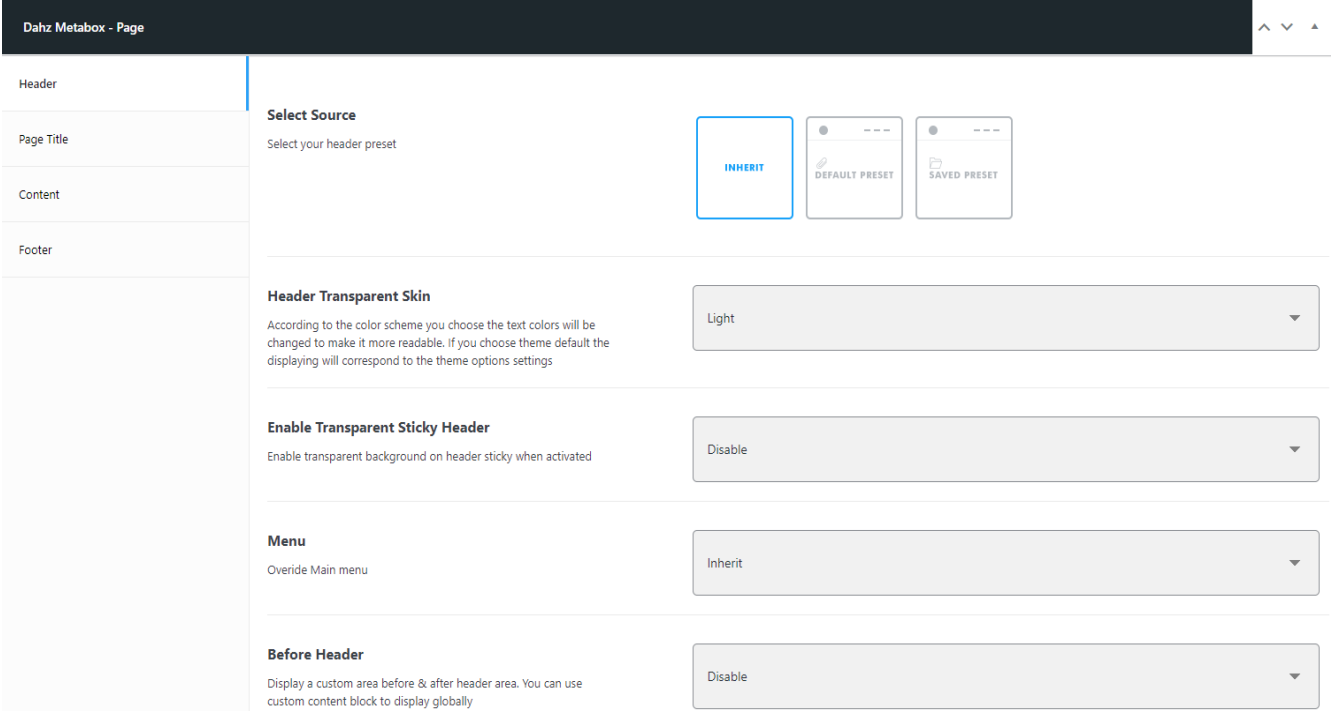

### **Page Title**

Page Title tab section can only be found in the Dahz Setting when you're creating or editing page & portfolio. It allows you to change the style of page title each page & portfolio.

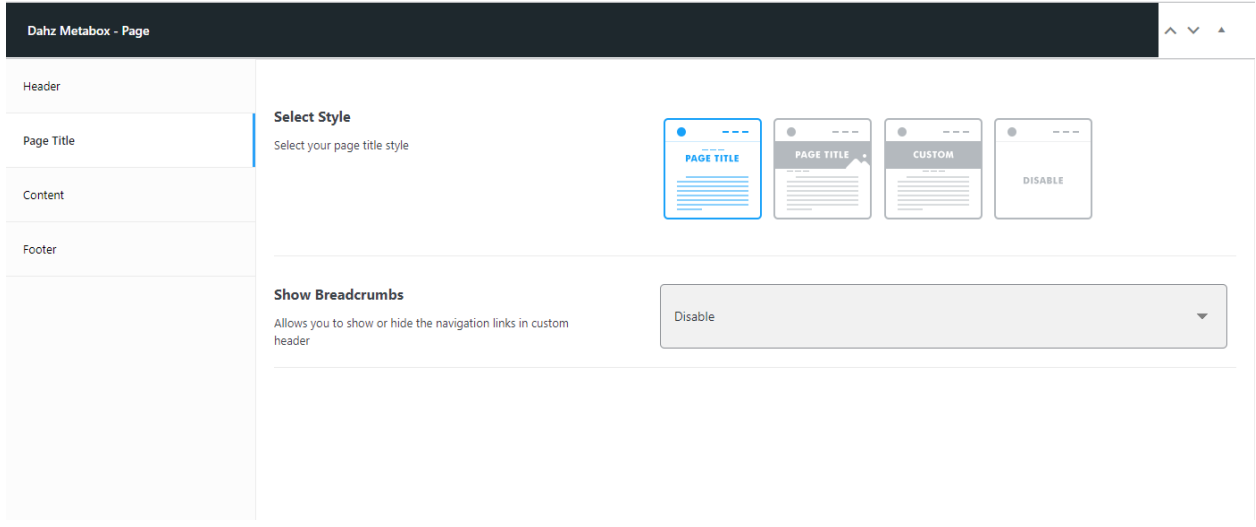

### **Content**

Content section are varied for each page or post. For example, in a post you can only see the options for Sidebar Layout Style while in a page you can select the sidebar and activated the option of Section Scroller.

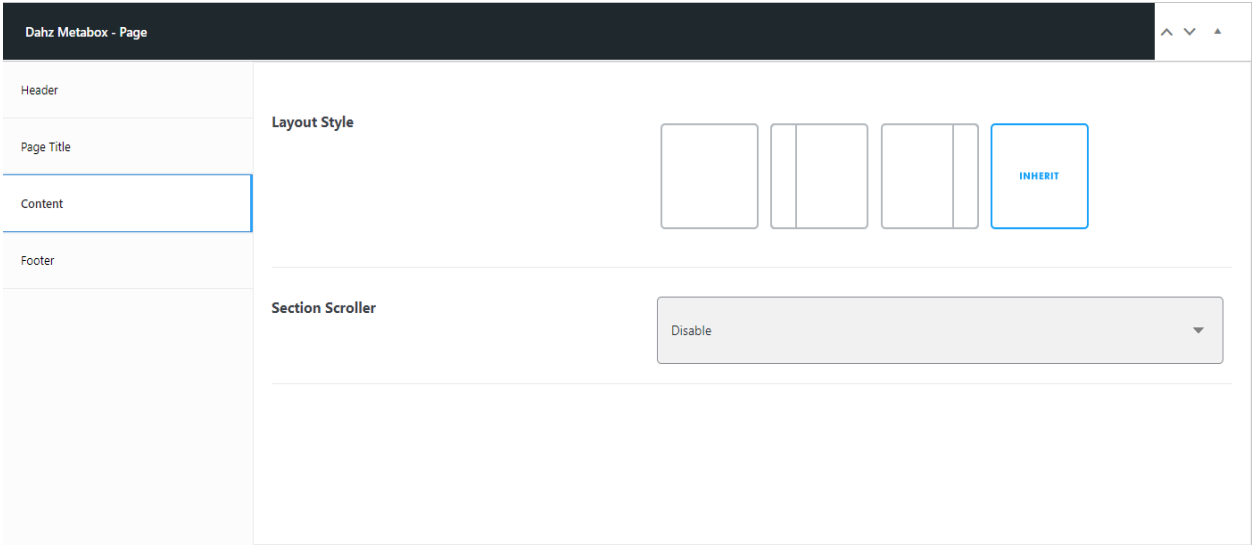

### **Footer**

InallMetabox settings, youcanfindFooter tabsectionwhich allowsyoutomodify the layout elements such as footer preset and disable footer or add elements to your footer; before and afterfooter.

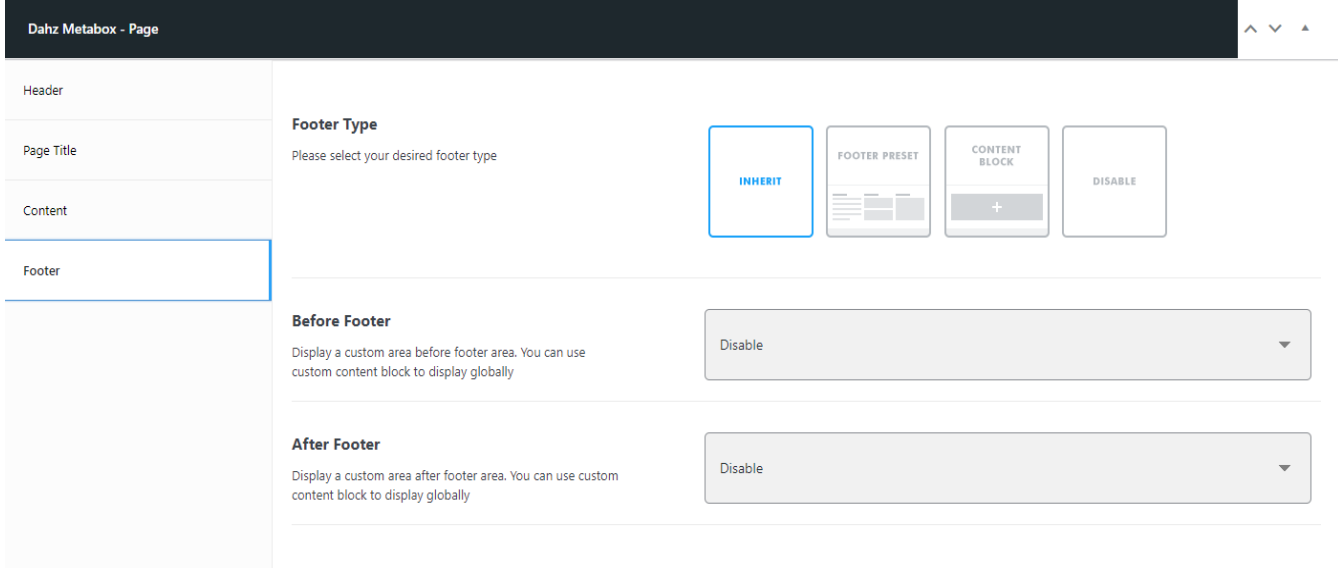

### **Single Post**

Single Post tab section can only be found in the Dahz Setting when you're creating or editing a post. It allowsyoutochangethepostpagelayout.

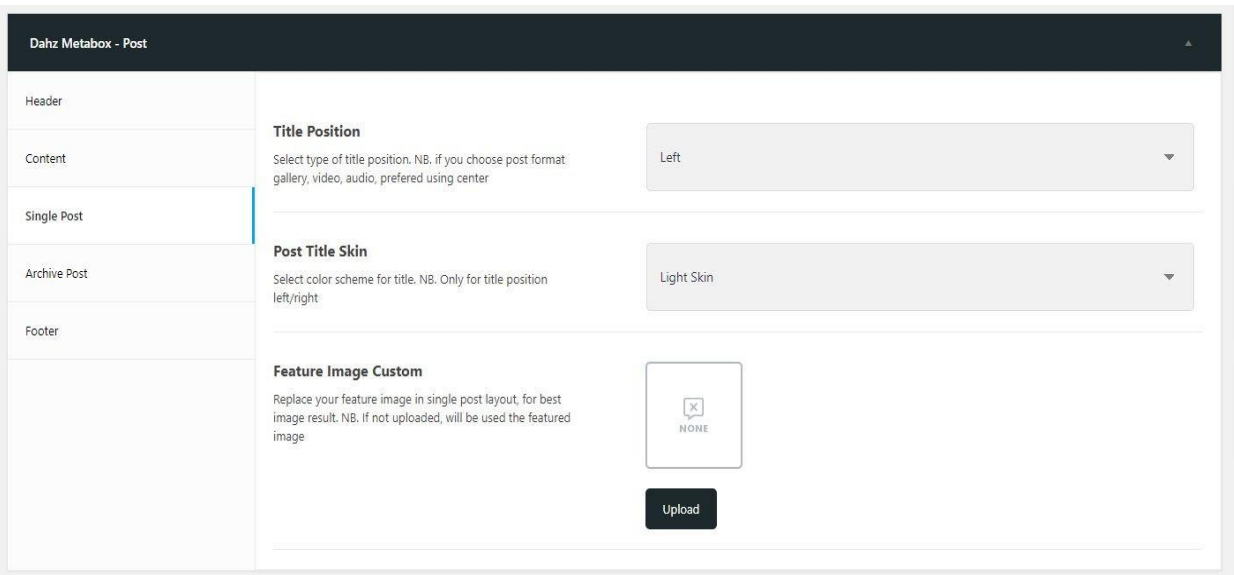

### **Archive Post**

Archive Post tab section can only be found in the Dahz Setting when you're creating or editingapost.It allowsyoutochangethepostlayoutonthearchive.

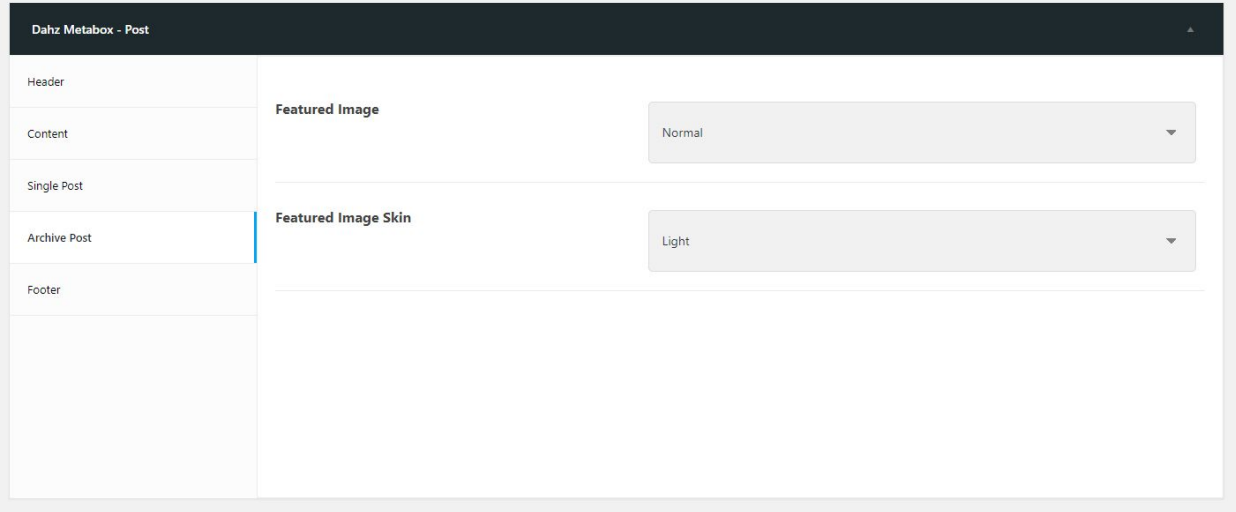

### **Archive Portfolio**

Archive Layout tab section can only be found in the Dahz Setting when you're creating or editing a portfolio. It allows you to change.

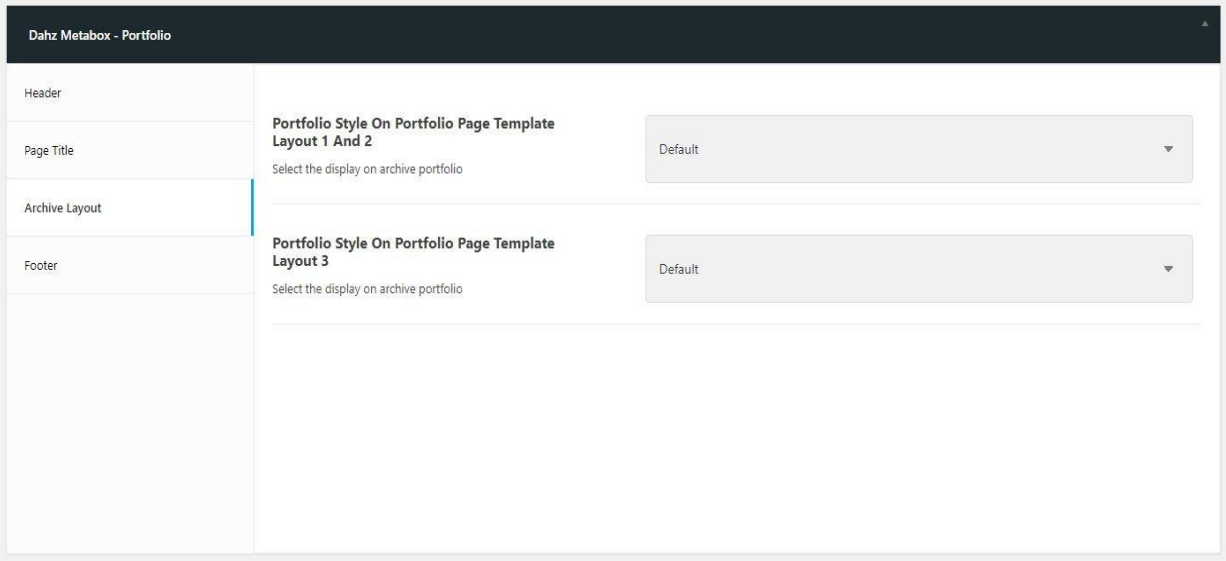

### **Single Product**

Single Product tab section can only be found in the Dahz Setting when you're creating or editing a product.It allows youtochangetheproductlayout, assignsize guide, and video popup.

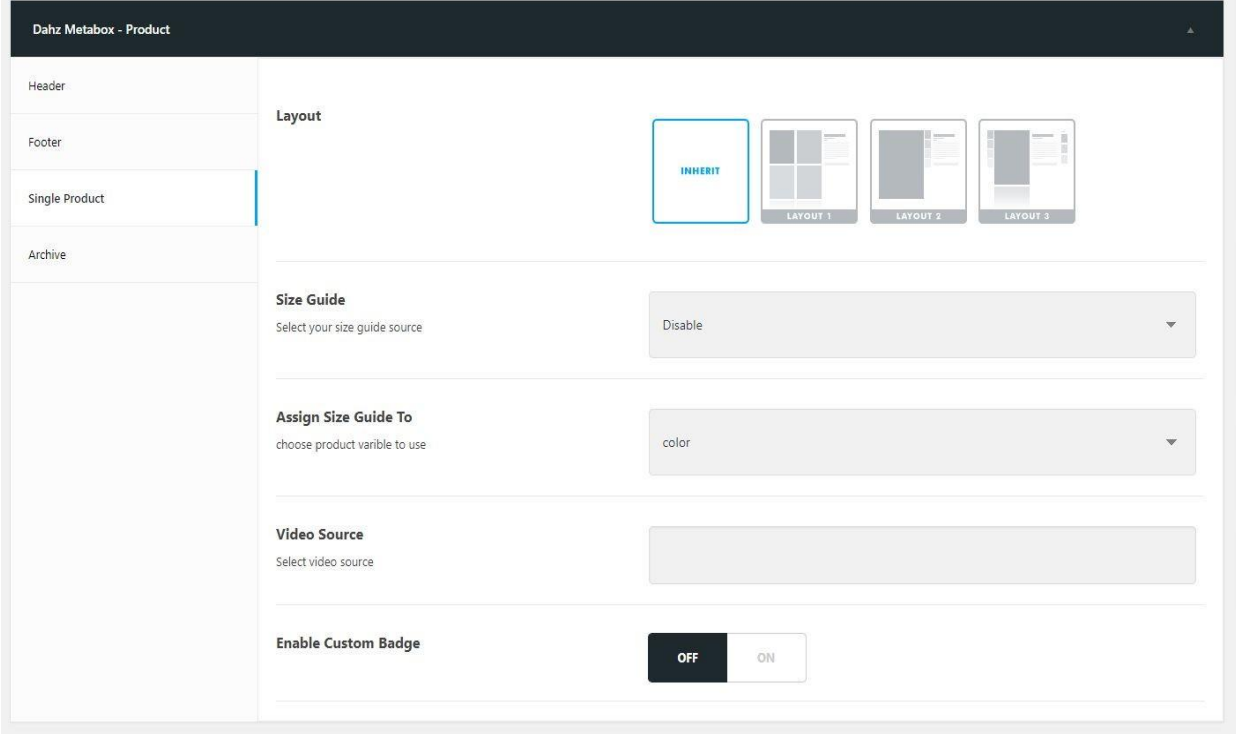

### **Archive Product**

Archive Product tab section can only be found in the Dahz Setting when you're creating or editing a product. It allows you to change the product layout size on archive.

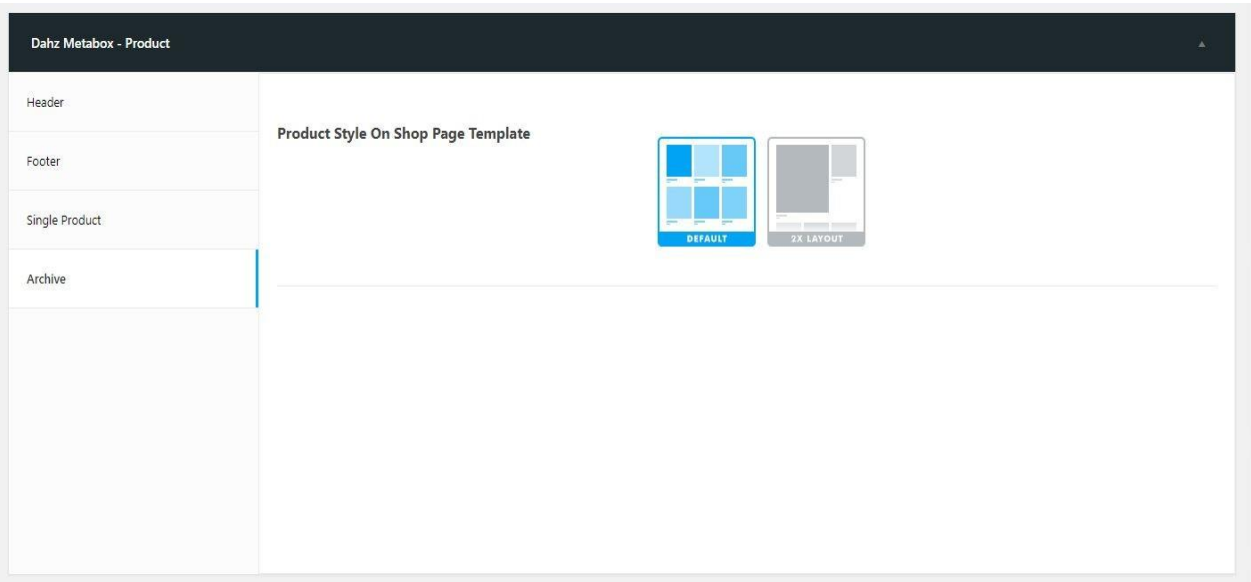

### **1.6 Post TypePortfolio**

Sobari includes a built-in custom posttype for the portfolio, making it easier to share your works incredibly. You can use Portfolio feature after installing and activating Sobari Portfolioplugin.

### **Portfolio Page Setup**

To display your portfolio posts, you need to create a portfolio page first as the portfolio archivepage.

- *1.* Goto*Pages > AddNew*
- 2. Enter the title for the page such as 'Portfolio'
- **3.** FromtheTemplatedrop-downmenu, choose**PortfolioTemplate**
- 4. Setup your portfolio layout from Portfolio Metabox setting tab
- 5. Click on **Publish** button

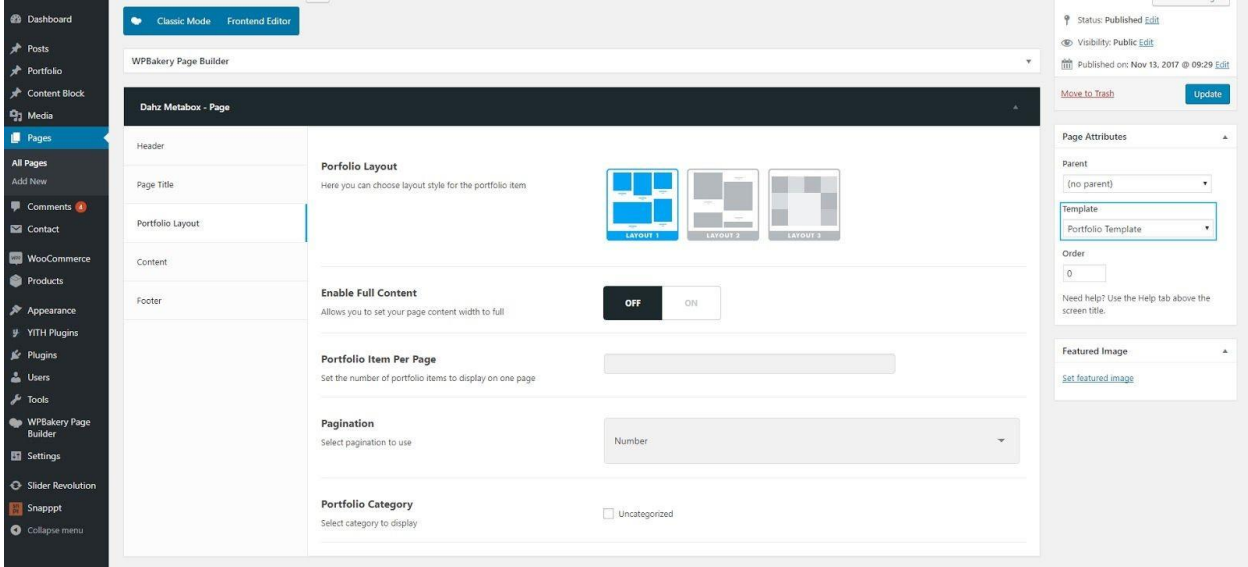

- *6. GotoAppearance >Customize > Portfolio > PortfolioPage*
- 7. Assign the page you have been created before
- 8. Click on **Publish** button.

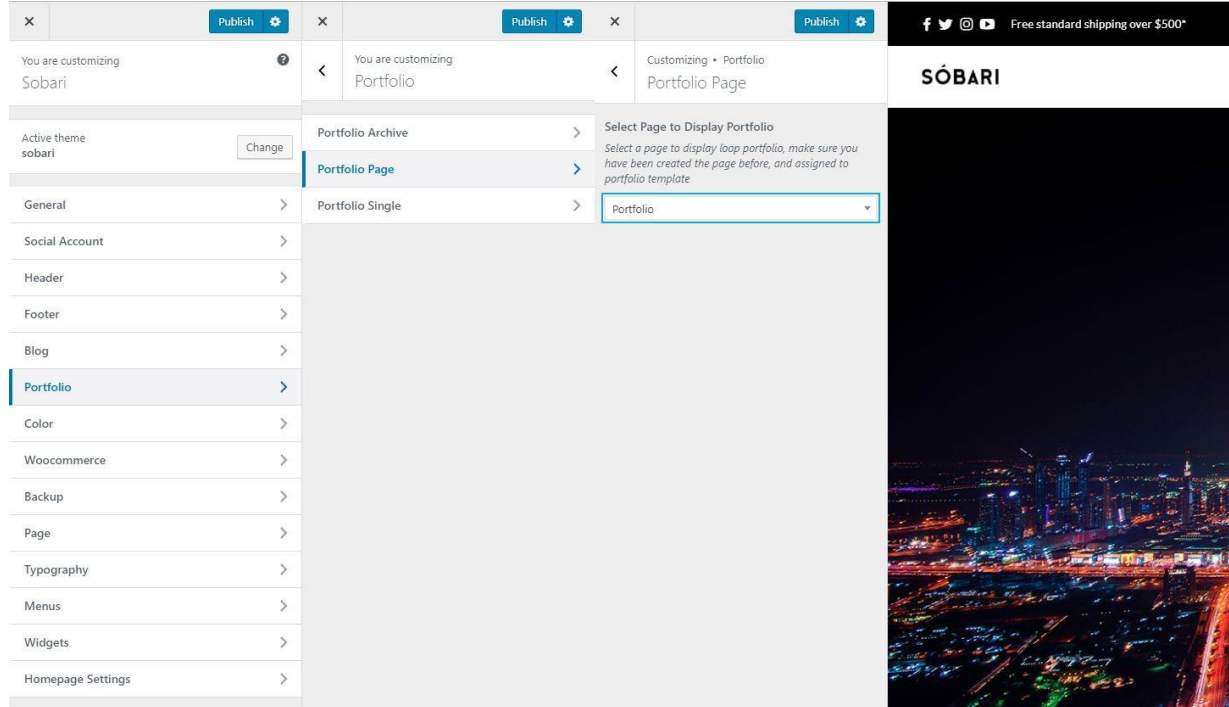

### **1.7. Post Type ContentBlock**

The Content Block post type let you create "HTML Blocks" that can be inserted into pages, widgets, metabox and customizer using shortcodes. An example could be to create the content block as a "promoted" and insert it to the header builder with a shortcode like [dahz-block id="promoted"].

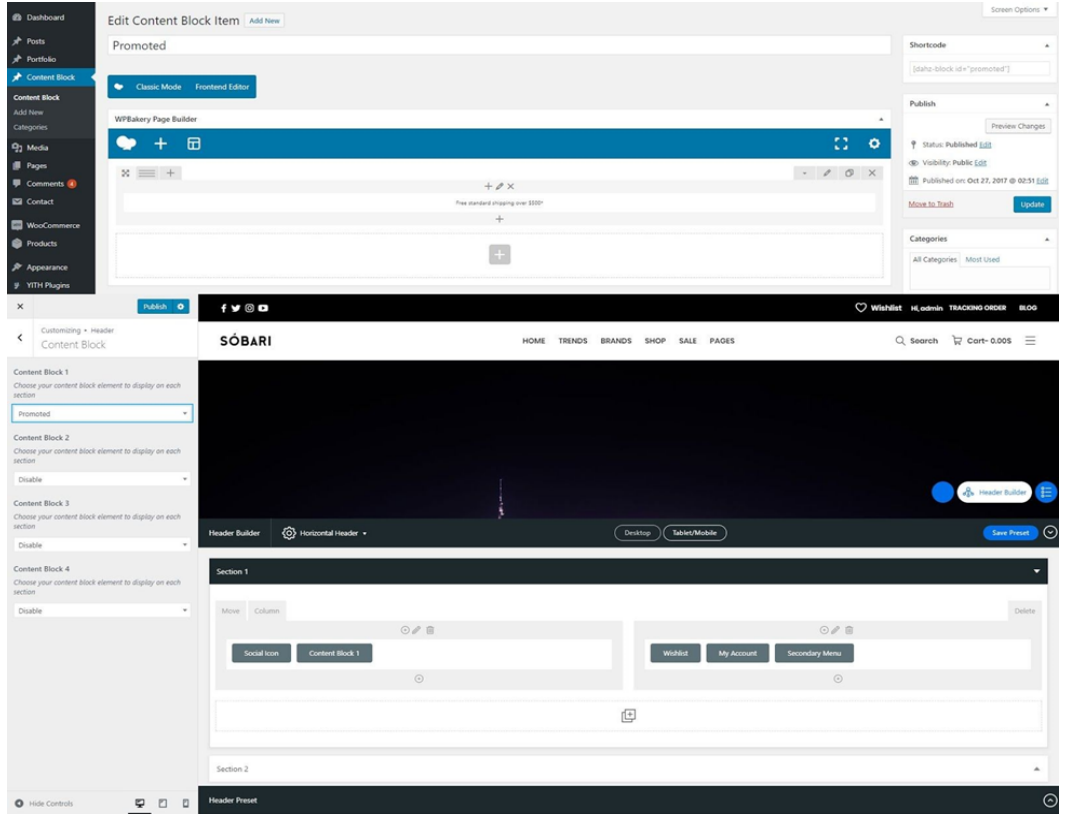

Note: If you want to use Visual Composer to build a block layout, don't forget to select it in the Visual Composer settings.

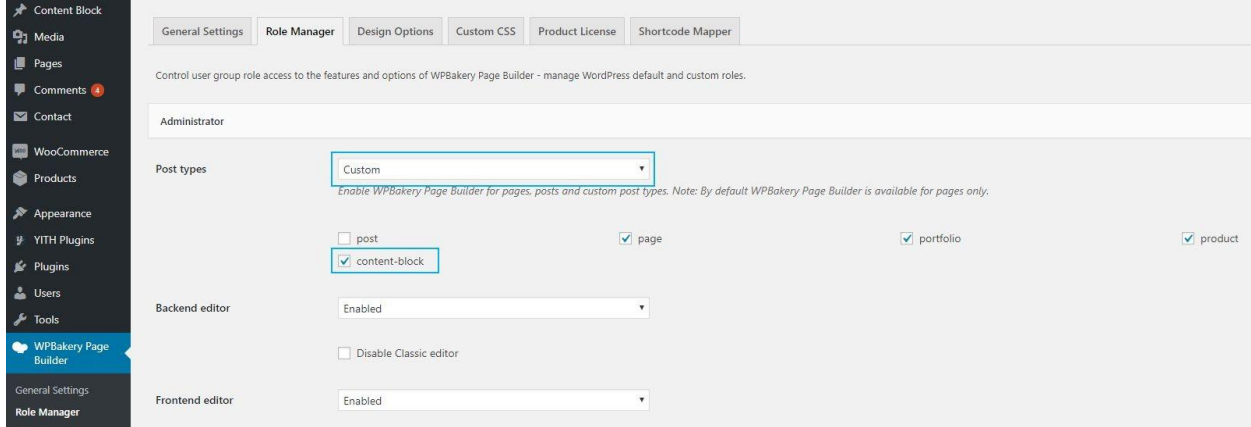

### **1.8. Page TemplateBlank**

Sobari includes a Blank Page template that allows you to build pages without showing a header or footer. This template is perfect for creating a landing page design and for pages like "Maintenance Mode" or "Coming Soon". You can use the same page options and elements for content.

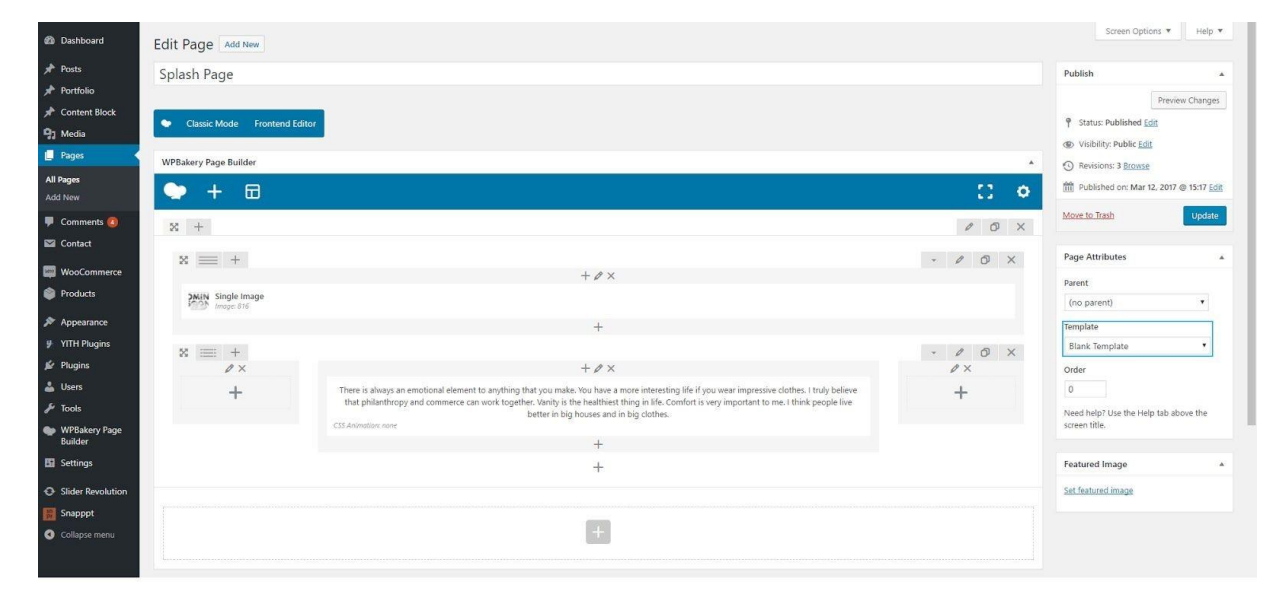

WE ARE BUSY WORKING ON SOMETHING AWESOME

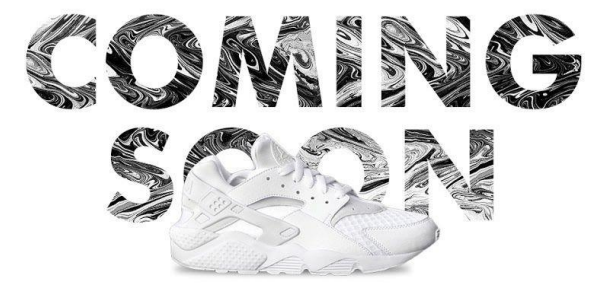

nent to anything that you make. You have a more interesting life if you wear imp clothes. I truly believe that philanthropy and com nerce can work together. Vanity is the healthiest thing in life. Comfort is very important to me. I think people live better in big houses and in big clothes.

# **1.9. Page TemplateFAQ**

Sobari includes a FAQtemplate that allows youto build pages containing online document that poses a series of common questions and answers on a specific topic.

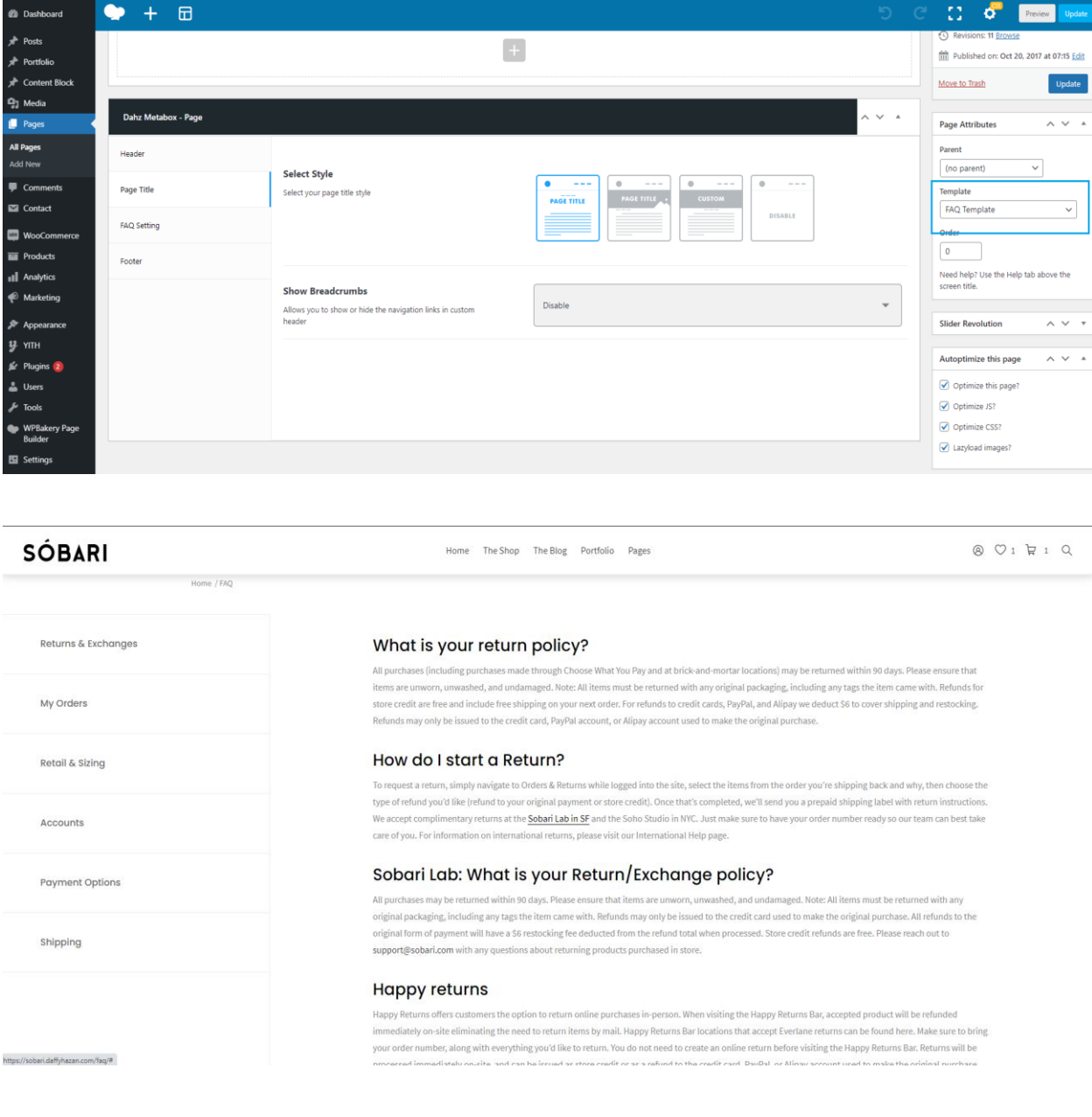

# **Page Template Brand**

Sobari includes aBrand template that allows you to build a page to list all brandson your website.

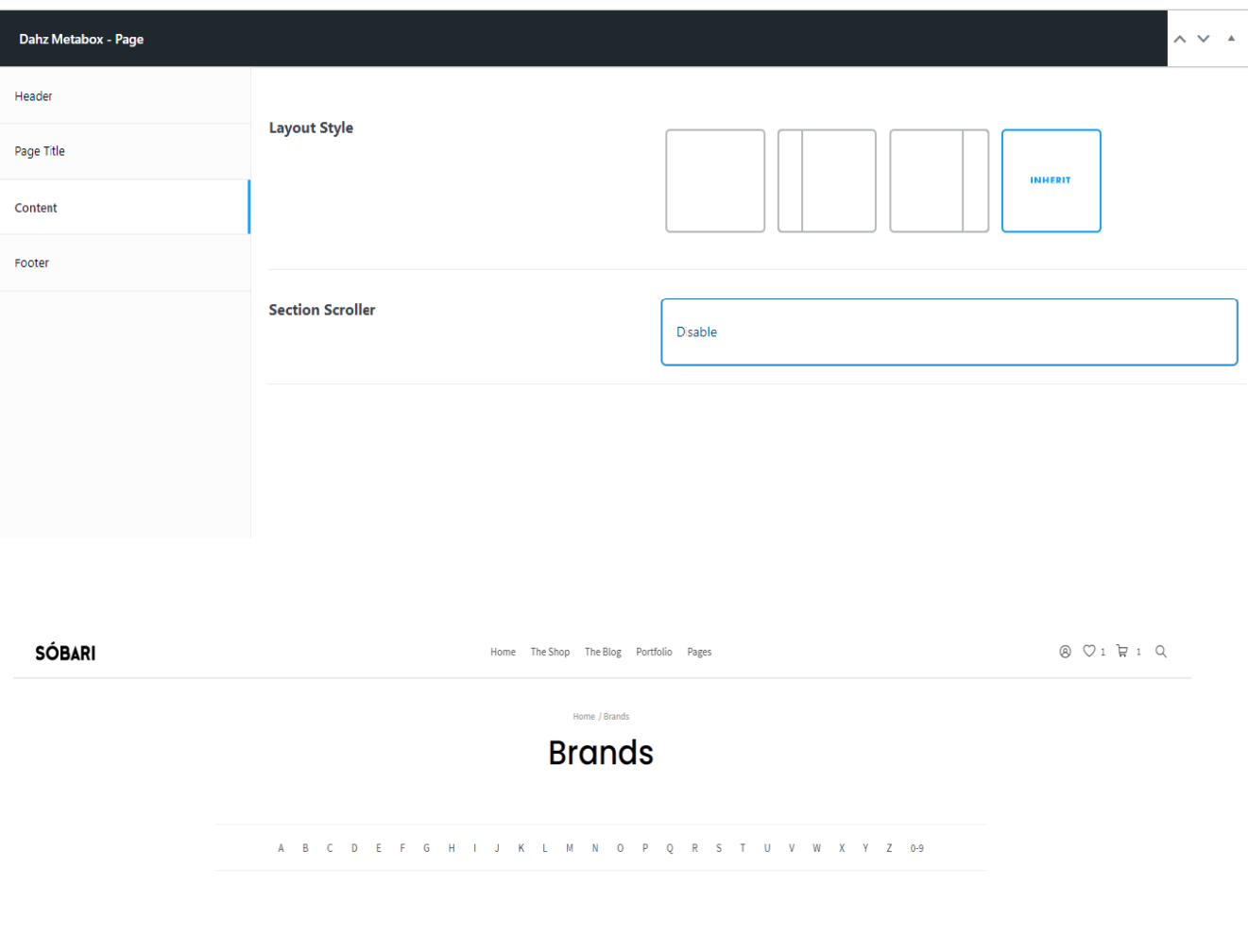

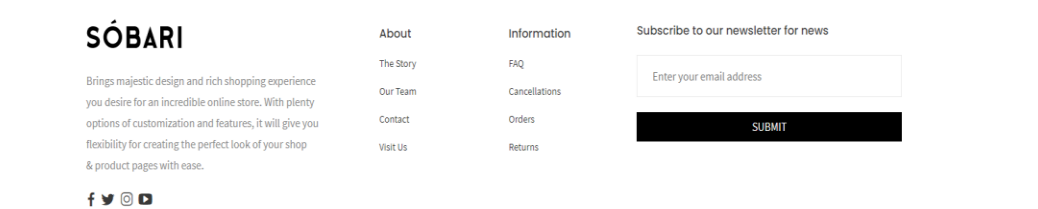

# **2. Menu Setup**

### **2.1. GeneralInformation**

Sobari supports the customWordPress menus.Custom menus may contain links to pages, categories, custom links or other content types. If you want to add special features to the menu like posts and posts categories, portfolio categories, classes for links, etc., click on the **Screen Options** button in theupper right corner,where you'll be able to choose much moremenuitemoptions.

Thereisno limitin Sobari as tohow manymenus youcan create.The Sobaritheme features these4menulocations:

- **Primary menu** –This menuwill bedisplayed inthe main menu position, can beused as megamenu
- **Secondary menu** This menu will be displayed in the secondary menu position, usually used as top bar menu
- **Woocommerce account** –This isacustommenuyoucanuseforaSignIn/SignOut dropdown
- **Footer menu** -Thismenuwillbedisplayedinthefooter

Inthesection **Manage Locations**,youcanchoosewhichmenutoassociatewitheach location.

Tocreateanewmenu,navigatetothe *Dashboard >Appearance > Menus* pageandclick on thecreateanewmenulink.Then,youcanaddpages,postsandcustomlinks from blocks located on the left. When you have your menu items arranged in the order you want within**Menu Structure**, clickon**SaveMenu**.

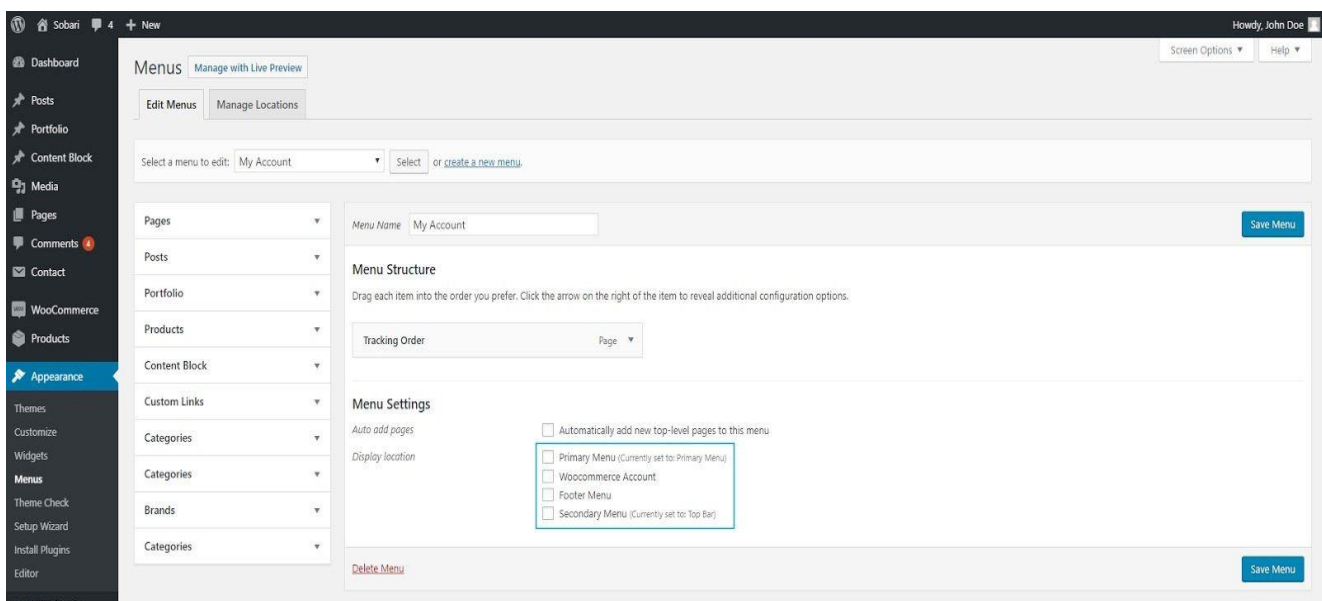

### **2.2. MegaMenu**

After setting up menu structure, you can set your menu as mega menu. Open up the settingof parent menu item, then check the **Enable Mega Menu** checkbox. You can also insert background images for displaying submenu items (optional).

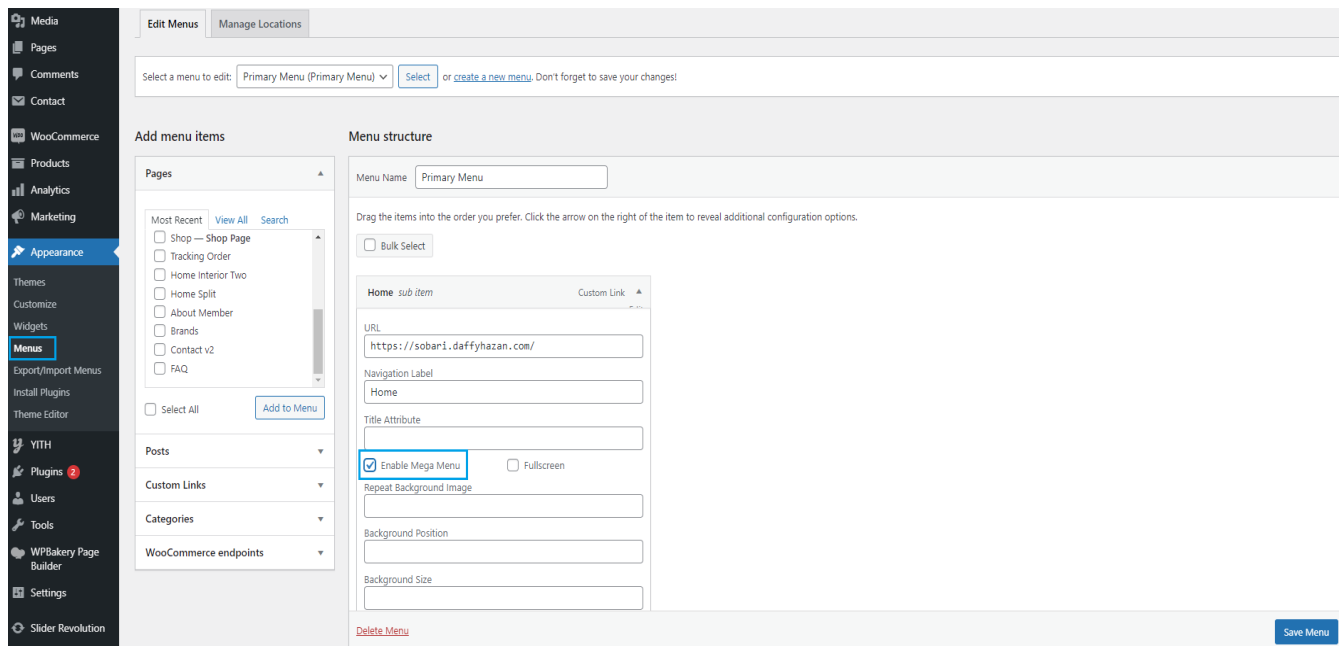

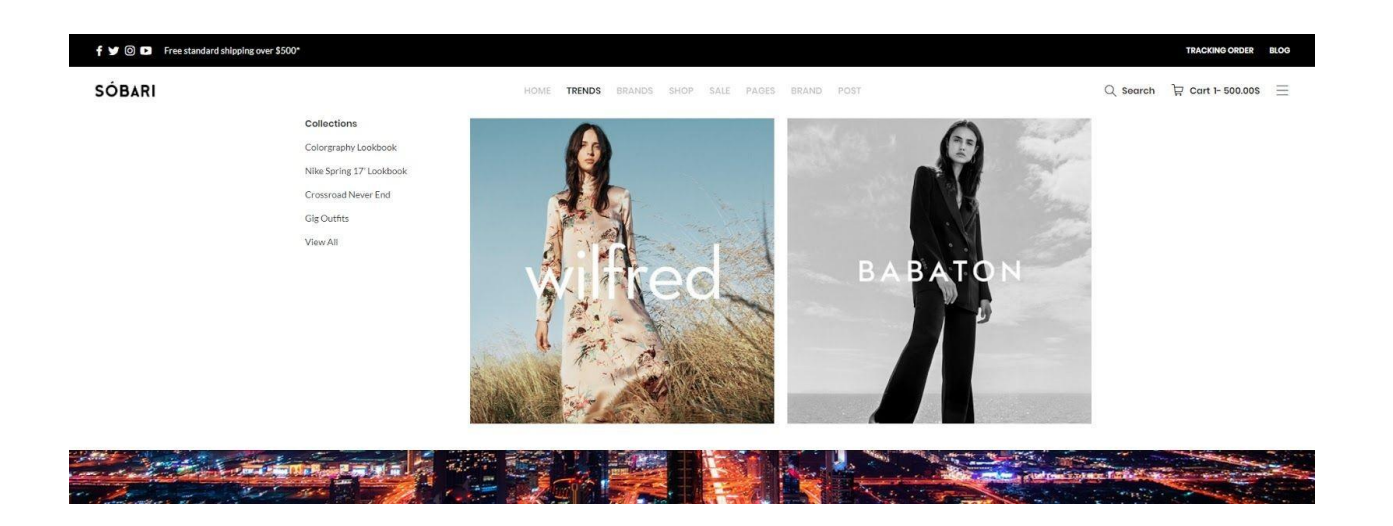

### **Configure Megamenu Item**

Child menuor submenuitems in mega menu can bedisplayed as standard menu items, carousel, or custom images. If you want to display your menu items as a carousel or images, youneedtodo configurations ineachmenuitem.

**●** *Standard* 

In the sub menu setting, select the options you want for the text align, number of columnwidth,andnumberof submenucolumntouse.

**●** *Carousel* 

In the sub menu setting, check the Enable Carousel box. Select the options you want for the text align, number of column width, number of submenu column, and the carousel source. The carousel source you have chosen will generate the options onthecarousel content sothatyoucanchoosewhichones toassigneasily.

**●** *Custom Image* 

In the sub menu setting, select the options you want for the number of column width and the number of submenu column, then upload the image in Replace Link with Imageoption.

**Note:** For the best result of carousel megamenu, only use one sub menu

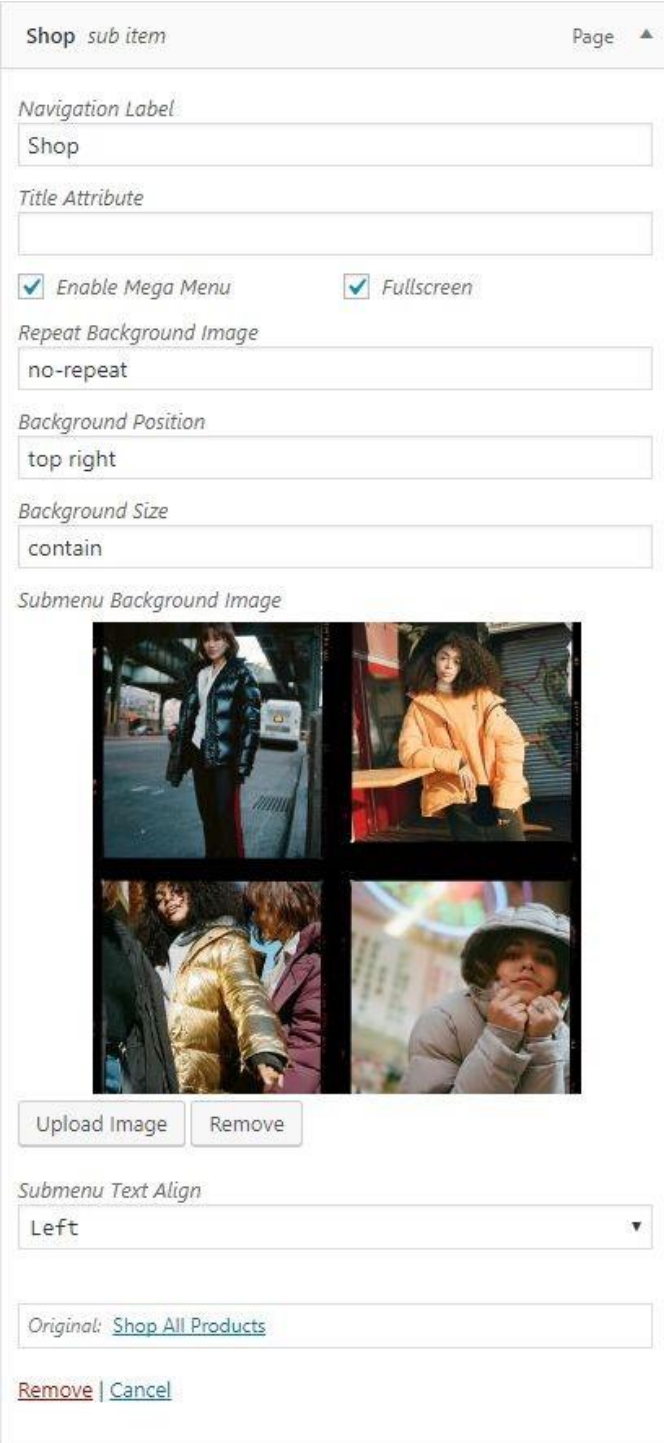

For the guide in filling the Repeat Background Image, Background Position, and Background Size boxes, please read on w3schools.

### **2.2. One Page MenuScroll**

In Sobari you can create a sitemenuwith anchor links,where the menu linkwilltake the user to the relevant anchor on the page (page section) if clicked. You may create one page navigation menu with anchors links simply by following a few steps:

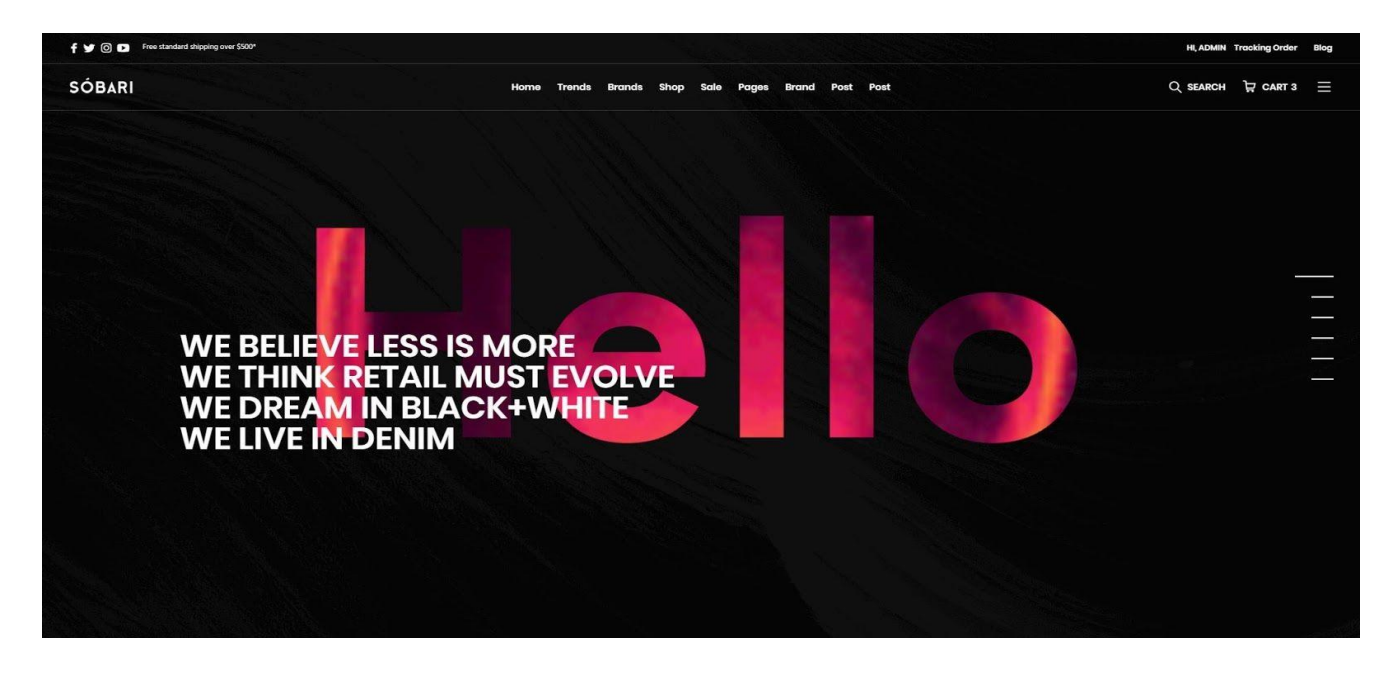

**Step 1:** Create the page with necessary content using Backend or Frontend Editor. Edit the row containing the content and add anchor into Row ID field. For example, you want to create a row as an anchor, you can name the Row ID as 'one', then for the next sections you can name them as 'two', 'three',etc.

**Step2**: Goto*Appearance > Menu* tocreatemenuforyouronepage.UseCustomLinks elementto create items for your sections. The URL field contains your row ID (set in the previous step) written with '#' as the prefix. In this example, you need to input '#one' as the URL. Don't forget to insert '*onepage-scroll*'inCSSclasses field.

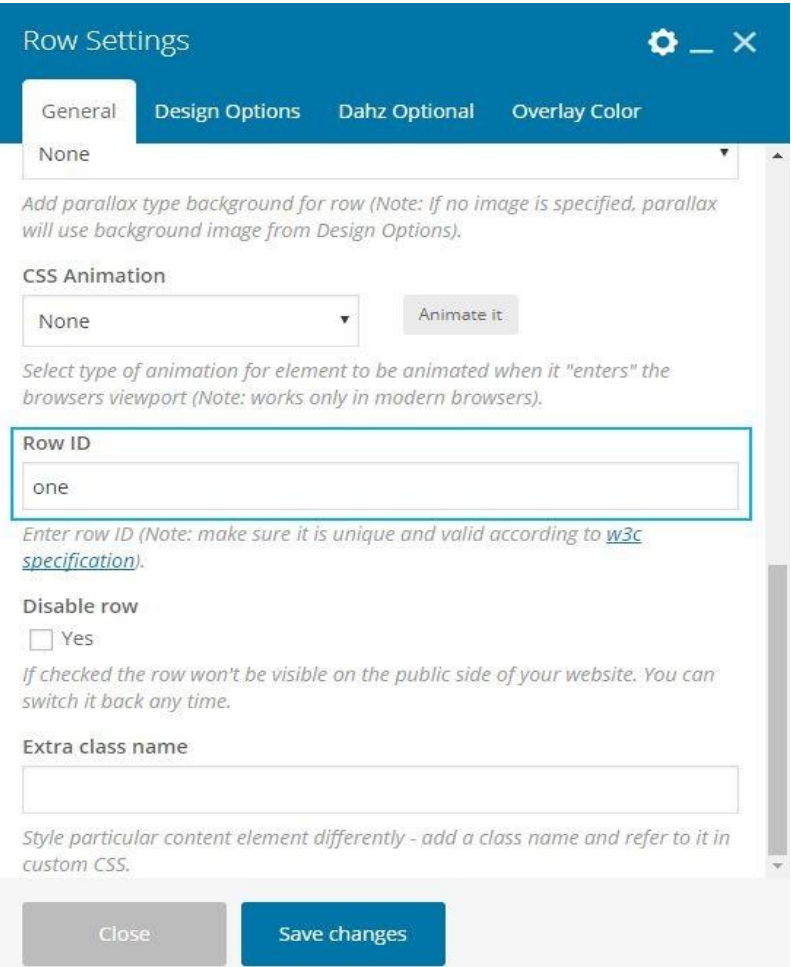

**Note**:If youcan't seetheCSSClasses field,opentheScreenOptions thenchecktheCSS Classesbox.

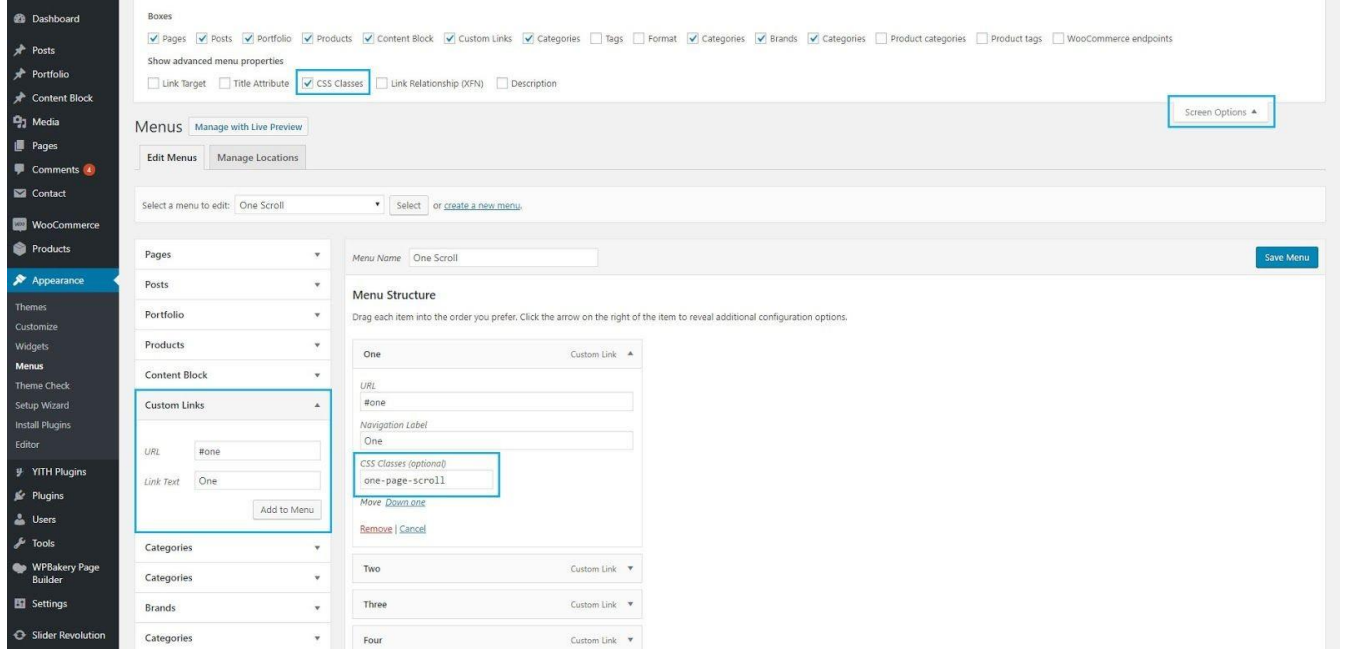

**Step 3**: Edit the one page you have created and scroll down to Dahz Metabox Page settings. Select thenewly-created navigation fromthe**Menu** drop-downlist andenable the **Section Scrolle**roption.

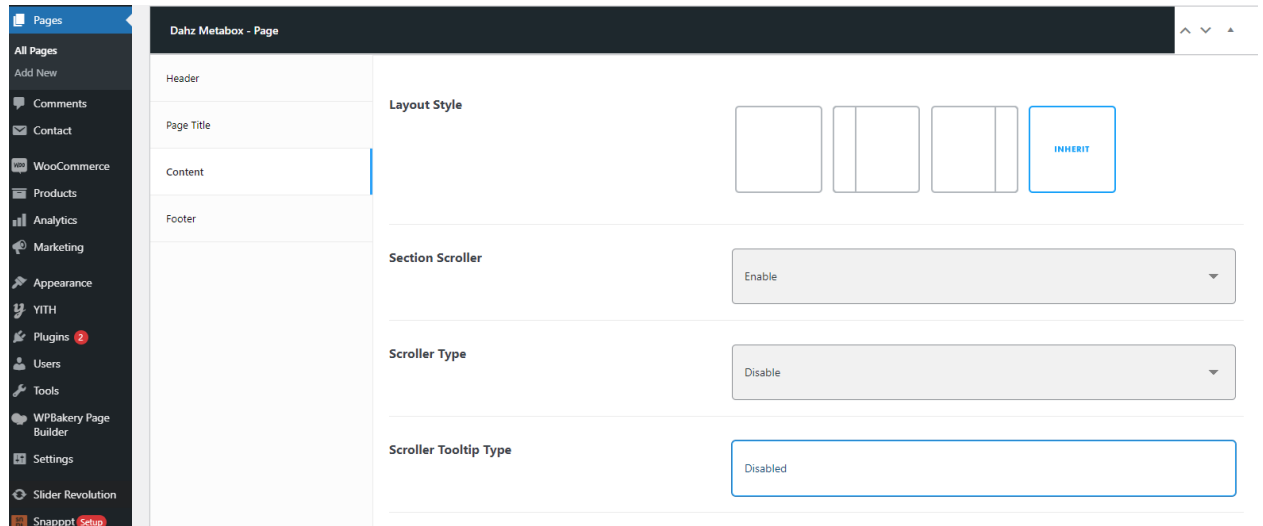

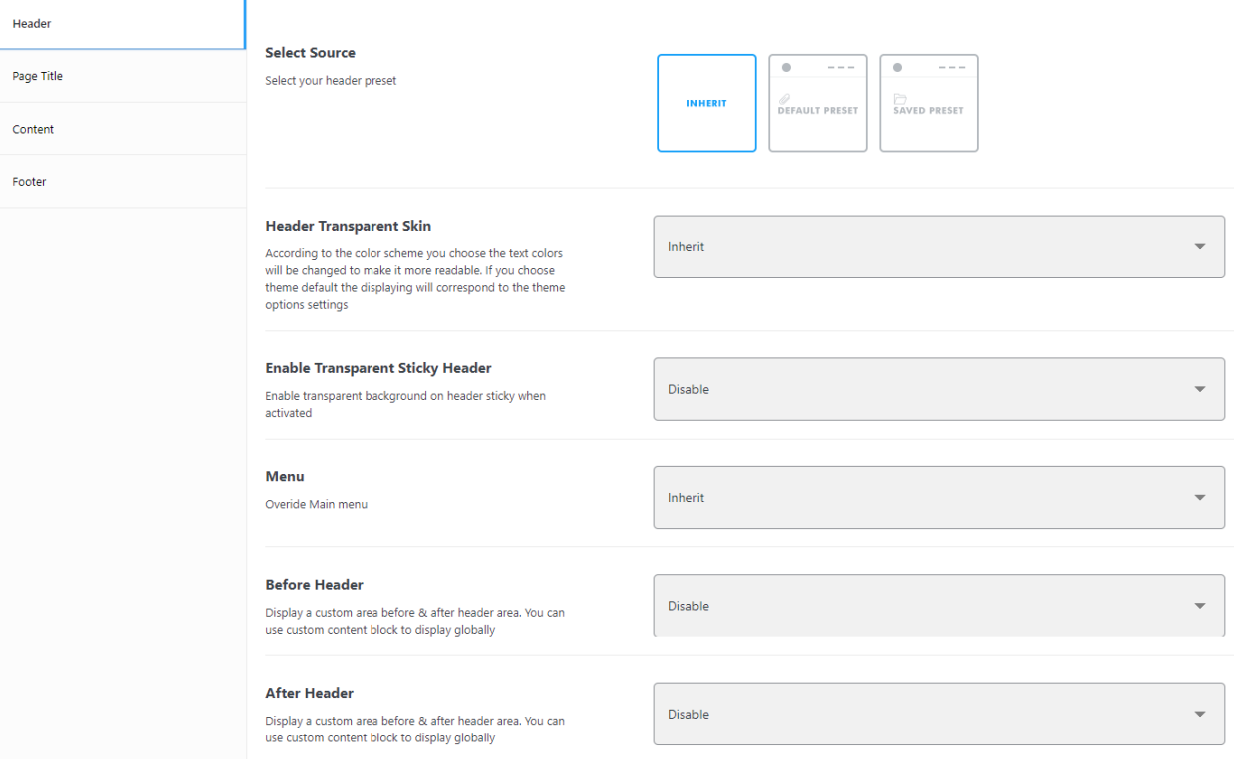

# **3.ThemeTranslation**

### **3.1. Base Theme Translation Included LanguageFiles**

Sobari has pre-created language files that you may check before starting yourown translation. All these files have been contributed by our users so that the amount of translated strings mightvary.

### **Using the Loco Translate plugin**

- 1. Goto Plugins>Add New> install and activate the **Loco Translate plugin.**
- 2. Goto*Loco Translate***>***Themes***>** select**Sobaritheme**.Press "Addnewlanguage".
- 3. Translatestrings.
- 4. Save&sync your translation.

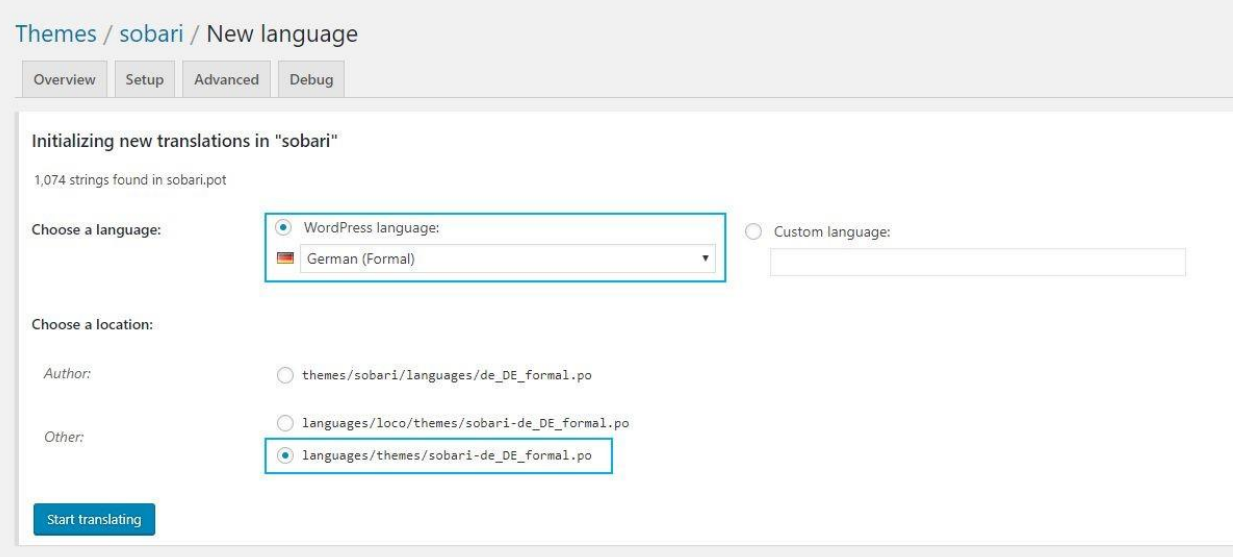

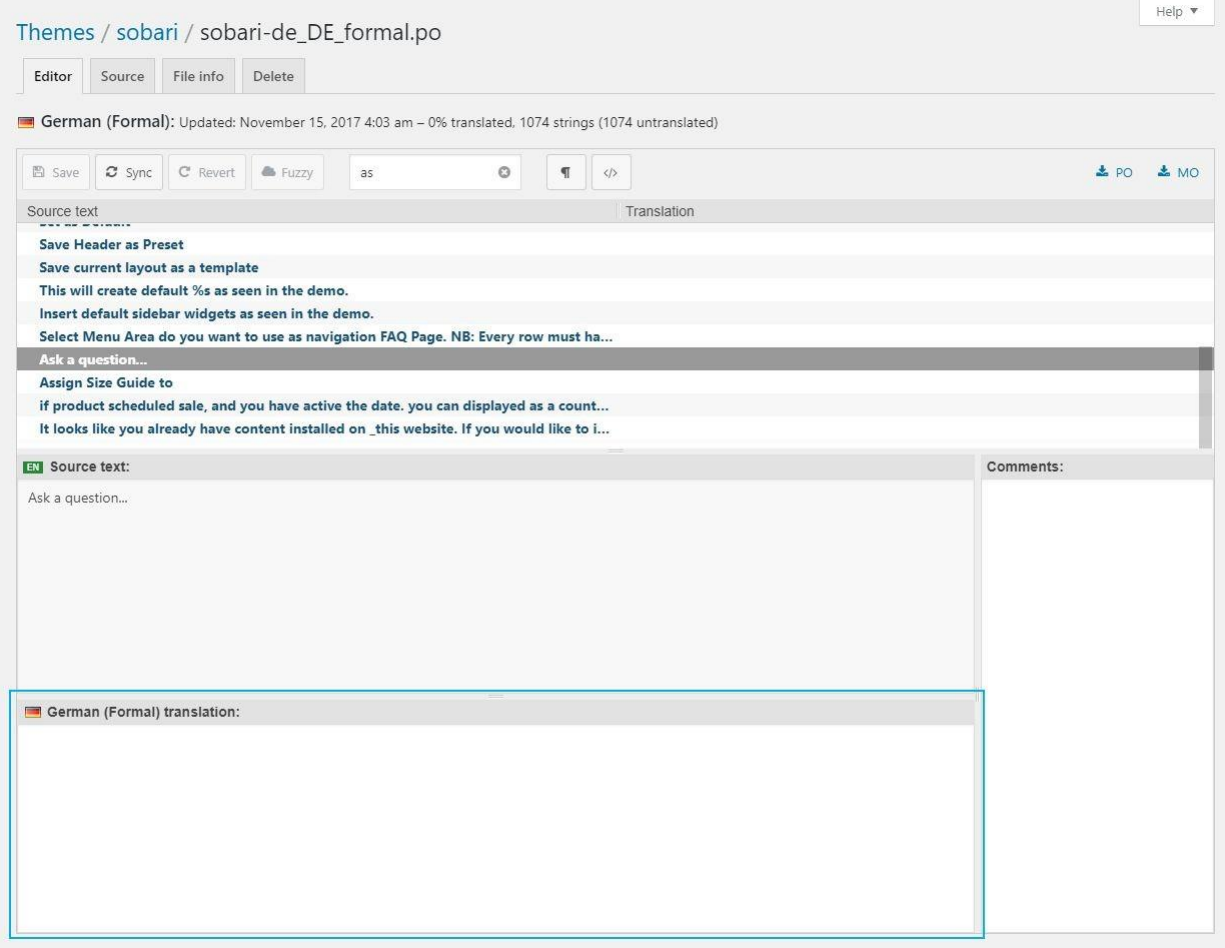

### **Using PoEdit**

You can locate the translation file sobari.potwithin the**Translation Files** folder in the theme package. Edit the .po file using POEdit and use the translation field to make the replacements.

From the file menu, save the file with the language name and sobari theme prefix, e.g sobari-de\_DE.po. It will generate both a .po and .mo files for your translation. After that place thosefiles intothe**languages /wp-content/languages/themes/folder**.

# **4. WidgetAreas**

There are 7 default widget areas you can activate to add your own content and functionality within *Appearance > Widgets*:

**●** *Sidebar* 

The default sidebar visible on Blog and Pages with sidebar template.

**●** *Shop sidebar* 

Sidebar that appears on the Shop page.

**●** *Shop Filter Topbar* 

Area that appears on the Shop page, above the products.

**●** *Footer Area 1* 

Add the content you want to display in the footer. Only visible if widget is added.

**●** *Footer Area 2* 

Add the content you want to display in the footer. Only visible if widget is added.

**●** *Footer Area 3* 

Add the content you want to display in the footer. Only visible if widget is added.

**●** *Footer Area 4* 

Add the content you want to display in the footer. Only visible if widget is added.

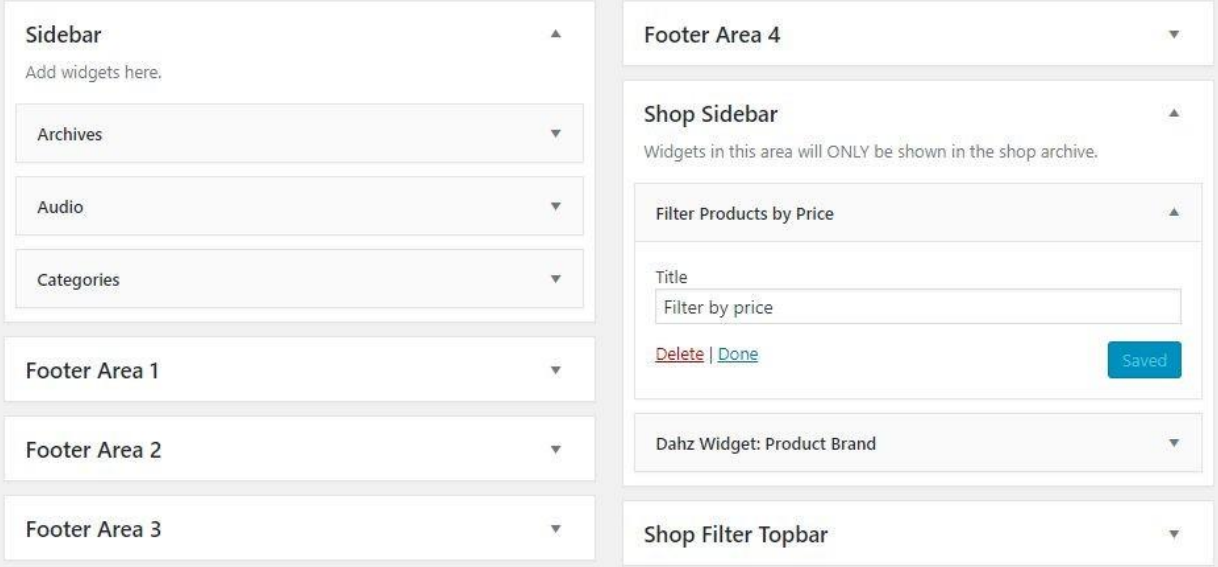

Sobari has 3 different custom widgets to choose.

- **Dahz - Filter Product by Attribute**: Display a list of attributes to filter products in your store.
- **Dahz Product Brand**: Display a list of product brands from your store.
- **Dahz -ProductCategory:**Display a listofproduct categories fromyour store.

# **5. Updating Theme**

### **5.1. Updating PremiumPlugins**

When you buy **Sobari**, you will get premium plugins such a[s WPBakery Page Builder](http://codecanyon.net/item/visual-composer-page-builder-for-wordpress/242431) & [Revolution](http://codecanyon.net/item/slider-revolution-responsive-wordpress-plugin/2751380) [Slider](http://codecanyon.net/item/slider-revolution-responsive-wordpress-plugin/2751380) for free. Please note that you will get the full-version of the plugin the same as when you purchased it as a standalone plugin. The only drawback you get is that you won't be able to receive support and automatic updates from the plugin's author and to update it you could contact us at " [dhctheme.cm@gmail.com](mailto:dhctheme.cm@gmail.com) ".

If youwant automatic updates and support from the plugin's author you need to purchase it separately (this isabsolutelyoptional).

#### *WPBakery Page Builder*

- 1. Deactivate and delete the existing version of WPBakery Page Builder plugin within *Plugins* > *InstalledPlugins.*
- 2. Goto*Plugins >AddNew >Upload Plugin* thenclickonChooseFilebuttoninthe newpage.
- 3. Start the installation by clicking on Install Now button.
- 4. Activate the plugin and your WPBakery Page Builder is up to date.

#### *Revolution Slider*

The steps to update Revolution Slider plugin actually is the same as updating Visual Composer. The difference lies in what file to upload.

Note: Removing the plugin to upload the updated one shouldn't delete your sliders, but you can export the sliders on your computer to have a backup copy.

# **6. Woocommerce**

### **6.1. InstallingWoocommerce**

To fully enjoy eCommerce features in Sobari, you have to install and activate **WooCommerce plugin**. If you have installed and activated the required plugins after installing the theme, WooCommerce plugin is already activated on your site. If you skip the step, navigate to **Appearance** *> Install Plugin*, selectWooCommercepluginfromthe list,theninstall andactivateit.

For more detail documentation, please check :

- WooCommerce Plugin Page The official WooCommerce plugin page.
- WooCommerce Documentation WooCommerce official documentation.
- WooCommerce Forums The community forum for WooCommerce plugin.
- WooCommerce Shortcodes Shortcodes for WooCommerce.
- WooCommerce Video Tutorials Video tutorial for WooCommerce.

### **6.2. Woocommerce Setting**

TosetupWooCommerce,goto**WooCommerce>Settings** onyouradminpanel.There you can configure all settings related to WooCommerce such as account, currency, and product display settings. You can read the documentation or watch video tutorials about configuring the settings.

### **6.3. Product ImageSize**

AsWordPresshas a limited image resizing and cropping system,we need to optimize the displayof productimage.

- *1.* Go to*WooCommerce > Settings*
- 2. Select**Products** tabfromtheWooCommercesettings
- 3. Select **Display** subtab
- 4. Changethesettinginthe**ProductImage** section.

#### **Product images** These settings affect the display and dimensions of images in your catalog - the display on the Catalog images ◉ 400  $\times$  534  $px$   $\sqrt{}$  Hard crop? Single product image € 610  $\times$  814  $px$   $\sqrt{}$  Hard crop? Product thumbnails 85  $\times$  113 px V Hard crop? Save changes

We recommend you to follow the same settings as in our demos, but feel free to change the setting asyoudesire.

**Note**: If you change these settings after uploading product images, you need to regenerate the images to apply the changes. We recommend you to use the Regenerate [Thumbnails](http://wordpress.org/plugins/regenerate-thumbnails/) plugin. After activating the plugin, navigate to *Tools > Regen. Thumbnails > Click Regenerate All Thumbnails button***.**Refreshyourgallerytoseethechange.

### **6.4. AddingProducts**

Toaddaproduct,navigateto*Products > AddNew* fromyourWordPressdashboard.You canwatch thesevideos tolearnhowtoaddeachtypeofproduct:

- Simple Product
- **Grouped Product**
- Variable Products
- **External/Affiliate Product**
- Downloadable Product

### **6.5. Single ProductPage**

You can modify a single product page using the **Sobari Customizer**. Note that each product has its ownsettings.

#### **Single Product Layout**

Configure the appearance of single product layout globally and its elements within *Appearance> Customize >WooCommerce> SingleProduct*.Thereare3differentlayouts youcanchoosefor general layout of the single product.

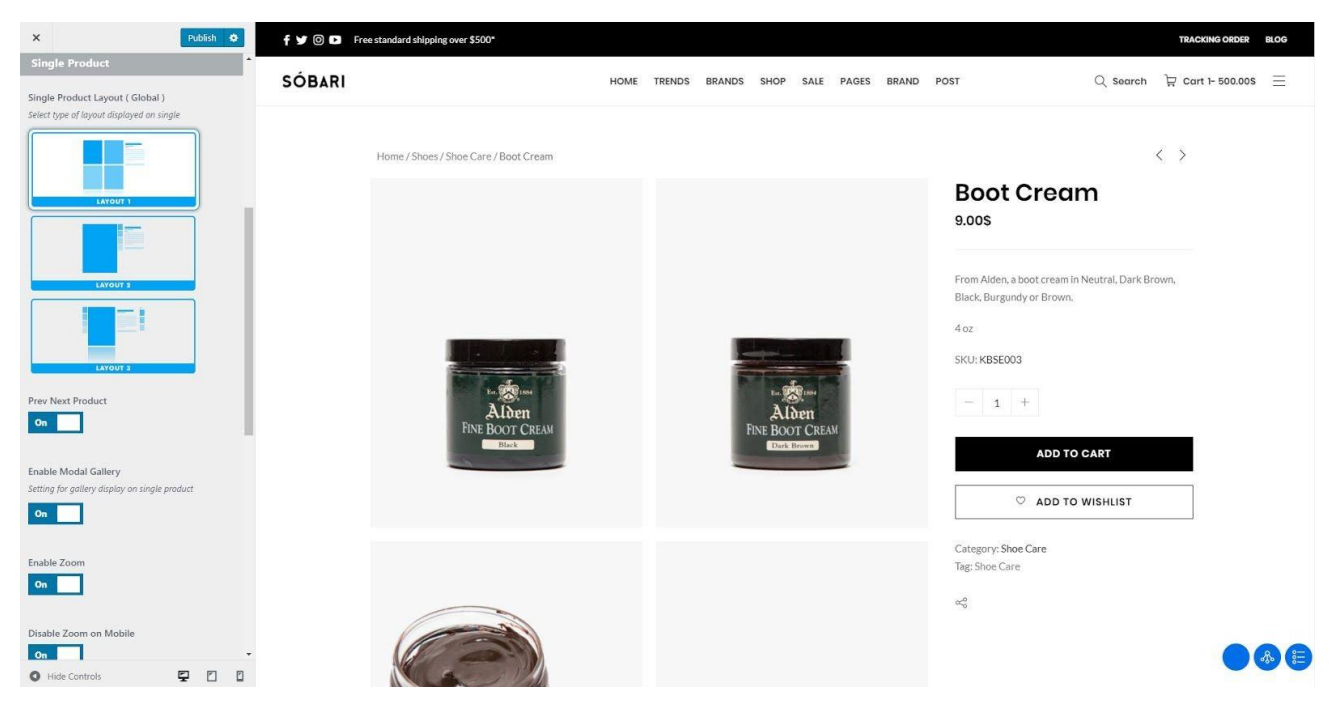

### **Single Product Metabox Setting**

There are 3 different layouts you can choose for general layout of the single product.

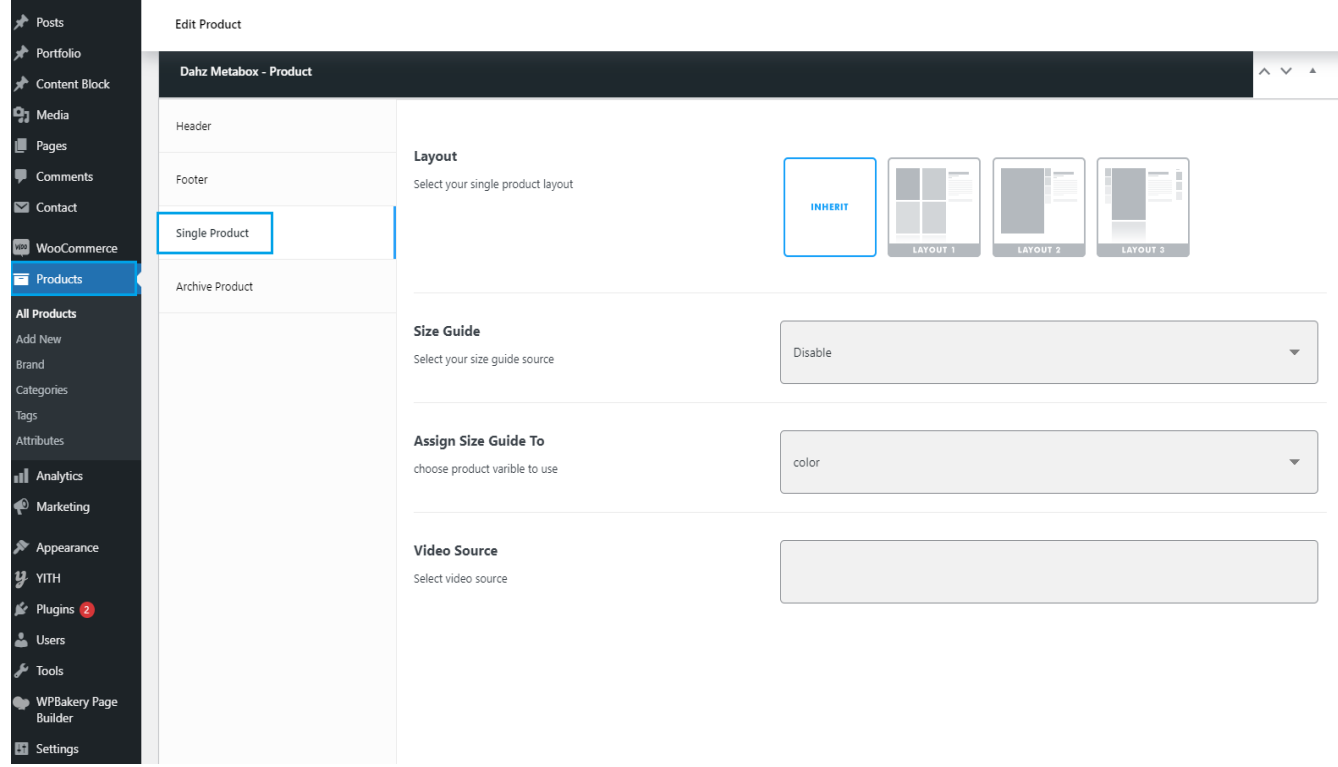

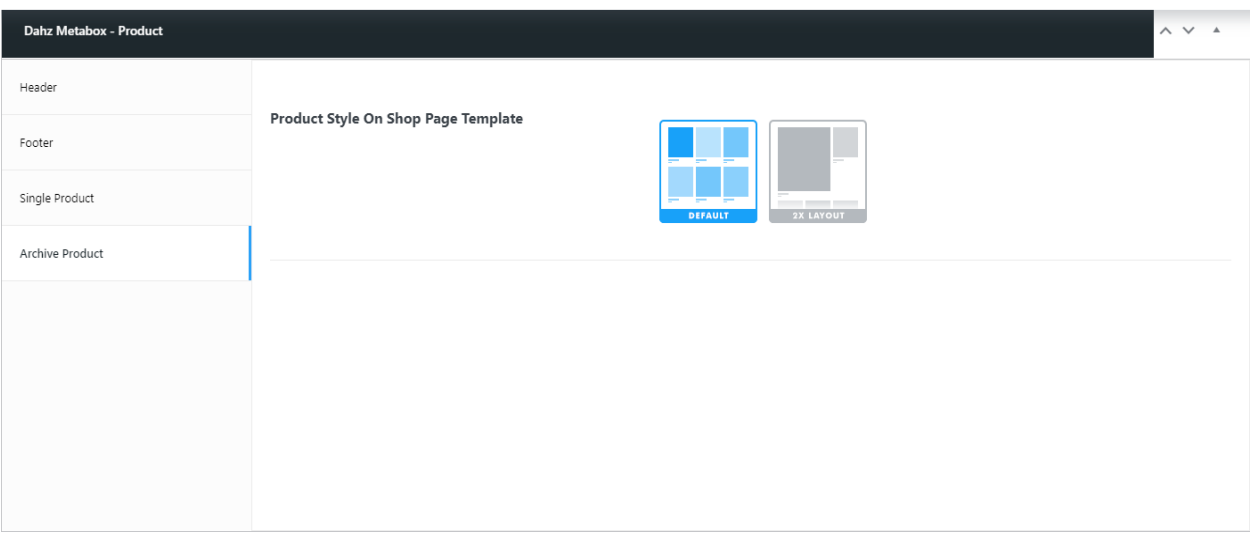

- **Layout** Select this if you want the page layout different from the default layout (one you selectedin*Customizer* **>***Woocommerce* **>***Single Product*).
- **Size Guide -** Thisoptionallows youtoassignsizeguidefor aproduct(youcanuse posttype **Content Block** to create size guide).
- **Assign Size Guide to** This option allows you to assign size guide specifically on product attribute.
- **● Video Source -** You can insert a product video in the single product so that your customers can get more perspective about your product in action. Simply input the URL link of the video such as from Youtube or Vimeo in this field.
- **Enable Custom Badge** Let you display products that have custom badge assigned to.
- **Product Style on Shop Page Template** Displaying your product 2x size on archive.

#### **Brands**

If you sell branded products, you can show the brand image on a single product page. The image will direct you to the selected brand's page when clicked. In product editor, simply select a brand within the Brand section or add new brand to assign.

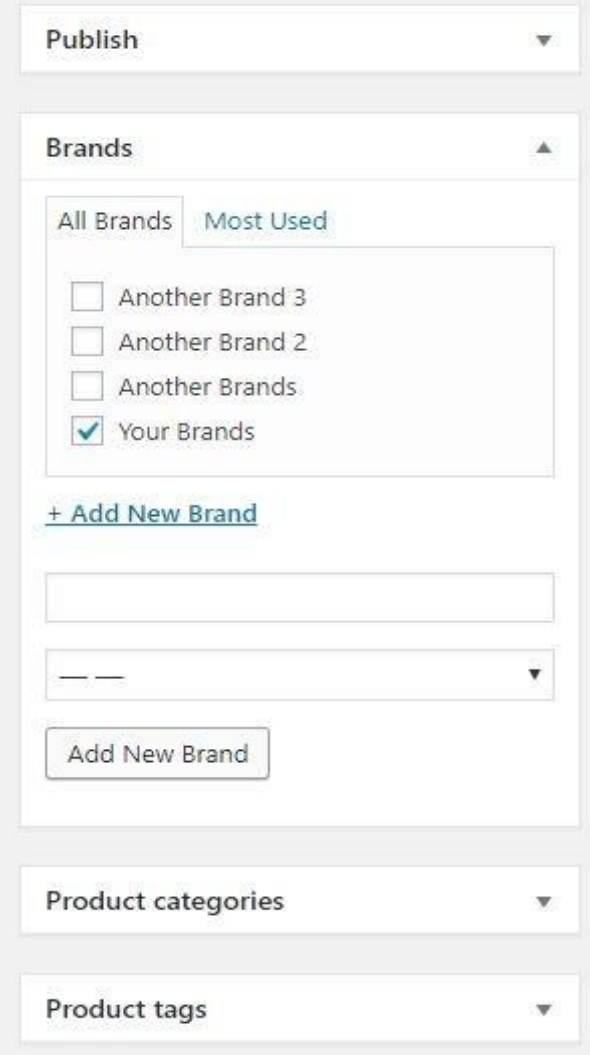

To edit brand details, go to *Products > Brand* then select the brand you want to edit*.* You can input the brand details, such as brand description and brand image. You can also add a new brand in this menubyclickingthe**AddNew**button.

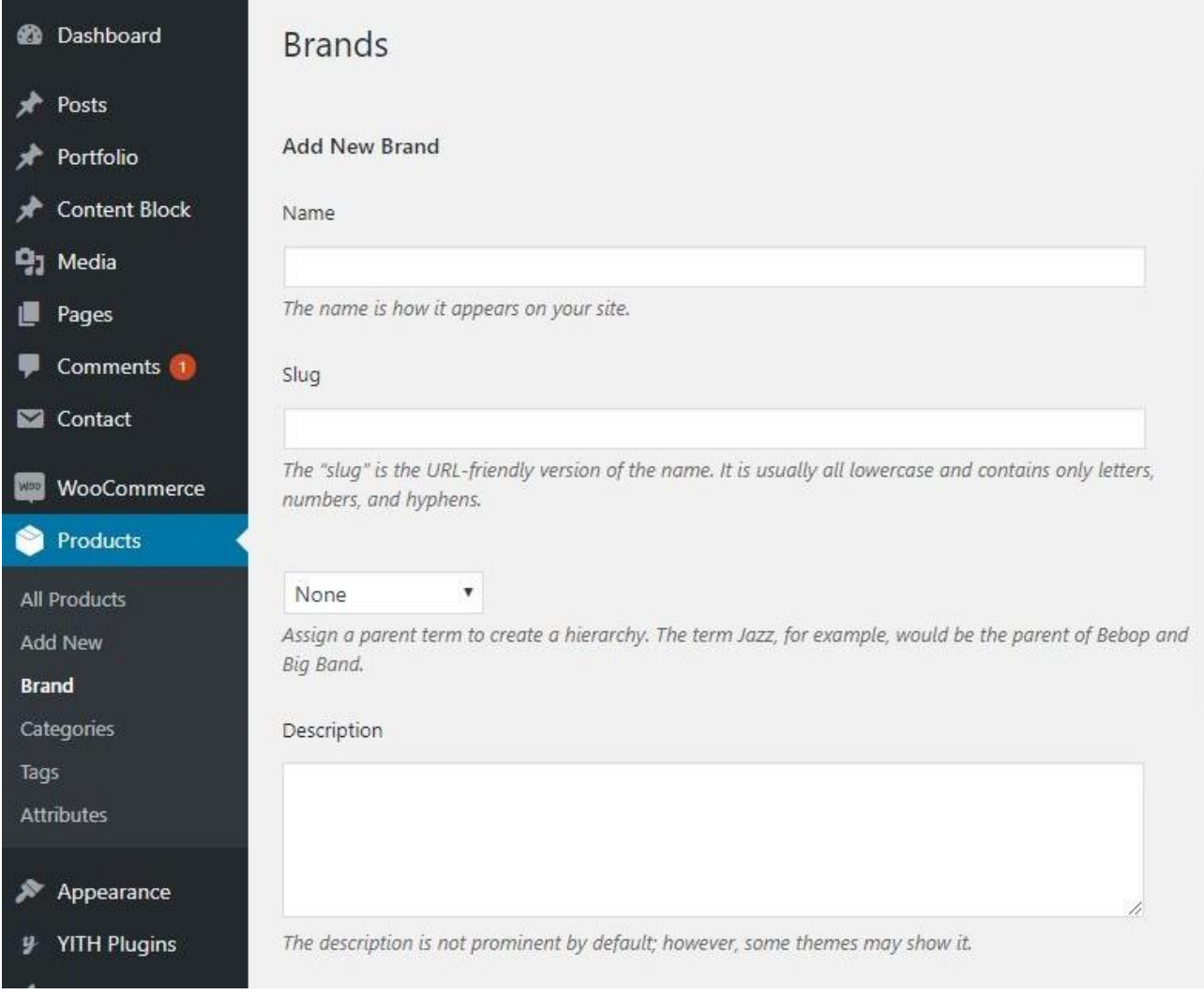

### **6.6. Customizing Shop**

Configuretheappearanceof shoppageanditselementswithin*Appearance >Customize > WooCommerce > Shop*.

#### **Shop Page Layout**

Sobari features 3 different layouts for the shop page. You can choose the layout you prefer to showcase your products in the Layout section.

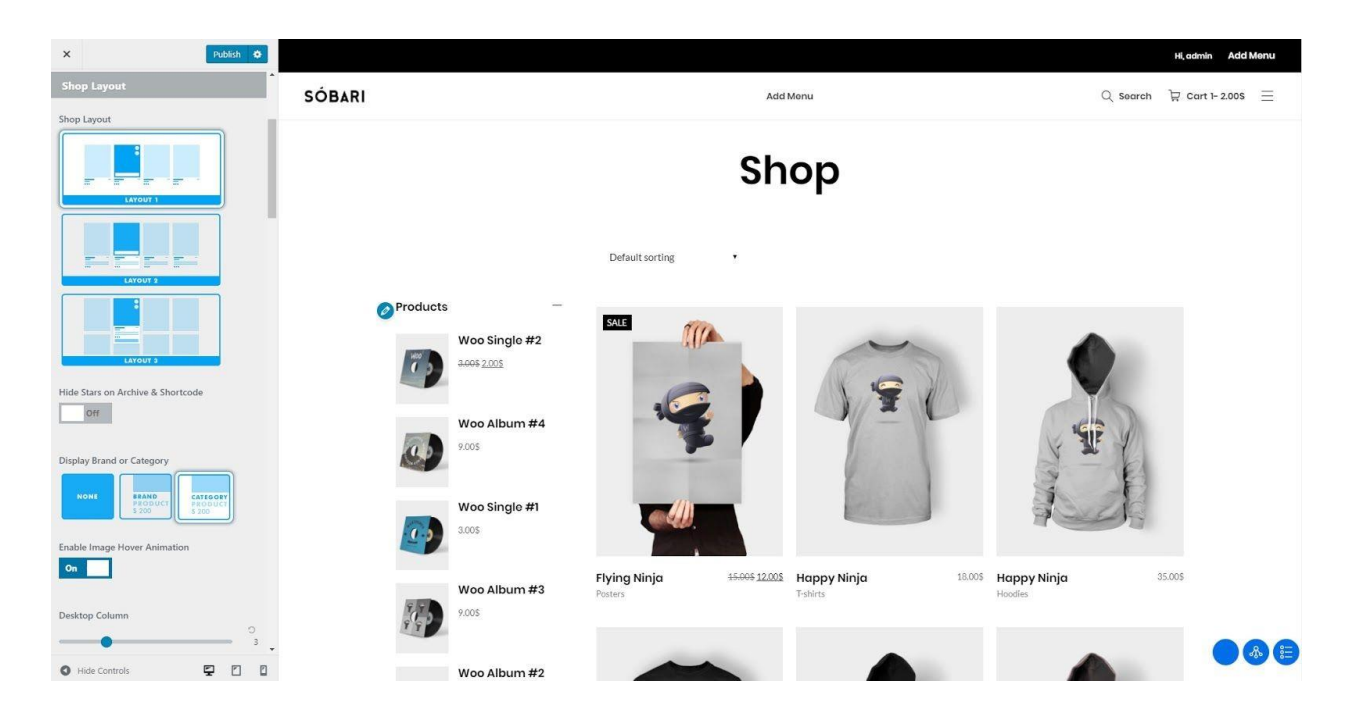

#### **Shop Page Pagination**

Sobari has 3 styles of pagination for the shop page: number pagination, infinite scroll, and Load More button.

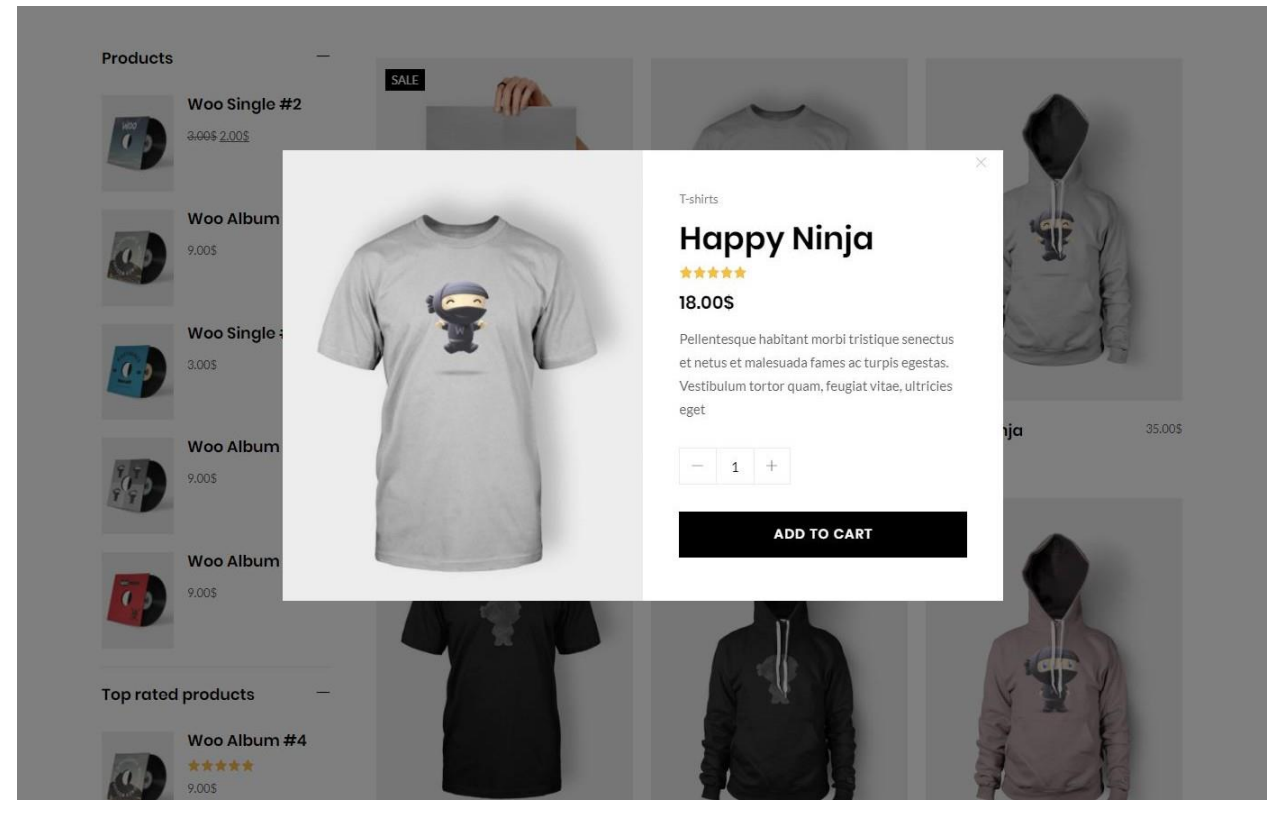

**Note**:If you can'tdirectly see your customization in the live customizer, you need to Save & Publish it first.

### **6.7. Recently Viewed**

Navigateto*Appearance >Customize>Woocommerce>RecentlyView*thenchangethe settingto enableordisablerecently viewedfeatures.

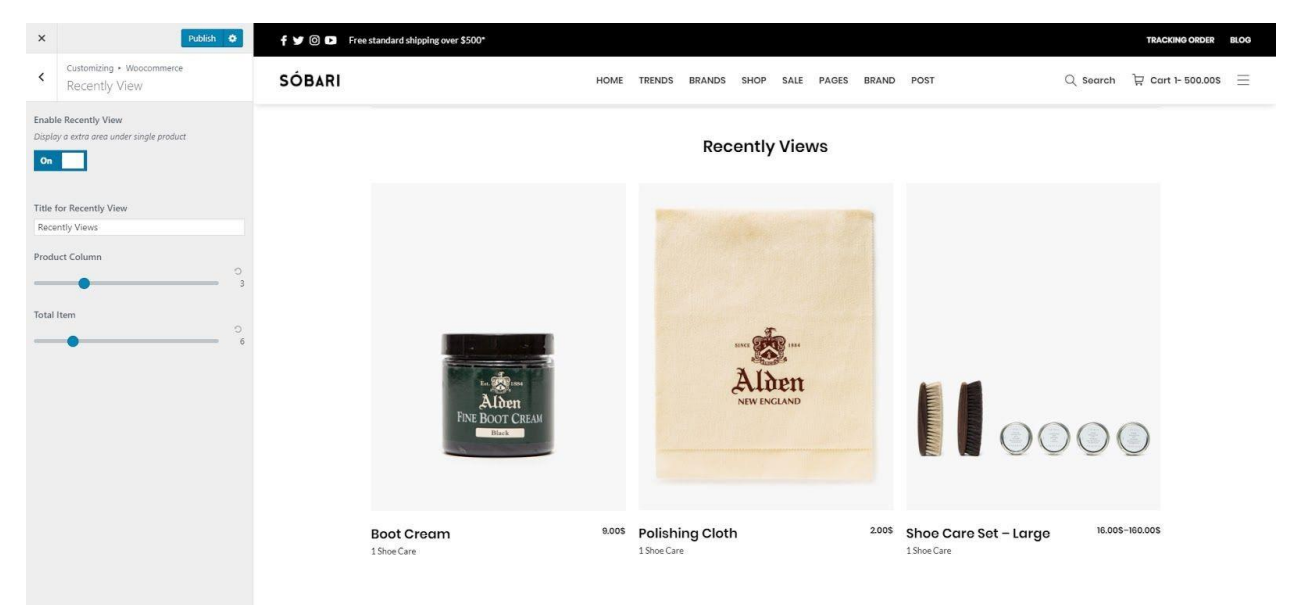

# **7. Backup &Restore**

WordPress database is very fragile, so you need to put an extra effort to keep your data safe. To prevent any data loss we've added an export/import feature for your theme option.Tobackupor restoreyoursetting,pleasegoto*Appearance > Customize >Backup*.

### **7.1. Export & ImportCustomizer**

Navigateto*Appearance >Customize >Backup > ExportImport*thenexport/importthe setting tobackupyour customizer setting.

### **7.2. Header Backup**

**Navigateto***Appearance>Customize >Backup >HeaderBackup* **thenexport/importthe setting tobackupyour savedheaderpreset.**

### **7.3. Footer Backup**

Navigateto*Appearance >Customize >Backup > FooterBackup* thenexport/importthe setting to backup your saved footer preset.

# **8. ThemeCustomization**

### **8.1. Sticky Sidebar**

To enable or disable sticky sidebar, navigate to *Appearance > Customize > General > Global***.**

#### **8.2. Back toTop**

Toenableordisablebacktotopbutton,navigateto*Appearance >Customize >General > Global.*

### **8.3. Pages404**

**Sobariprovides2differentlayouts for the404page.Youcan choosethe layout youprefer to showyour404Pages,navigateto***Appearance > Customize >General > 404 Pages*

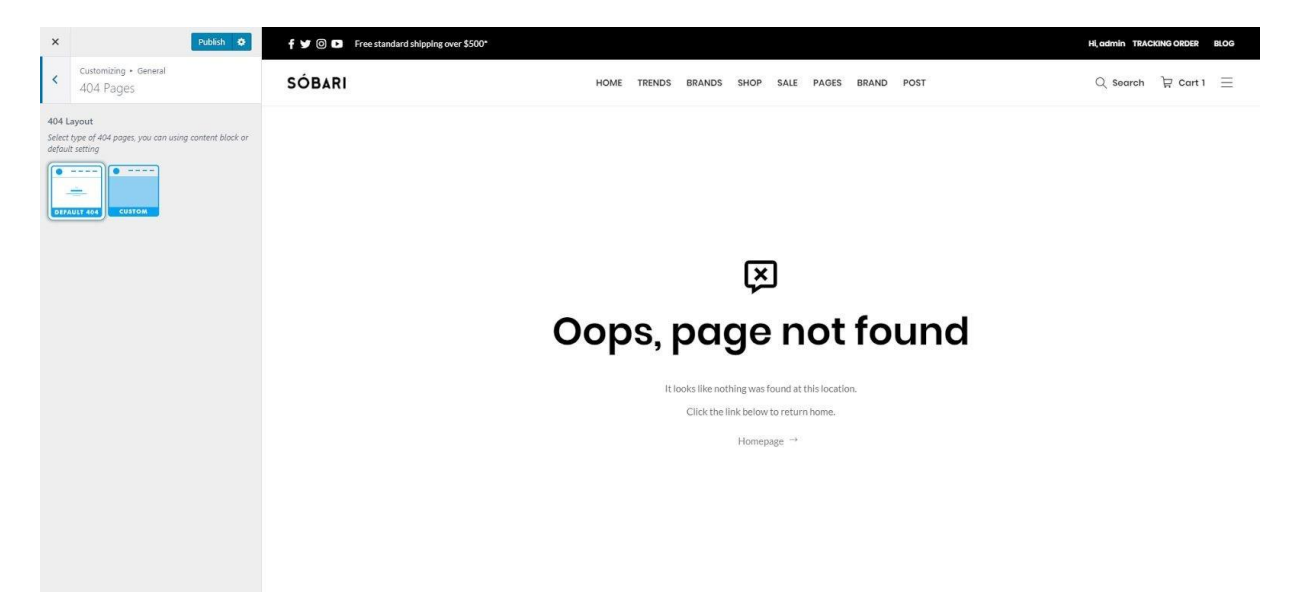

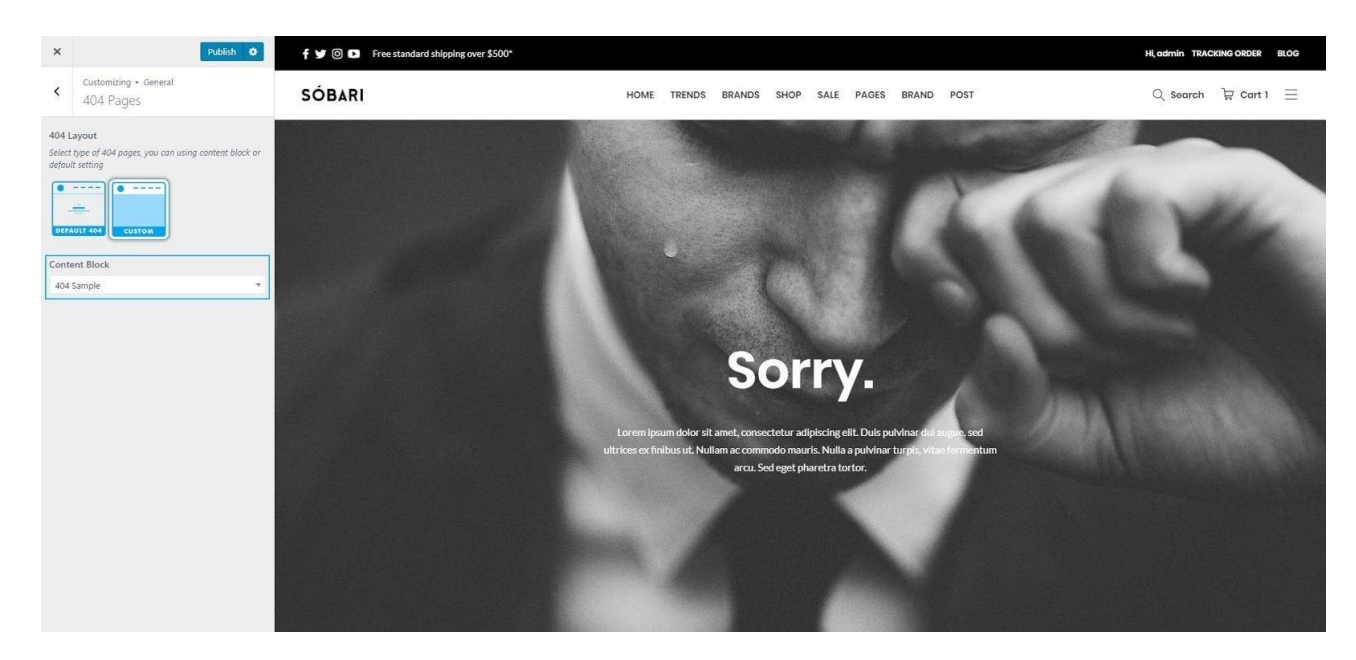

**Custom 404 Pages -** define the content block to use

### **8.4. ModifyingPageWidth andBackgroundColor**

To customize the general layout of your website, navigate to *Appearance > Customize > General > Layout***.** There you can customize the layout of your website with 2 layouts to choose: default and enable framed layout.

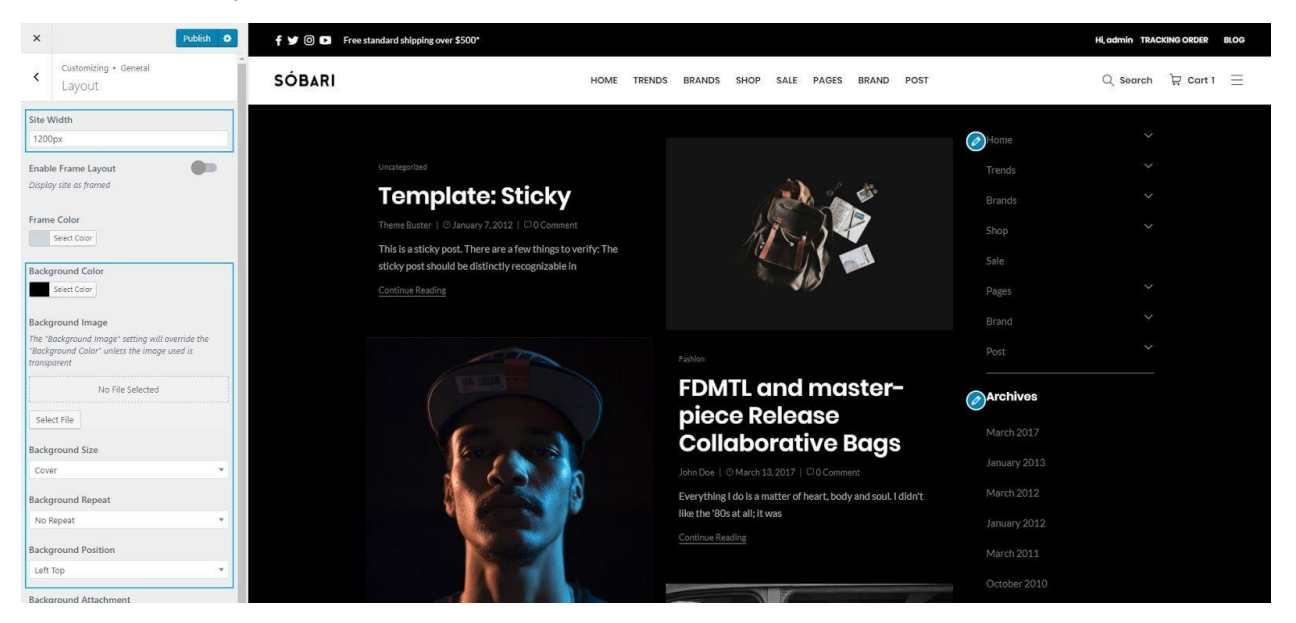

### **8.5. Custom Code**

WithSobariyoucaneasilyaddcustomcodetoyourwebsite.Simplyheadto*Appearance > Customize >General > Custom Code*,thenyouwill seeeditorbuttons for:

- **Custom CSS**: Add some CSS by adding it to this editor.
- **Custom Javascript Header:**Add JavaScript, any code that you add herewill be moved to the header.
- **Custom Javascript Footer:**Add JavaScript, any code that you add here will be moved to the footer.

### **8.6. Breadcrumbs**

Youcanenable/disablebreadcrumbsfrom*Appearance >Customize >General > Breadcrumbs***.**

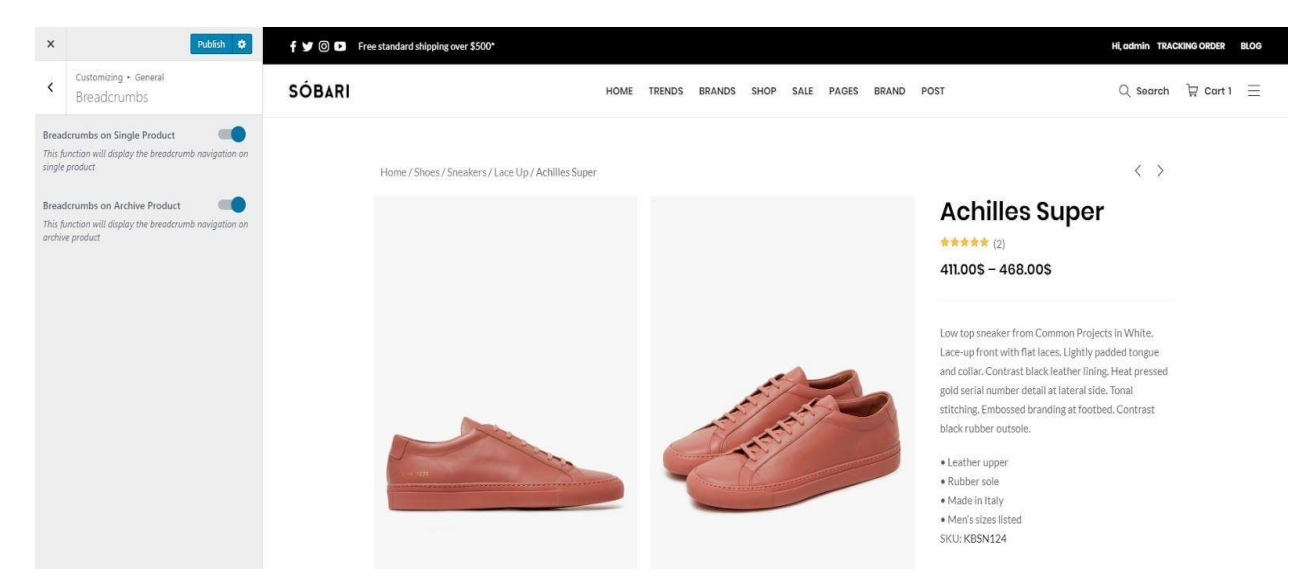

### **8.7. Google Analytic**

To add Google Analytics code, head to *Appearance > Customize > General > Google Analytic***.**

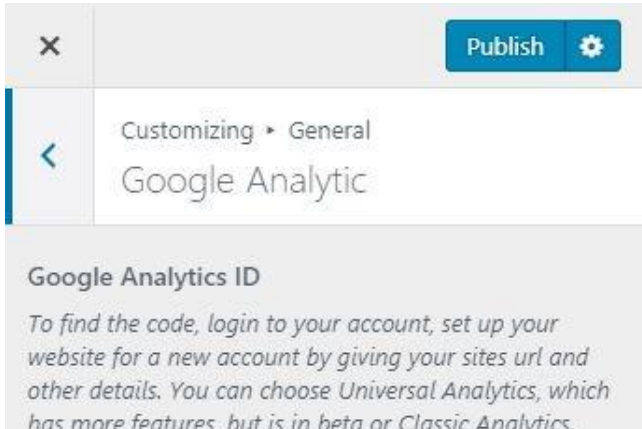

has more features, but is in beta or Classic Analytics. Once you have added your site, go to your Google Analytics dashboard, click on Admin > Property > .js Tracking Info > Tracking Code

### **8.8. Google MapAPI**

Tousemaps featureonSobari, youneedyourAPI key.ToaddGoogleMapAPIKey,head to *Appearance > Customize >General >Google Maps***.**

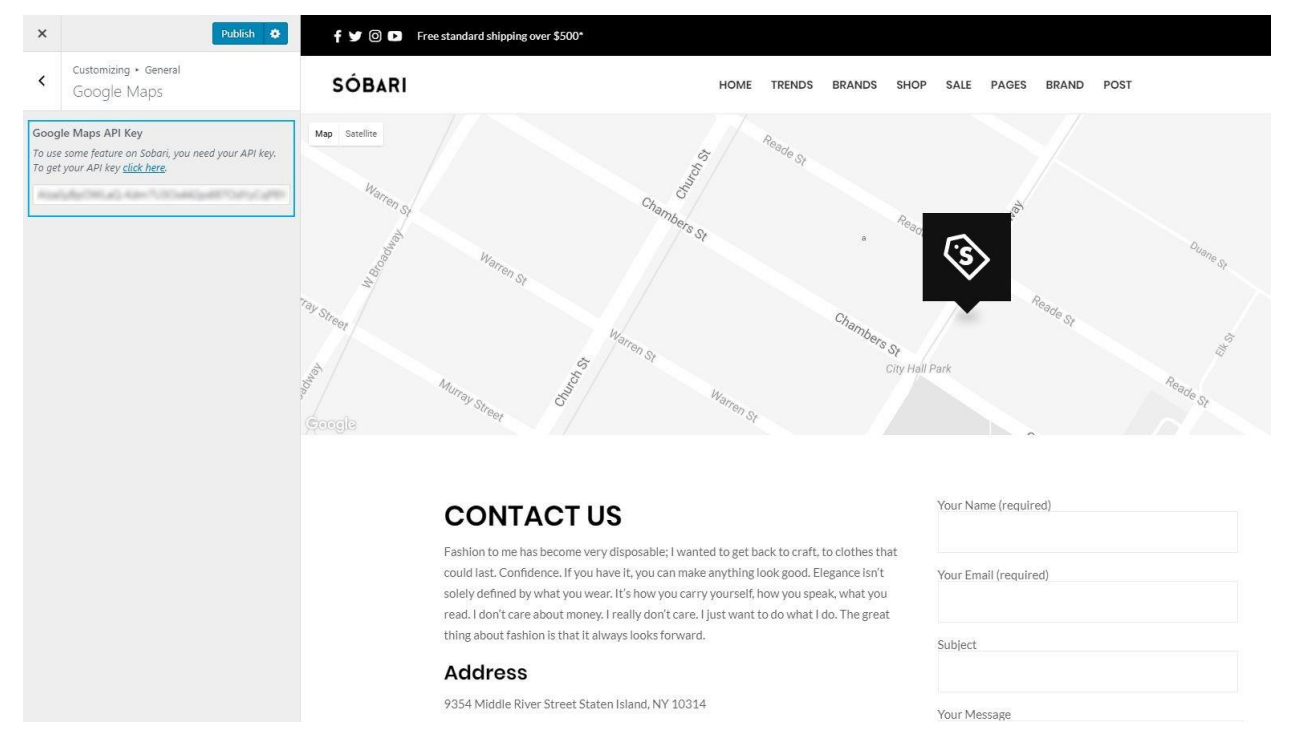

**Note:** You can show location map using Google Maps shortcode. To use this shortcode,

please generate your **Google Map API Key first**, then set up the map setting for your location by entering the latitude and longitude of your location.You can also upload your custommarker icon within the Marker tab section.

### **8.9. Social SharingOption**

You can add share buttons on a single post, single page, and portfolio share by enabling the option from*Appearance >Customize >General > Share*.Theavailablesharingbuttons areforFacebook, Twitter,Pinterest,Tumblr,VKontakte, andWhatsapp.

### **8.10. Lazyload**

You can enable/disable lazyload from *Appearance > Customize > General > Lazy Load***.**

### **8.11. Social Account**

Tosetuplinks toyour social account,addtheURLof youraccountin*Appearance*

- *> Customize > SocialAccount***.**
- Tochangetheorderof social icondisplays, youcandrag anddroptheaccount belowthe Social Account form.
- To display your social icon on the top bar or footer area, you can drag and drop Social Icon elementin**header or footer builder.**

### **8.12. UploadLogo**

To upload your logo, navigate to *Appearance > Customize > Header > Logo & Site Identity***.**

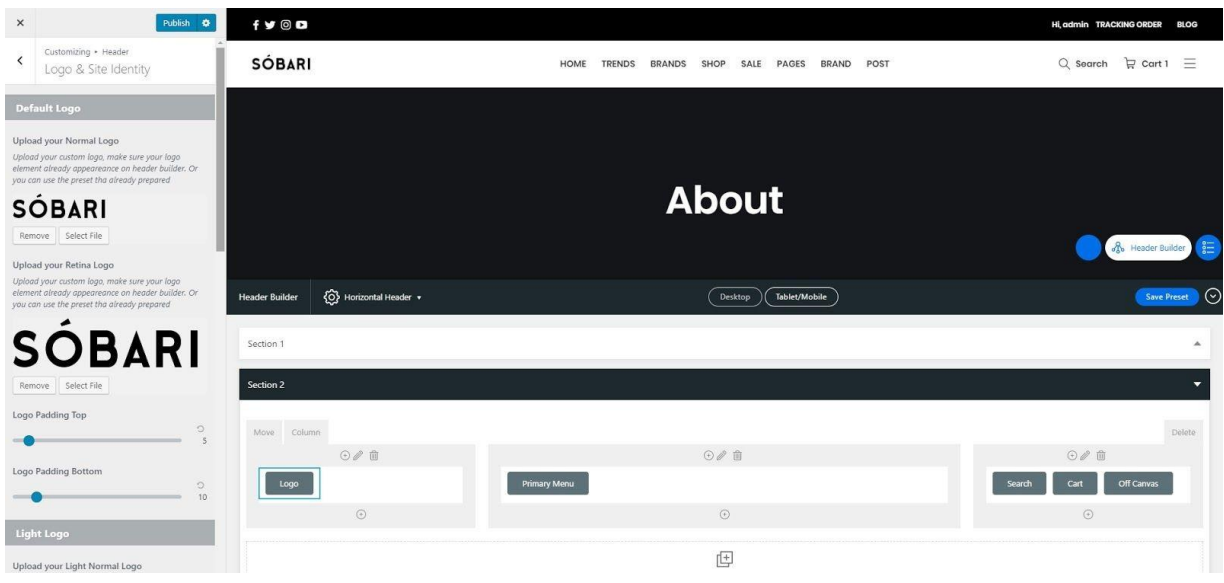

In Sobari, you need to upload 4 types of logo which are the default logo, logo for light & transparent header, logo for dark & transparent header, and vertical logo.

- 1. Upload your logo for all versions (default, transparent, vertical) by clicking on **select image** button
- **2.** Browseyour logoonthe 'Media Library' orupload anewone,then click**choose image**
- 3. Click **save & publish** to saveyour changeor change fileto chooseanother logo image.

For retina logo, you need to upload another image with twice the size of your "normal" logo. You also need to **make sure that the file have the same logo name** and add @2x before file extension.Forexample, if your logofilenameis "mylogo.png"(resolution200x 20px), you should upload another named "[mylogo@2x.png](mailto:mylogo@2x.png)" (resolution 400 x 40px) for the retinalogo.

**Note**: Sobari's default logo in the demo is set at 91× 25px.

#### **Upload Alternative Logo For Sticky Heade**r

You can find the option to upload your sticky header logo in the *Appearance* > *Customize > Header > StickyHeader*.If enabled,thealternativelogoyou'reuploadingwillbeserved on the sticky header as well as on mobile devices. If you don't upload the sticky logo, your default logo will be used for sticky.

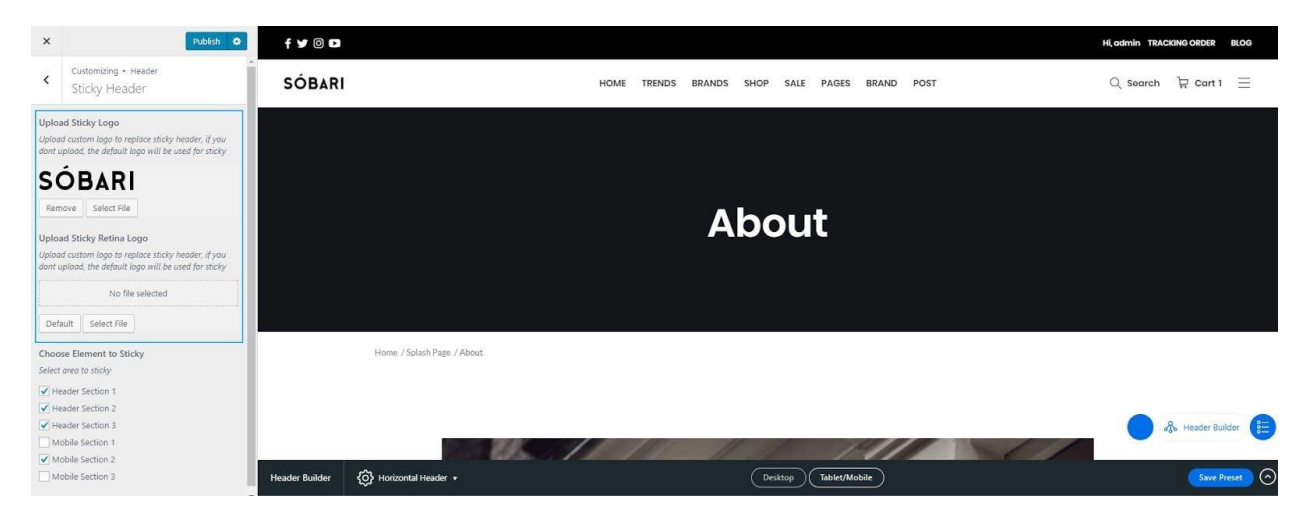

#### **Change the Address Bar Icon/Favicon**

Navigateto*Appearance >Customize >Header > Logo&Site Identity* thenscrolldownto the Site Icon Logo section.

- 1. Clickon**selectimage**buttontouploadyour faviconlogo.
- 2. Browseyour favicononthe'Media Library'oruploadanewone,thenclick **choose image**.
- 3. Click**save & publish** to saveyour changeor change fileto chooseanother logo image.

**Note:** Icons must be square, and the minimum resolution is 512 pixels wide and tall.

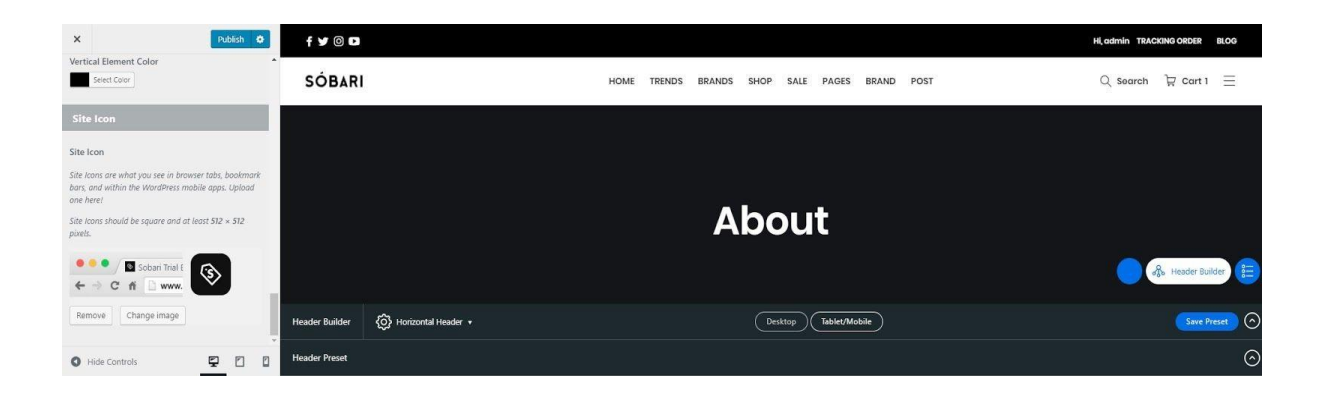

### **8.13. Site Title &Tagline**

Youcanalsosetupyour sitetitleandtaglinefromthe*Appearance >Customize >Header > Logo & Site Identity* section.Enter the sitetitleandtaglineinthe availablefields.

### **8.14. StickyHeader**

Theoptionyou'relookingforcanbefoundbynavigatingto*Appearance >*

*Customize > Header > Sticky Header* section.

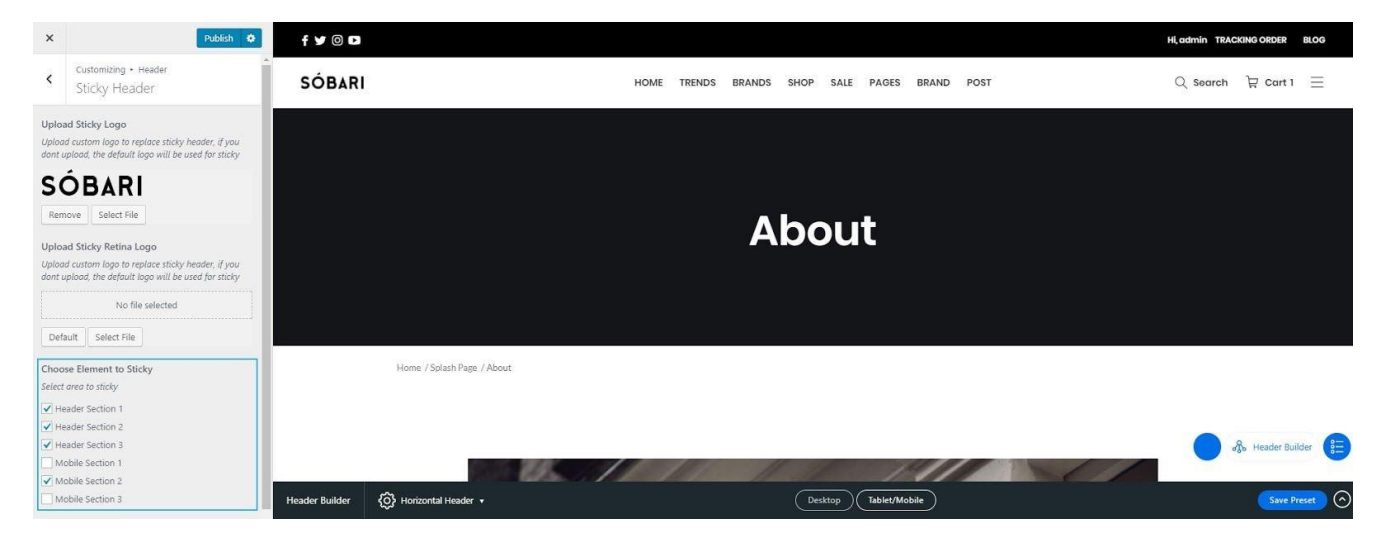

### **8.15. Add ElementBefore and AfterHeader**

Theoptionyou'relookingforcanbefoundbynavigatingto*Appearance > Customize > Header >HeaderBefore&After* section.Setthe**ContentBlock**aselementbefore/after header.

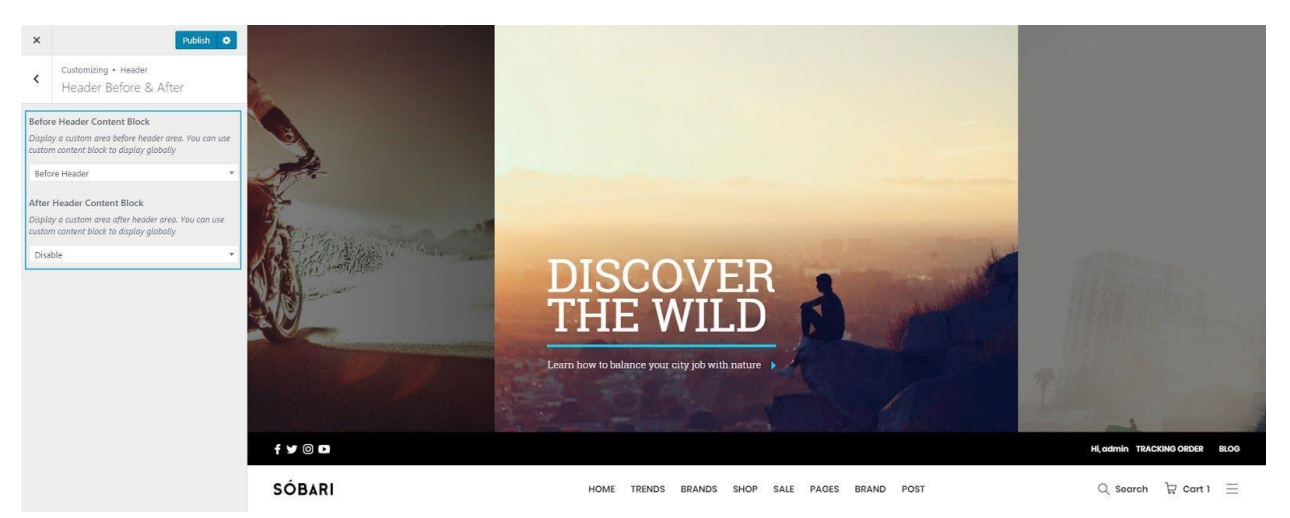

### **8.16. CustomizingHeader**

To customize the display of header area, on your WordPress dashboard navigate to

*Appearance > Customize > Header >* **Header Section 1 / Header Section 2 / Header Section 3**. There you can modify the color, size, and upload custom image for your main header background.

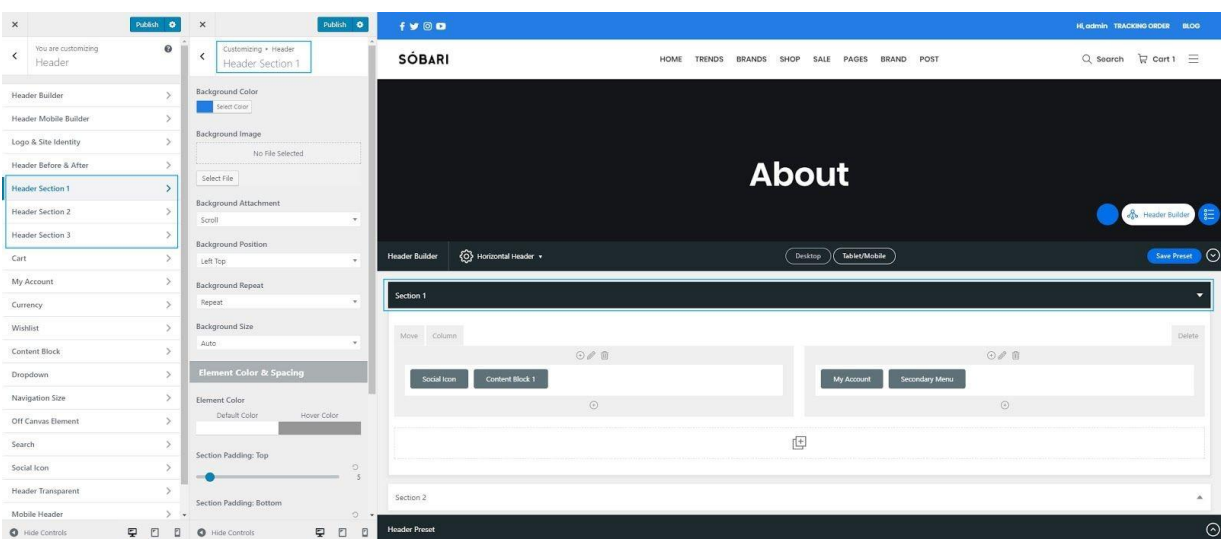

### **8.17. Customizing MobileHeader**

Tocustomizeheader'sappearanceonmobile,pleasegoto*Appearance >*

*Customize > Header > MobileHeader***.**

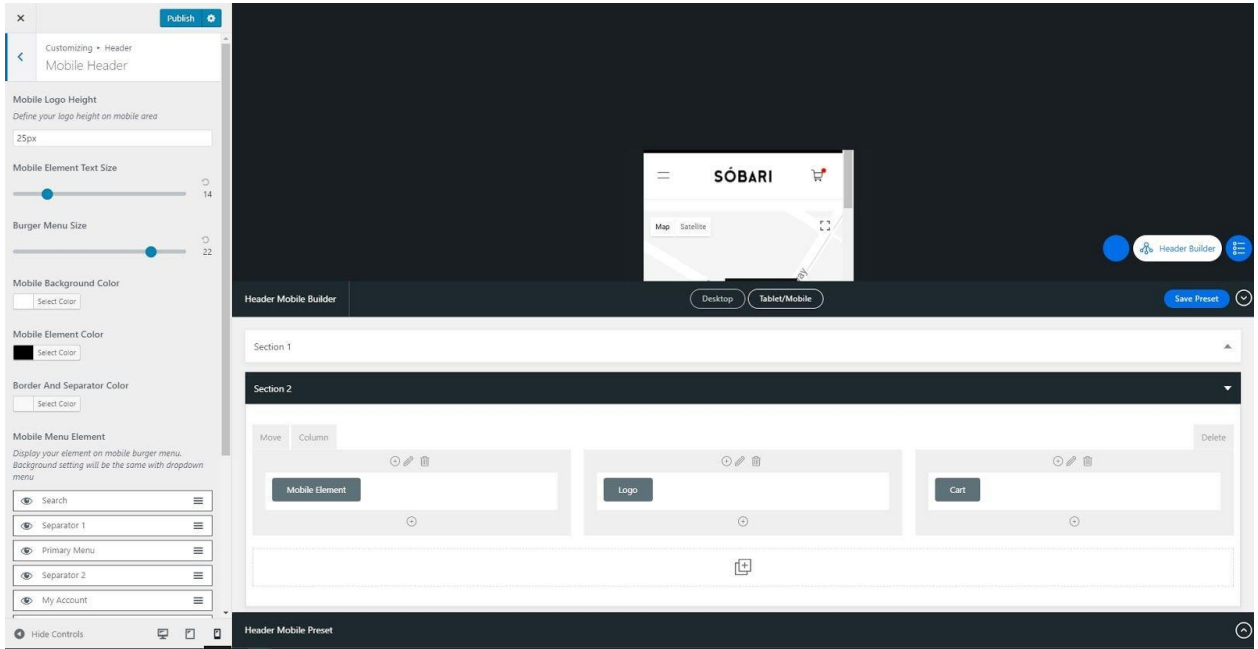

### **8.18. Customizing HeaderTransparent**

Tocustomizeheader'sappearanceonmobile,headto*Appearance >Customize*

*>Header > Header Transparent***.**

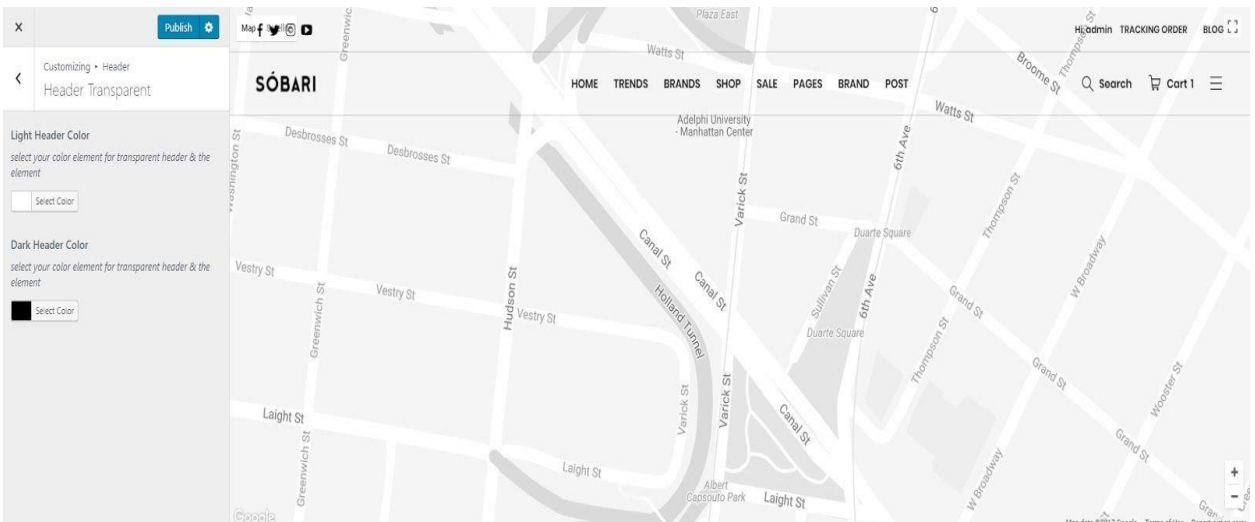

### **8.19. Customize DropdownDisplay**

Tocustomizethedisplayofdropdownmenuinmainnavigation,goto *Appearance > Customize >Header >Dropdown***,**thensetthedisplay to your liking.

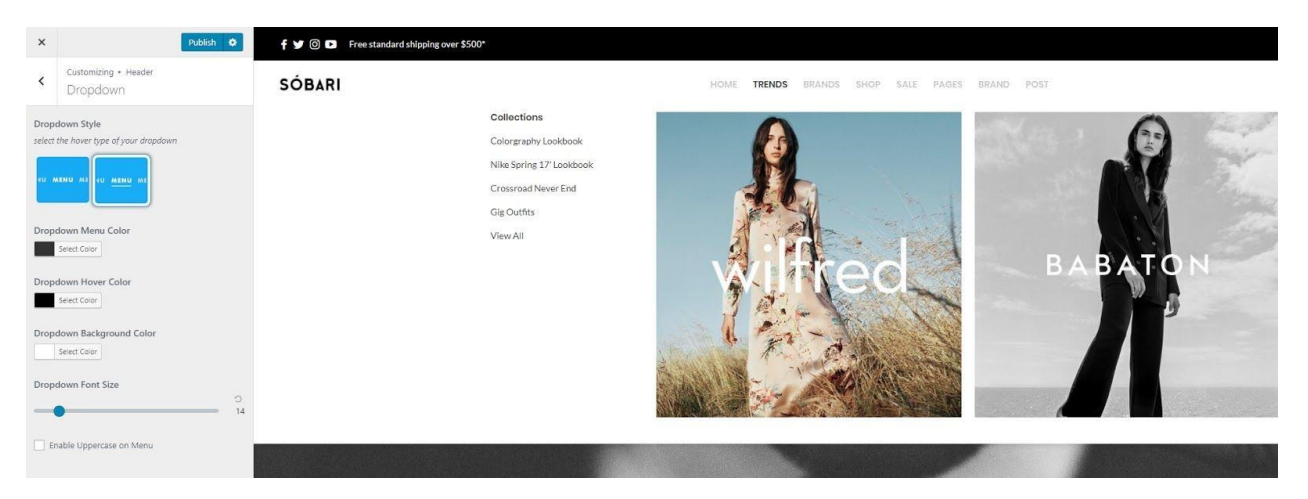

### **8.20. Customize NavigationSize**

Tocustomizethedisplayofnavigationmenuinmainnavigation,goto *Appearance > Customize >Header >Navigation Size***,**thensetthefont-

sizetoyour liking.

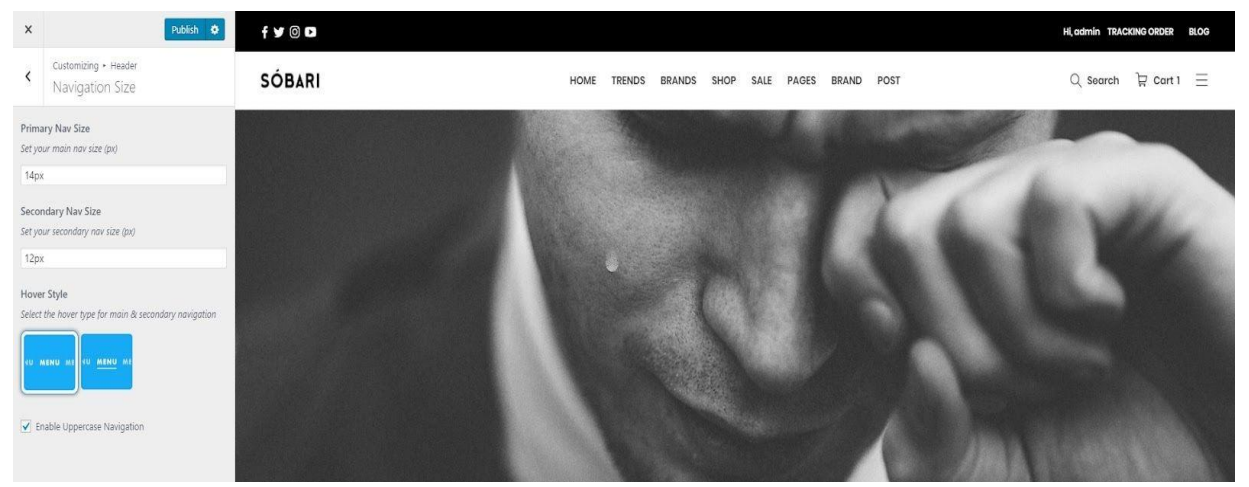

### **8.21. Off CanvasElement**

Theoptionyou'relookingforcanbefoundbynavigatingto*Appearance > Customize > Header > Off Canvas Element* section.Setthe**ContentBlock** aselementoff canvas.

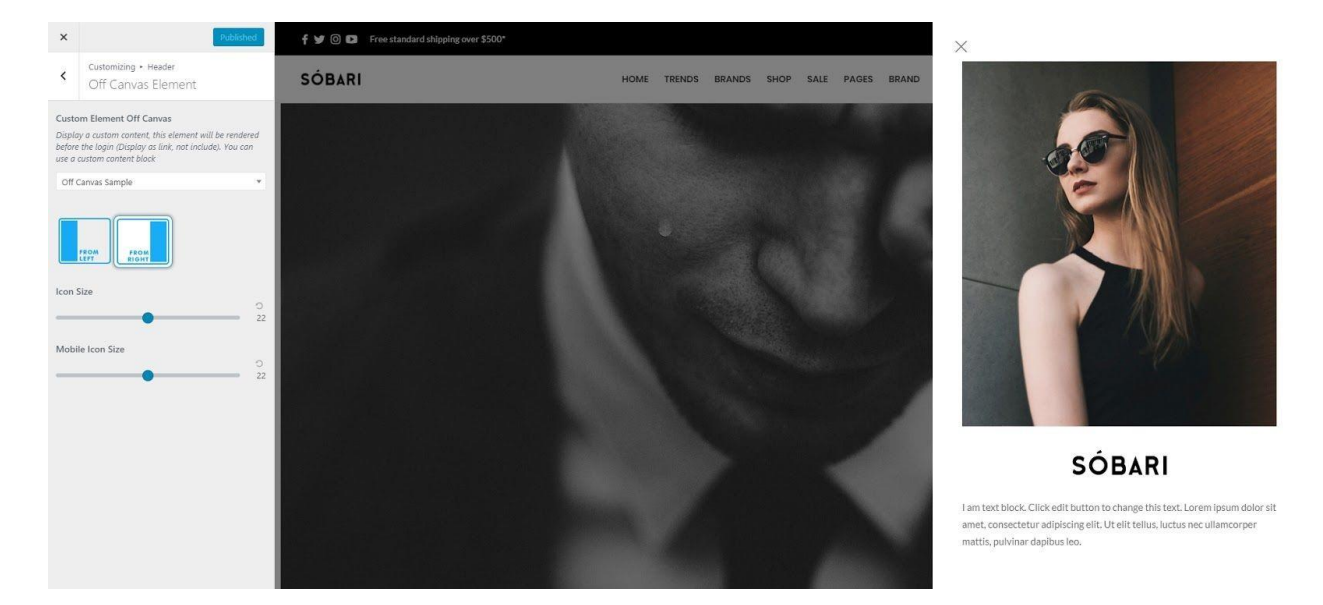

How do I contact DHCTheme?

**You can contact us directly send email to our support mail at [dhctheme.cm@gmail.com](mailto:dhctheme.cm@gmail.com)**

**customer care fast response on Mon – Fri / 9am – 5pm GMT+7 year-round.**